<span id="page-0-0"></span>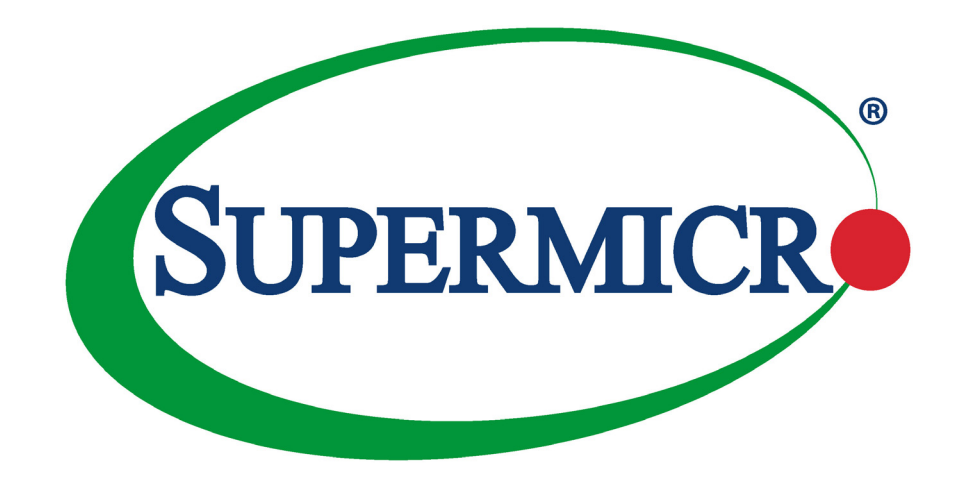

# H11SSL-I/C/NC

РУКОВОДСТВО ПОЛЬЗОВАТЕЛЯ

Версия 1.1а

Информация в данном руководстве пользователя была тщательно проверена и считается точной. Поставщик не несет ответственности за любые неточности, которые могут содержаться в этом документе, и не берет на себя обязательств обновлять или поддерживать актуальность информации в этом руководстве, а также не уведомлять какое-либо лицо или организацию об обновлениях.**Обратите внимание: самую последнюю версию данного руководства можно найти на нашем веб-сайте по адресу:www.sup[ermicro.com](http://www.supermicro.com).**

Super Micro Computer, Inc. («Supermicro») оставляет за собой право вносить изменения в продукт, описанный в этом руководстве, в любое время и без предварительного уведомления. Этот продукт, включая программное обеспечение и документацию, является собственностью Supermicro и/или ее лицензиаров и поставляется только по лицензии. Любое использование или воспроизведение данного продукта не допускается, за исключением случаев, прямо разрешенных условиями указанной лицензии.

НИ ПРИ КАКИХ ОБСТОЯТЕЛЬСТВАХ Super Micro Computer, Inc. НЕ НЕСЕТ ОТВЕТСТВЕННОСТИ ЗА ПРЯМОЙ, КОСВЕННЫЙ, СПЕЦИАЛЬНЫЙ, СЛУЧАЙНЫЙ, СПЕКУЛЯТИВНЫЙ ИЛИ КОСВЕННЫЙ УБЫТ, ВОЗНИКШИЙ В РЕЗУЛЬТАТЕ ИСПОЛЬЗОВАНИЯ ИЛИ НЕВОЗМОЖНОСТИ ИСПОЛЬЗОВАНИЯ ЭТОГО ПРОДУКТА ИЛИ ДОКУМЕНТАЦИИ, ДАЖЕ ЕСЛИ ПРЕДУПРЕЖДЕНО О ВОЗМОЖНОСТИ ТАКОГО УБЫТКА. В ЧАСТНОСТИ, SUPER MICRO COMPUTER, INC. НЕ НЕСЕТ ОТВЕТСТВЕННОСТИ ЗА ЛЮБОЕ ОБОРУДОВАНИЕ, ПРОГРАММНОЕ ОБЕСПЕЧЕНИЕ ИЛИ ДАННЫЕ, ХРАНЯЩИЕСЯ ИЛИ ИСПОЛЬЗУЕМЫЕ С ПРОДУКТОМ, ВКЛЮЧАЯ ЗАТРАТЫ НА РЕМОНТ, ЗАМЕНУ, ИНТЕГРАЦИЯ, УСТАНОВКУ ИЛИ ВОССТАНОВЛЕНИЕ ТАКОГО ОБОРУДОВАНИЯ, ПРОГРАММНОГО ОБЕСПЕЧЕНИЯ ИЛИ ДАННЫХ.

Любые споры, возникающие между производителем и покупателем, регулируются законодательством округа Санта-Клара в штате Калифорния, США. Штат Калифорния, округ Санта-Клара является исключительным местом разрешения любых таких споров. Общая ответственность Supermicro по всем претензиям не будет превышать цену, уплаченную за аппаратное обеспечение.

Заявление FCC: Данное оборудование было протестировано и признано соответствующим ограничениям для цифровых устройств класса B в соответствии с частью 15 правил FCC. Эти ограничения предназначены для обеспечения разумной защиты от вредных помех при эксплуатации оборудования в коммерческой среде. Данное оборудование генерирует, использует и может излучать радиочастотную энергию и, если оно установлено и используется с нарушением инструкций производителя, может создавать вредные помехи радиосвязи. Эксплуатация этого оборудования в жилом помещении может вызвать вредные помехи, и в этом случае вам придется устранить помехи за свой счет.

Правила Калифорнии о передовой практике управления перхлоратными материалами : Данное предупреждение о перхлорате применимо только к продуктам, содержащим литиевые батарейки типа CR (диоксид марганца). «Перхлоратный материал. Может потребоваться особое обра[щение. Видетьwww.dtsc.ca.gov/hazardouswaste/перхлорат](http://www.dtsc.ca.gov/hazardouswaste/perchlorate)».

> ВНИМАНИЕ: Этот продукт может подвергнуть вас воздействию химических веществ, включая свинец, который, как известно в штате Калифорния, вызывает рак, врожденные дефекты или другой репродуктивный вред. Для получения дополнительной информации перейдите наwww.P65Warnings.ca.gov .

Продукты, продаваемые Supermicro, не предназначены и не будут использоваться в системах жизнеобеспечения, медицинском оборудовании, ядерных объектах или системах, самолетах, авиационных устройствах, самолетах/устройствах экстренной связи или других критических системах, отказ в работе которых может привести к в случае серьезных травм, гибели людей или катастрофического материального ущерба. Соответственно, Supermicro отказывается от какой-либо ответственности, и если покупатель будет использовать или продавать такие продукты для использования в таких сверхопасных приложениях, он делает это исключительно на свой страх и риск. Кроме того, покупатель соглашается полностью возмещать убытки, защищать и ограждать Supermicro от любых и всех претензий, требований, исков, судебных разбирательств и разбирательств любого рода, возникающих в результате или связанных с таким сверхопасным использованием или продажей.

Версия руководства 1.1a

**!**

#### Дата выхода: 18 декабря 2019 г.

Если вы не запросите и не получите письменное разрешение от Super Micro Computer, Inc., вы не имеете права копировать какую-либо часть этого документа. Информация в этом документе может быть изменена без предварительного уведомления. Другие продукты и компании, упомянутые здесь, являются товарными знаками или зарегистрированными товарными знаками соответствующих компаний или владельцев товарных знаков.

© Super Micro Computer, Inc., 2019. Все права защищены. **Напечатано в Соединенных Штатах Америки.**

## **Предисловие**

## **Об этом руководстве**

Это руководство написано для системных интеграторов, ИТ-специалистов и опытных конечных пользователей. Он предоставляет информацию по установке и использованию материнской платы H11SSL-I/C/NC.

## **Об этой материнской плате**

Материнская плата H11SSL-I/C/NC, созданная на основе функциональности и возможностей процессора EPYC 7001 /7002, обеспечивает превосходные графические возможности и производительность системы при малом энергопотреблении. Обратите внимание, что данная материнская плата предназначена для установки и обслуживания только профессиональными техническими специалистами. Обновления процессора и памяти можно найти на нашем веб-сайте http://www.supermicro.com/products/.

## **Условные обозначения, используемые в руководстве**

Особое внимание следует уделять следующим символам для правильной установки и предотвращения повреждения компонентов или получения травм:

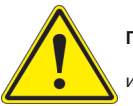

**Предупреждение!**Обозначает важную информацию, предназначенную для предотвращения повреждения оборудования/ имущества или травм.

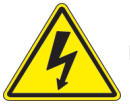

**Предупреждение!**Указывает на то, что при выполнении процедуры может возникнуть высокое напряжение.

## **Как связаться с Супермикро**

## **Главное управление**

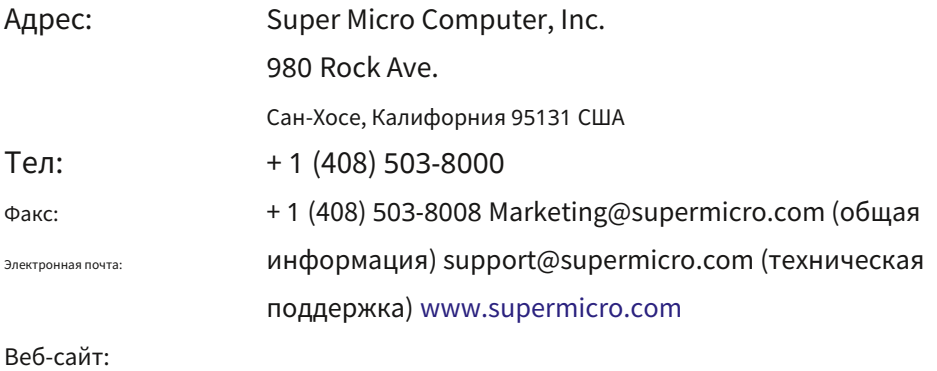

## **Европа**

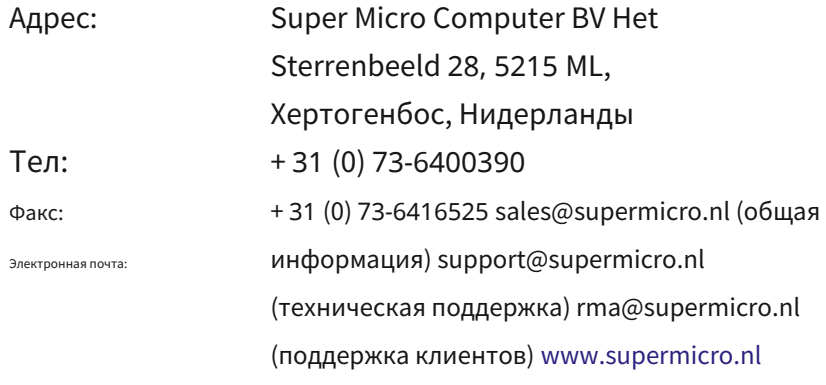

Веб-сайт:

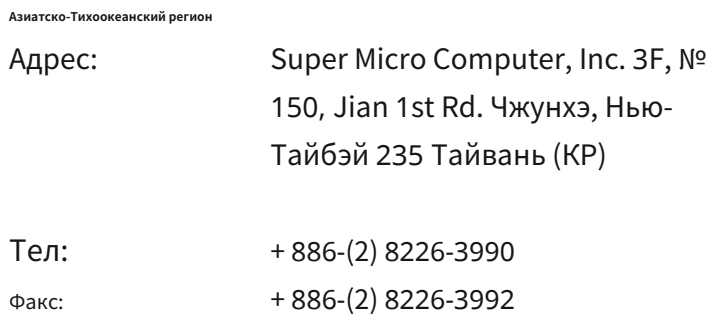

support@supermicro.com.tw Электронная почта:

www.supermicro.com.tw

Веб-сайт:

## Оглавление

## Глава 1 Введение

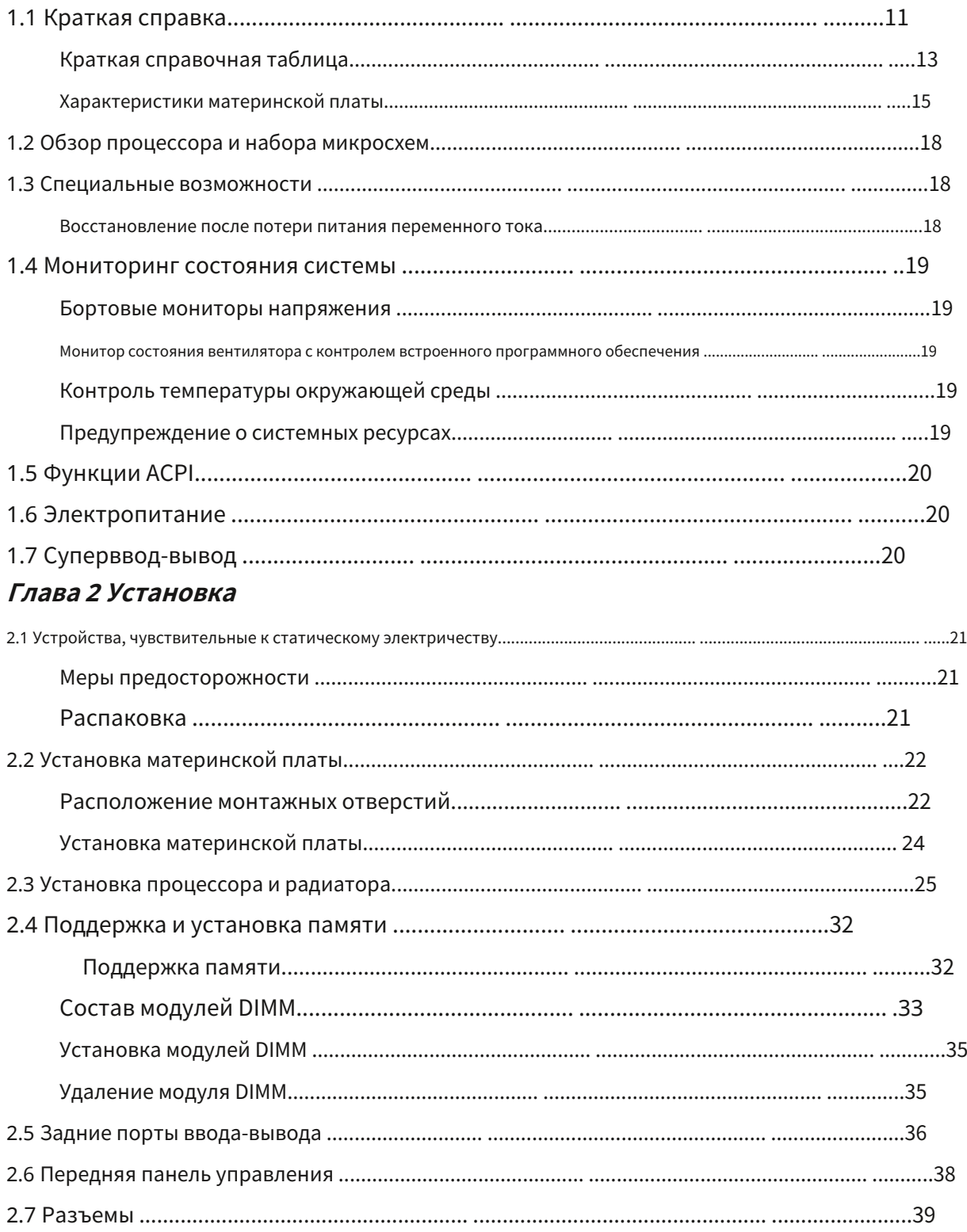

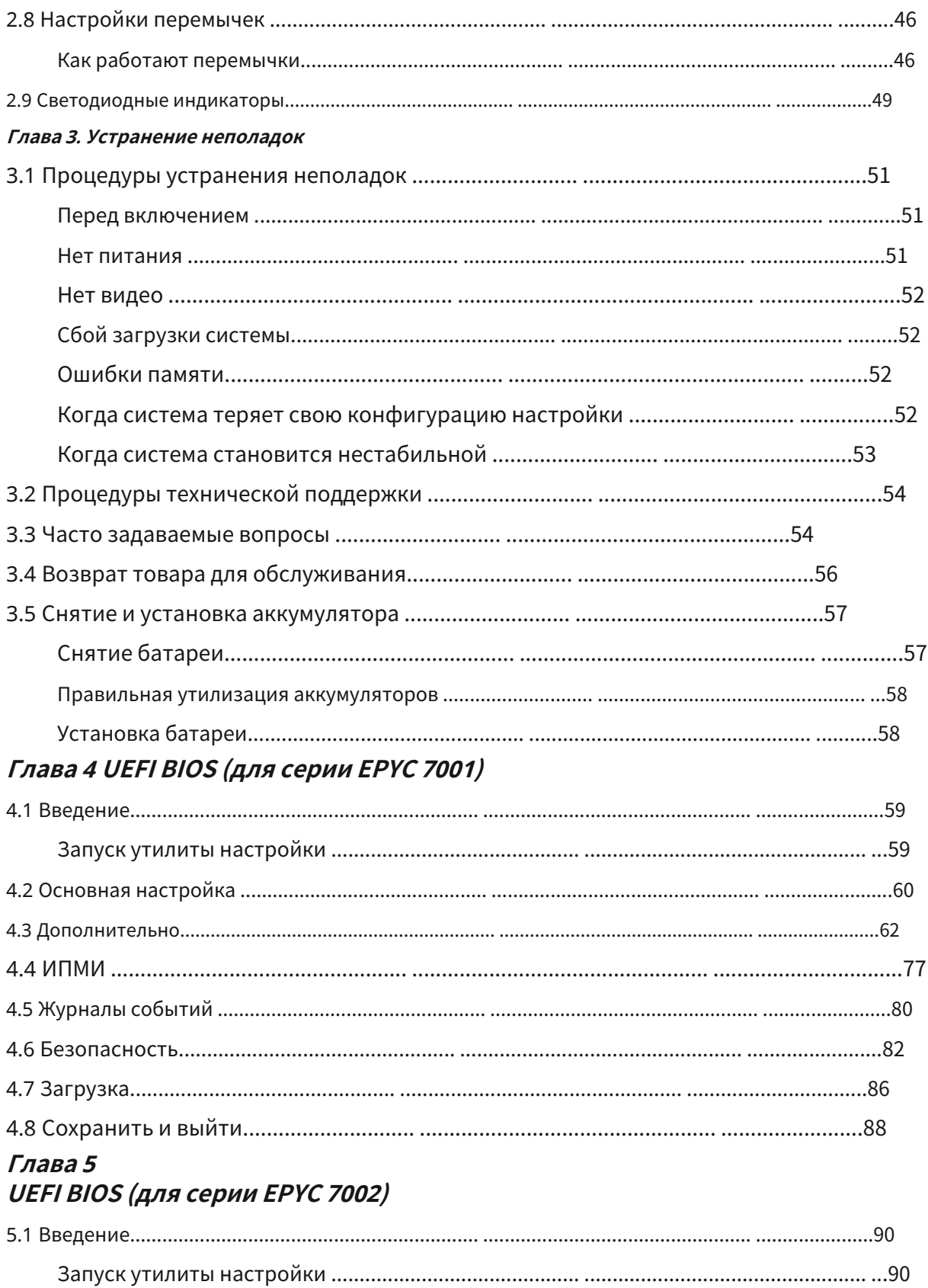

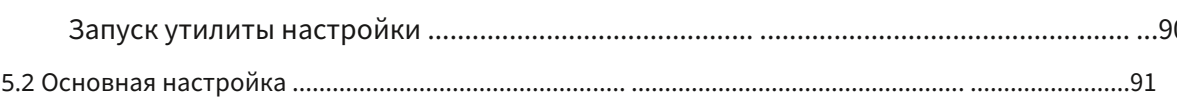

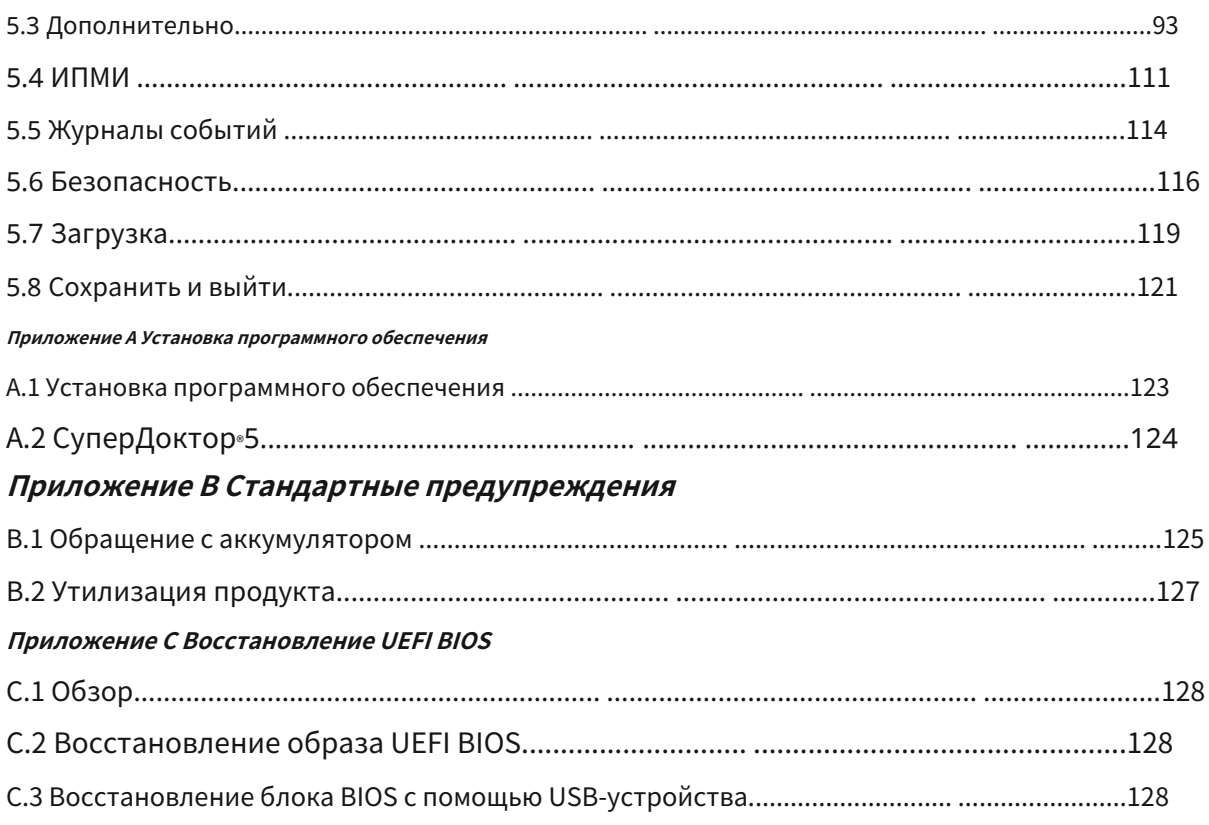

## Глава 1

## **Введение**

Поздравляем с приобретением материнской платы вашего компьютера от лидера отрасли. Платы Supermicro разработаны, чтобы предоставить вам самые высокие стандарты качества и производительности. Помимо материнской платы, ниже перечислены несколько важных деталей, входящих в комплект системы.

## Важные ссылки

Чтобы ваша система работала правильно, перейдите по ссылкам ниже и загрузите все необходимые драйверы/ утилиты, а также руководство пользователя для вашего сервера.

• Руководства по продуктам Supermicro:http://www.supermicro.com/support/manuals/

Если что-либо из перечисленного повреждено или отсутствует, обратитесь к продавцу.

- Драйверы и утилиты продукта:https://www.supermicro.com/wftp/driver/
- Информация о безопасности продукта:http://www.supermicro.com/about/policies/safety\_information.cfm
- Если у вас есть какие-либо вопросы, пожалуйста, свяжитесь с нашей службой поддержки по адресу:support@supermicro.com

Данное руководство может периодически обновляться без предварительного уведомления. Пожалуйста, проверьте веб-сайт Supermicro на наличие возможных обновлений до уровня версии руководства.

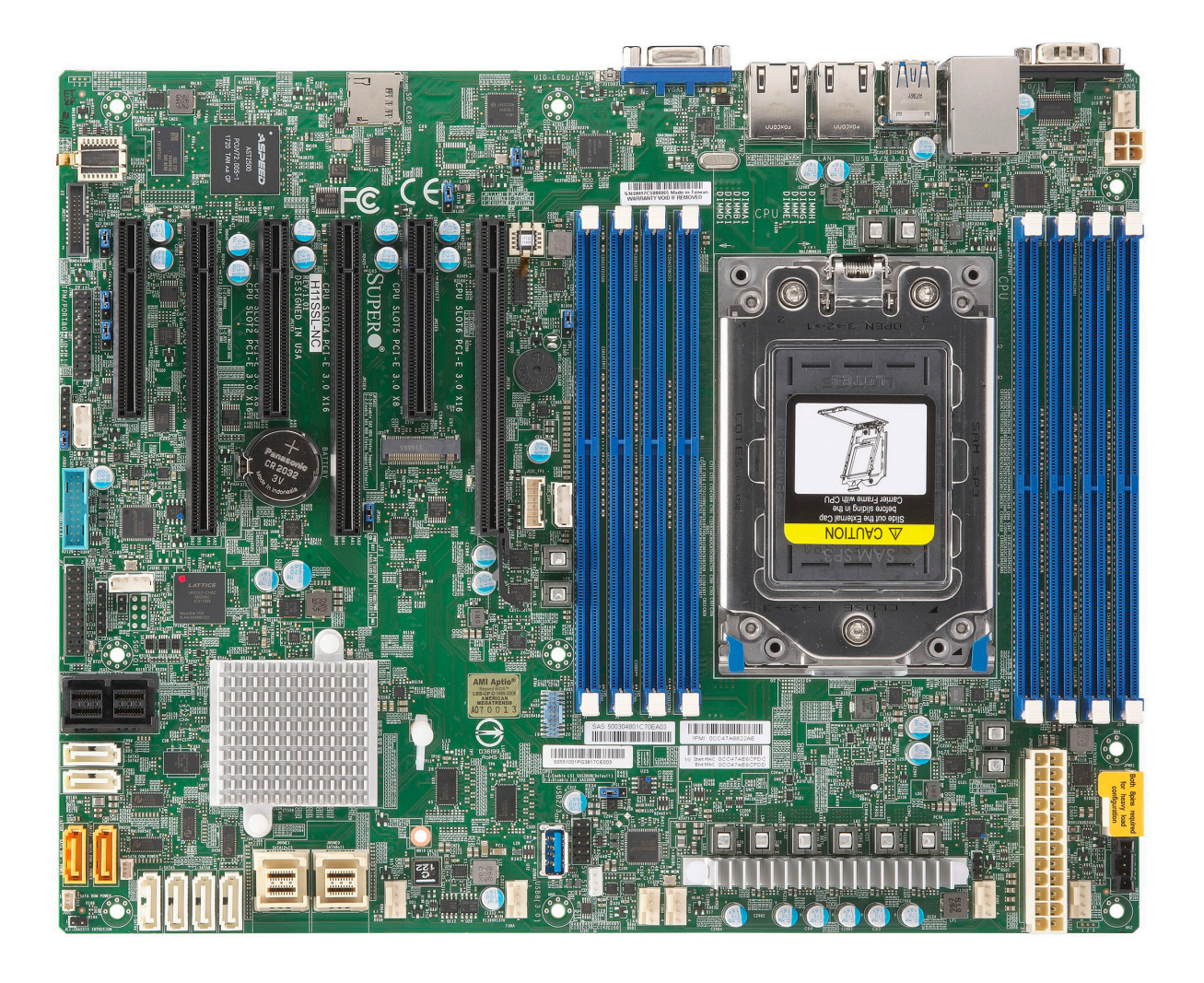

**Рисунок 1-1. Изображение серии материнских плат H11SSL**

**Примечание:**Все графики, показанные в этом руководстве, основаны на последней версии печатной платы, доступной на момент публикации руководства. Полученная вами материнская плата может выглядеть точно так же, как показано в данном руководстве, а может и не выглядеть.

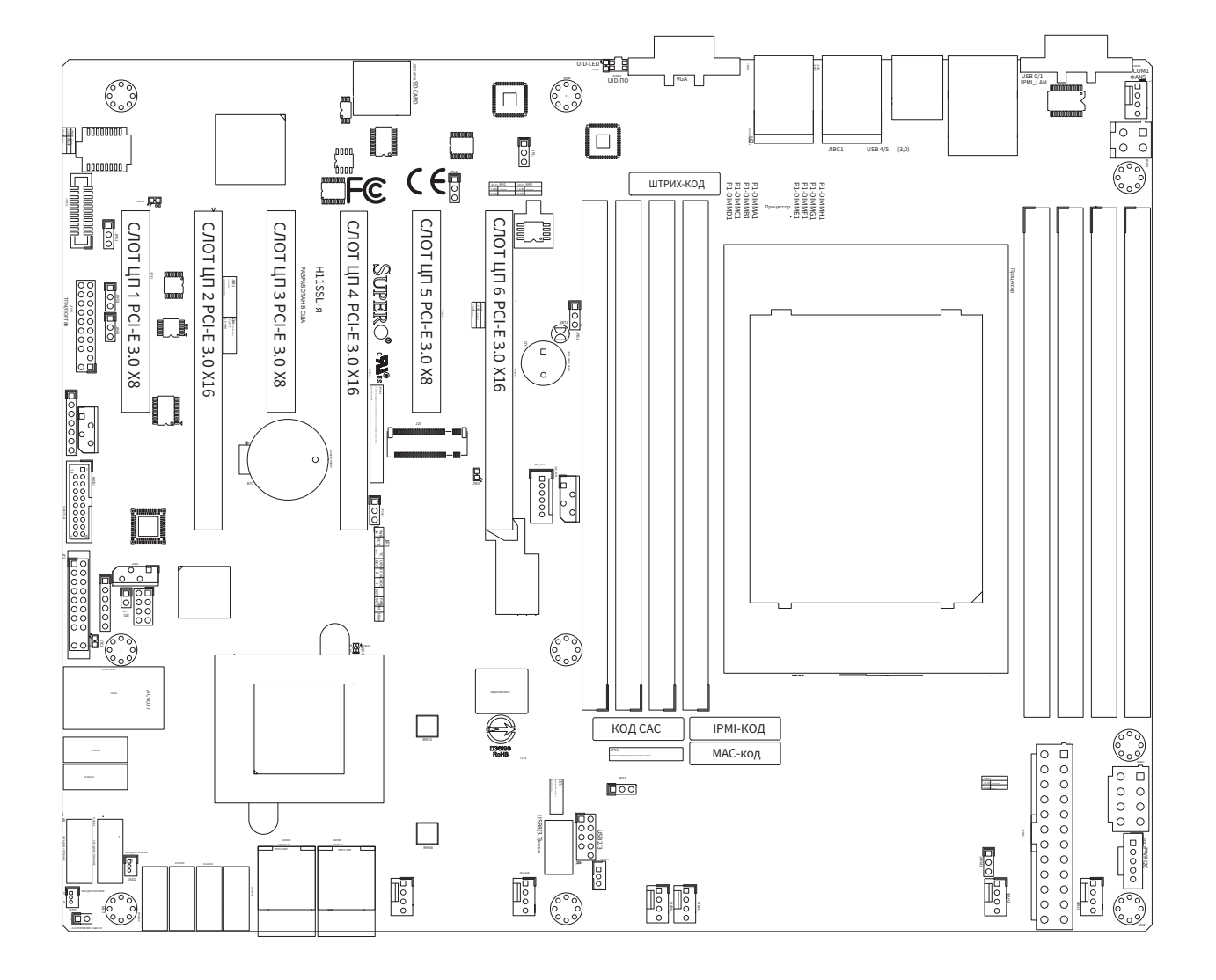

**Рисунок 1-2. Компоновка серии материнских плат H11SSL**

## 1.1 Краткий справочник

 $\frac{1}{\pi}$ 

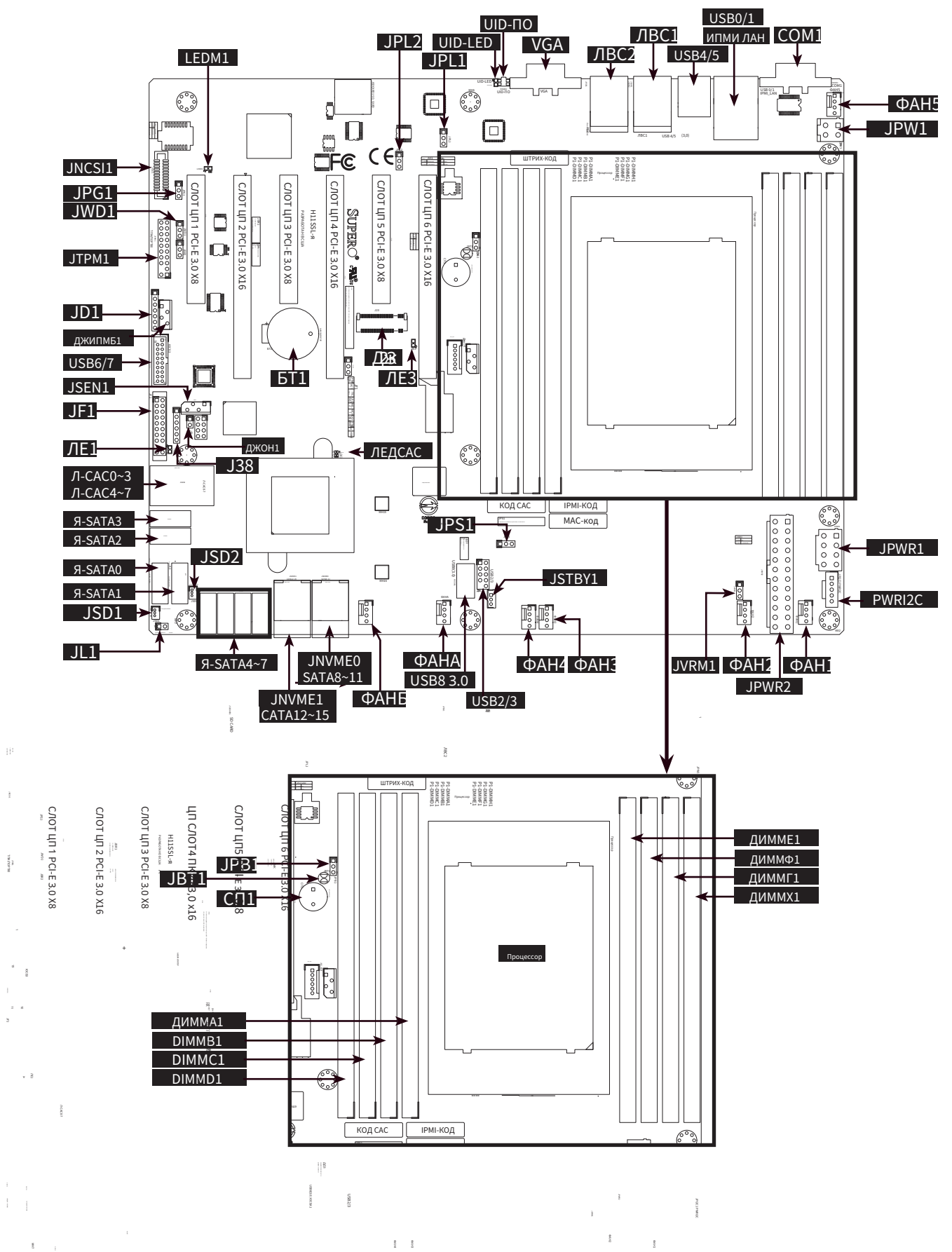

#### **Примечания:**

- ·Подробную информацию о перемычках, портах ввода-вывода и соединениях передней панели JF1 см. в главе 2.
- ·Неуказанные перемычки/светодиодные индикаторы используются только для тестирования.
- ·Используйте только тот тип встроенной батареи CMOS, который указан производителем. Не устанавливайте бортовую батарею в перевернутом положении во избежание возможного взрыва.

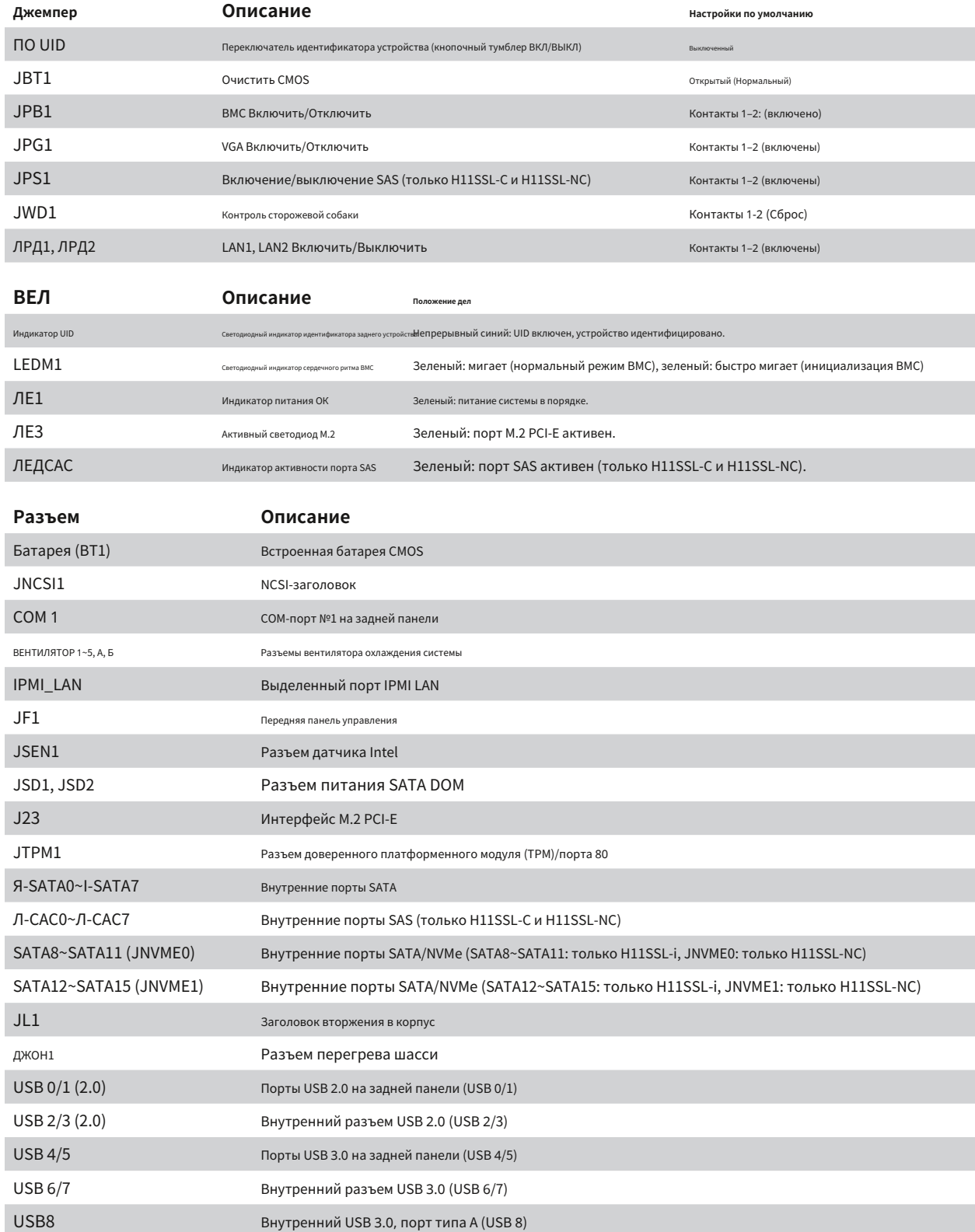

## **Краткая справочная таблица**

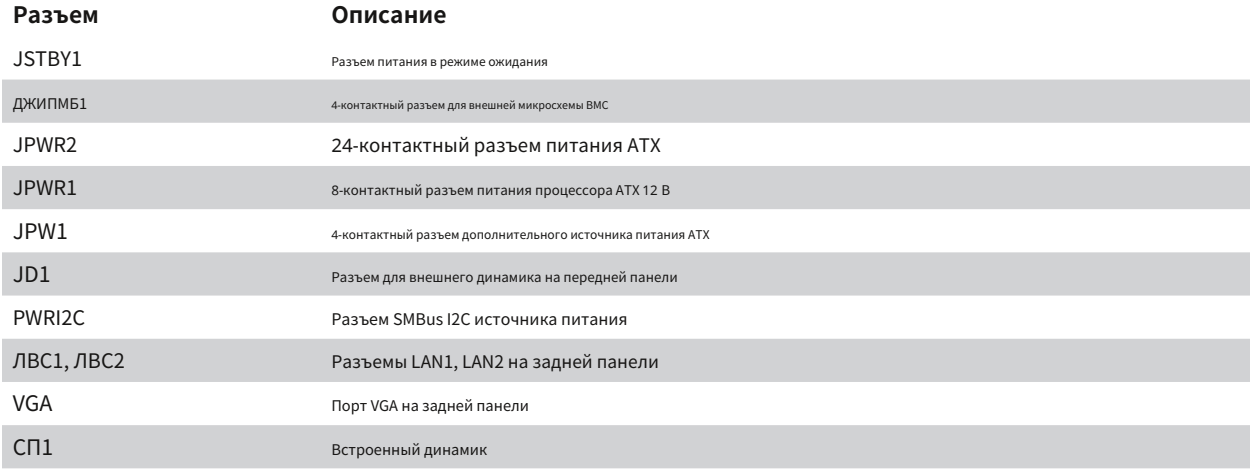

**Примечание:**Перемычки, разъемы, переключатели и светодиодные индикаторы, не описанные в предыдущих таблицах, предназначены только для целей производственных испытаний и не рассматриваются в данном руководстве.

#### **Особенности материнской платы**

#### **Функции**

#### **Процессор**

· Одиночные процессоры серии EPYC 7001/7002\* (\*поддержка встроенной поддержки AMD EPYC серии 7002 требует версии платы 2.x), в одном разъеме SP3

#### **Память**

- · <sup>1</sup>ТБ зарегистрированной ECC DDR4 2666 МГц SDRAM в 8 модулях DIMM
- · <sup>2</sup>ТБ зарегистрированной ECC DDR4 3200 МГц SDRAM в 8 модулях DIMM (требуется версия платы 2.x)

#### **Размер модуля DIMM**

· Размер до 128 ГБ при напряжении 1,2 В.

### **Чипсет**

· Система на чипе

#### **Слоты расширения**

- · 3 слота PCI-E 3.0 x16
- · 3 слота PCI-E 3.0 x8
- · 1 порт PCI-E 3.0 x4 M.2
- · Интерфейс M.2: 1 PCI-E 3.0 x4
- · Форм-фактор M.2: 2280, 22110
- · Ключ M.2: M-ключ

#### **Сеть**

- · ATEN IPMI от ASPEED AST 2500 BMC для гигабитного порта RJ45
- · Два порта LAN RJ45 (Intel i210)

## **Графика**

· Чип ASPEED AST2500 BMC с одним (1) портом VGA

#### **Устройства ввода-вывода**

- · Один (1) разъем COM
- · Восемь (8) портов SATA 3.0 или 2 интерфейса двойного назначения NVMe (Mini-SAS HD)
- · Восемь (8) стандартных портов SATA 3.0
- · Два (2) SATA DOM

#### **Периферийные устройства**

- · Два (2) порта USB 3.0 на задней панели ввода-вывода (USB 4/5)
- · Два (2) порта USB 2.0 на задней панели ввода-вывода (USB 0/1)
- · Одно (1) внутреннее соединение USB 3.0 типа A (USB 8)
- · Один разъем USB 3.0 (USB 6/7)
- · Один разъем USB 2.0 (USB 2/3)

**Примечание:**Продолжение приведенной выше таблицы находится на следующей странице.

## Функции

## БИОС

- 128 МБ SPI AMI BIOS<sup>®</sup>/ 256 МБ SPI AMI BIOS (требуется плата версии 2.x)
- ACPI 5.1, SMBIOS 3.1.1, Plug-and-Play (PnP), горячая клавиша восстановления BIOS, пробуждение RTC (часы реального времени), поддержка автоматического обнаружения переходной карты

#### Управление энергопотреблением

- Управление питанием ACPI (S5)
- Механизм блокировки кнопки питания
- Режим включения для восстановления питания переме **HOLO TOKS**

#### Мониторинг работоспособности системы

- Мониторинг встроенного напряжения: +1,8 В, 3,3 В, +5 В, +12 В, +3,3 В в режиме ожидания, +5 В в режиме ожидания, VBAT, память
- Встроенный мониторинг температуры процессора, системы и памяти
- Импульсный фазовый регулятор напряжения процессора
- Поддержка теплового отключения процессора

#### Управление вентилятором

- Двойные зоны охлаждения
- Малошумное управление скоростью вентилятора
- Управление вентилятором с широтно-импульсной модуляцией (ШИМ)

#### Управление системой

- Поддержка доверенного платформенного модуля (ТРМ)
- Оповещение о системных ресурсах через SuperDoctor® 5
- СуперДоктор® 5, Сторожевой пес
- Немаскируемое прерывание (NMI)
- QA2, SUM-InBand, SUM-OOB, IPMICFG, IPMIVIew, SMCIPMITOOL

#### Светодиодные индикаторы

- Индикатор состояния питания
- Процессор/Перегрев
- Отказ вентилятора
- •<br>активность в локальной сети
- UID/удаленный UID

### Размеры

• 12,0 дюймов (Д) х 9,6 дюймов (Ш)

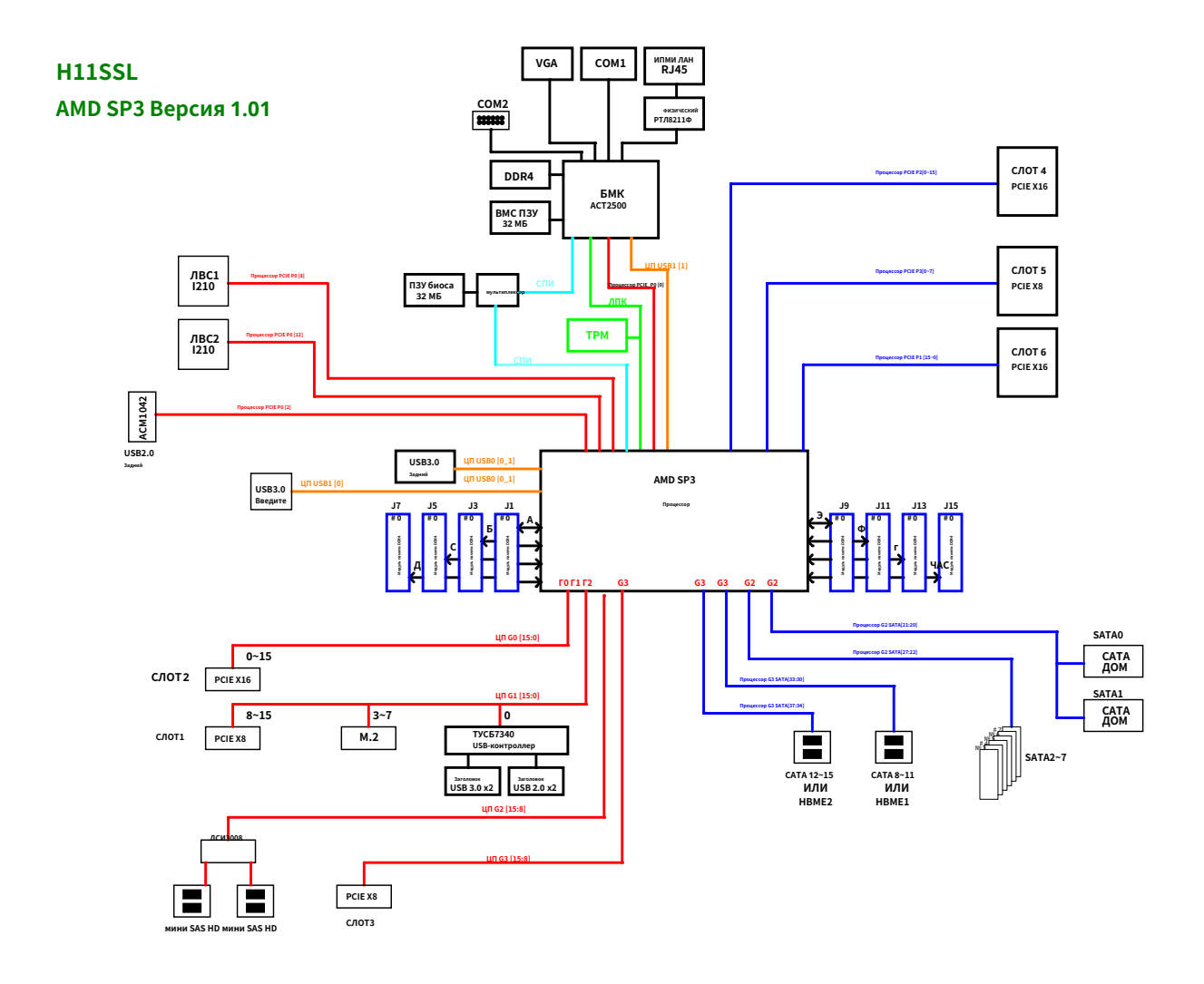

## **Рисунок 1-3. Блок-схема системы**

**Примечание:**Это общая блок-схема, которая может не совсем отражать функции вашей материнской платы. На предыдущих страницах вы найдете фактические характеристики вашей материнской платы.

## 1.2 Обзор процессора и набора микросхем

Материнская плата серии материнских плат H11SSL обеспечивает максимальную расширяемость ввода-вывода,

энергоэффективность и надежность данных в 14-нм технологической архитектуре, оптимизирована для

высокопроизводительных вычислений, решений хранения данных NVMe и идеально подходит для приложений центров обработки данных с высокой плотностью размещения.

Серия материнских плат H11SSL поддерживает новую микроархитектуру техпроцесса 14 нм, которая значительно повышает производительность системы для множества серверных приложений.

ЕРҮС 7001/7002 поддерживает следующие функции:

- Поддержка логики управления питанием АСРІ, версия 6.1
- Адаптивное управление температурным режимом/мониторинг
- РСІ-Е 3.0, SATA 3.0 со скоростью передачи данных до 6 Гбит/с
- Спецификация системной шины управления (SMBus), версия 2.0

## 1.3 Специальные функции

В этом разделе описаны функции мониторинга работоспособности материнских плат серии H11SSL. Материнская плата имеет встроенный чип системного аппаратного мониторинга, который поддерживает мониторинг работоспособности системы.

#### Восстановление после потери питания переменного тока

Базовая система ввода-вывода (BIOS) предоставляет настройку, определяющую, как система будет реагировать при потере питания переменного тока, а затем его восстановлении. Вы можете выбрать, чтобы система оставалась выключенной (в этом случае вам придется нажать выключатель питания, чтобы снова включить ее) или чтобы она автоматически возвращалась в состояние включения. Информацию об этом параметре см. в разделе «Расширенная настройка BIOS». По умолчанию установлено значение «Последнее состояние».

## **1.4 Мониторинг состояния системы**

В этом разделе описаны функции мониторинга работоспособности материнской платы серии материнских плат H11SSL. Материнская плата имеет встроенный чип контроллера управления основной платой (BMC), который поддерживает мониторинг работоспособности системы. Если напряжение становится нестабильным, на экран выдается предупреждение или сообщение об ошибке. Пользователь может настроить пороговые значения напряжения, чтобы определить чувствительность монитора напряжения.

## **Бортовые мониторы напряжения**

Встроенный монитор напряжения будет постоянно сканировать критические уровни напряжения. Как только напряжение становится нестабильным, он выдает предупреждение или отправляет сообщение об ошибке на экран. Пользователи могут регулировать пороговые значения напряжения, чтобы определить чувствительность монитора напряжения. Показания этих уровней напряжения в реальном времени отображаются в BMC.

### **Монитор состояния вентилятора с контролем прошивки**

Пользователи могут проверить состояние оборотов охлаждающих вентиляторов через веб-интерфейс IPMI. Вентиляторы корпуса управляются системой Thermal Management.

## **Контроль температуры окружающей среды**

Датчик термоконтроля контролирует температуру процессора в режиме реального времени и включает вентилятор термоконтроля, когда температура процессора превышает заданный пользователем порог. Схема защиты от перегрева работает независимо от процессора. Как только термодатчик обнаружит, что температура процессора слишком высока, он автоматически включит тепловые вентиляторы, чтобы предотвратить перегрев процессора. Встроенная тепловая схема корпуса может контролировать общую температуру системы и предупреждать пользователя, когда температура корпуса слишком высока.

**Примечание:**Во избежание возможного перегрева системы обеспечьте достаточный приток воздуха в систему.

### **Оповещение о системных ресурсах**

Эта функция доступна при использовании с SuperDoctor 5. · SuperDoctor 5 используется для уведомления пользователя об определенных системных событиях. Например, вы можете настроить SuperDoctor 5 так, чтобы он выдавал предупреждения, когда температура системы, температура процессора, напряжение и скорость вращения вентилятора выходят за пределы заранее определенного диапазона.

## 1.5 Возможности АСРІ

АСРІ означает расширенную настройку и интерфейс питания. Спецификация АСРІ определяет гибкий и абстрактный аппаратный интерфейс, который обеспечивает стандартный способ интеграции функций управления питанием во всей компьютерной системе, включая ее оборудование, операционную систему и прикладное программное обеспечение. Это позволяет системе автоматически включать и выключать периферийные устройства, такие как сетевые карты, жесткие диски и принтеры.

Помимо возможности управления питанием под управлением операционной системы, АСРІ также предоставляет общий механизм системных событий для Plug and Play и независимый от операционной системы интерфейс для управления конфигурацией. ACPI использует структуры данных Plug and Play BIOS, обеспечивая при этом независимую от архитектуры процессора реализацию, совместимую с операционными системами Windows 2012/R2 и Windows 2016.

## 1.6 Источник питания

Как и для всех компьютерных продуктов, для правильной и надежной работы необходим стабильный источник питания. Это еще более важно для процессоров с высокой тактовой частотой. В местах, где присутствует шум при передаче энергии, вы можете установить сетевой фильтр для защиты компьютера от помех. Рекомендуется также установить устройство защиты от скачков напряжения, чтобы избежать проблем, вызванных скачками напряжения.

## 1.7 Супер ввод-вывод

ASpeed AST2500 Super I/O предоставляет один высокоскоростной универсальный асинхронный приемник/передатчик (UART), совместимый со стандартом 16550, который поддерживает последовательную инфракрасную связь. Этот UART включает в себя FIFO отправки/приема, программируемый генератор скорости передачи данных, полную возможность управления модемом и систему прерываний процессора. Этот UART обеспечивает устаревшую скорость со скоростью передачи данных до 115,2 Кбит/с, а также повышенную скорость со скоростью передачи данных 250 К, 500 К или 1 Мбит/с, что поддерживает более высокоскоростные модемы.

Super I/О обеспечивает функции, соответствующие ACPI (расширенный интерфейс конфигурации и питания), который включает поддержку устаревшего управления питанием АСРІ через прерывание управления системой (SMI) или прерывание управления системой (SCI). Он также оснащен автоматическим управлением питанием для снижения энергопотребления.

## **Глава 2**

## **Монтаж**

#### **2.1 Устройства, чувствительные к статическому электричеству**

Электростатический разряд (ESD) может повредить электронные компоненты. Чтобы предотвратить повреждение материнской платы, важно обращаться с ней очень осторожно. Следующие меры обычно достаточны для защиты вашего оборудования от электростатического разряда.

### **Меры предосторожности**

- ·Используйте заземленный браслет, предназначенный для предотвращения статического разряда.
- ·Прежде чем вынимать плату из антистатического пакета, прикоснитесь к заземленному металлическому предмету.
- ·Берите доску только за края; не прикасайтесь к его компонентам, периферийным микросхемам, модулям памяти или золотым контактам.
- ·При обращении с чипами или модулями не прикасайтесь к их контактам.
- ·Если вы не используете материнскую плату и периферийные устройства, положите их обратно в антистатические пакеты.
- ·В целях заземления убедитесь, что ваше шасси обеспечивает отличную проводимость между источником питания, корпусом, крепежными деталями и материнской платой.
- ·Используйте только тот тип встроенной батареи CMOS, который указан производителем. Не устанавливайте батарею CMOS в перевернутом положении, это может привести к взрыву.

## **Распаковка**

Материнская плата поставляется в антистатической упаковке, чтобы избежать статических повреждений. Распаковывая материнскую плату, убедитесь, что человек, работающий с ней, защищен от статического электричества.

## **2.2 Установка материнской платы**

Все материнские платы имеют стандартные монтажные отверстия, подходящие для разных типов корпусов. Убедитесь, что расположение всех монтажных отверстий на материнской плате и корпусе совпадают. Хотя корпус может иметь как пластиковые, так и металлические крепежные детали, настоятельно рекомендуется использовать металлические, поскольку они заземляют материнскую плату на корпусе. Убедитесь, что металлические стойки защелкнулись или плотно завинчены.

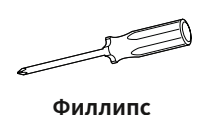

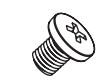

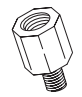

**Отвертка (1) Крестообразные винты Противостояния (11) Только если необходимо**

**Необходимые инструменты**

## **Расположение монтажных отверстий**

#### **Примечания:**

- 1. Во избежание повреждения материнской платы и ее компонентов не прилагайте силу, превышающую 8 фунтов/дюйм, к каждому крепежному винту во время установки материнской платы.
- 2. Некоторые компоненты расположены очень близко к монтажным отверстиям. Пожалуйста, примите меры предосторожности, чтобы не повредить эти компоненты при установке материнской платы в корпус.

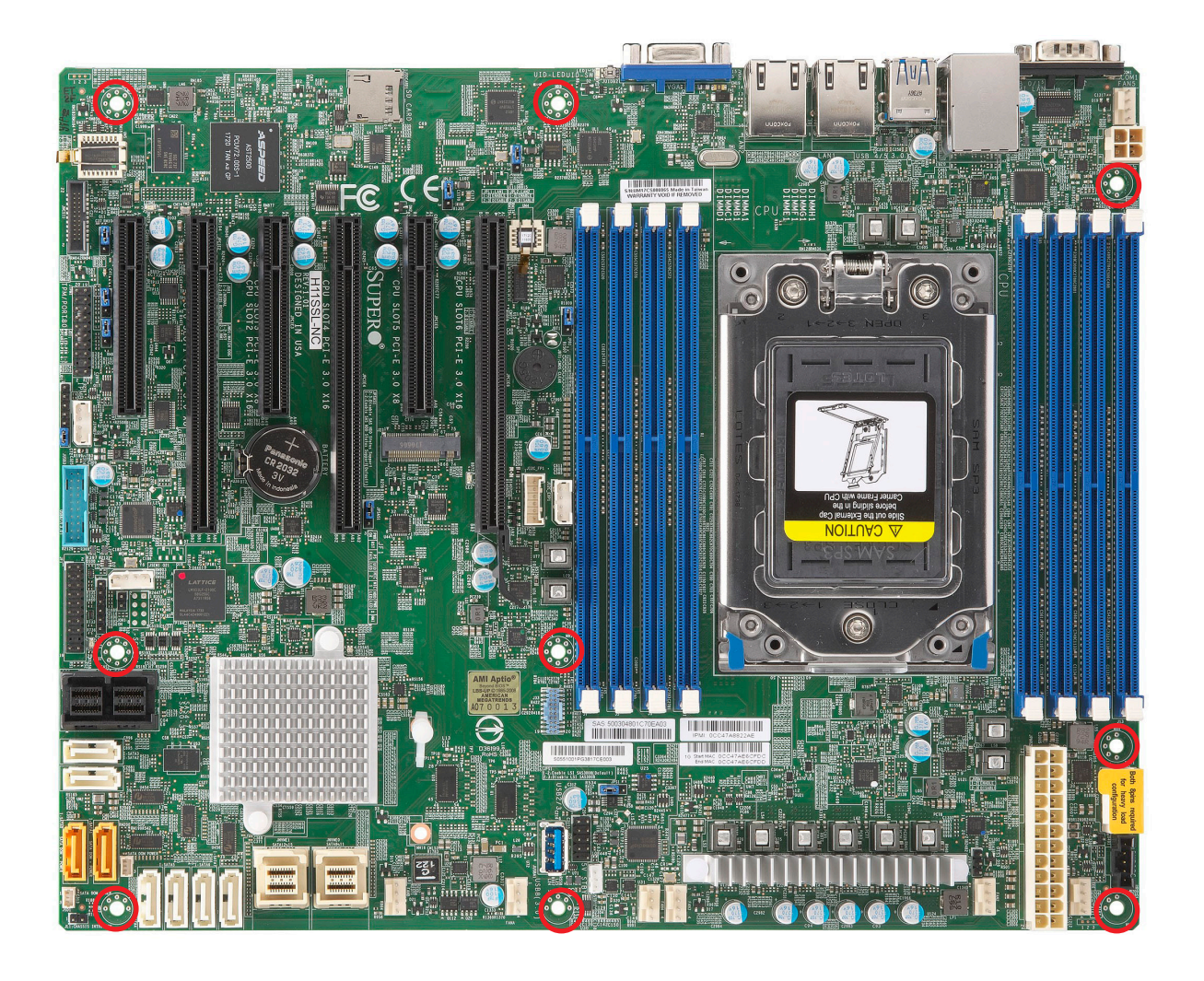

**Рисунок 2-1. Монтажные отверстия материнской платы**

## **Установка материнской платы**

1. Установите экран ввода-вывода в заднюю часть корпуса.

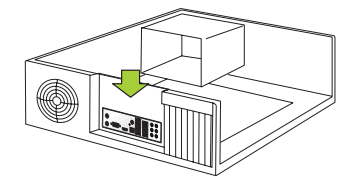

2. Найдите монтажные отверстия на материнской плате. Расположение смотрите на предыдущей странице.

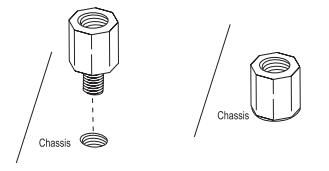

3. Найдите соответствующие монтажные отверстия на корпусе. Совместите монтажные отверстия на материнской плате с монтажными отверстиями на корпусе.

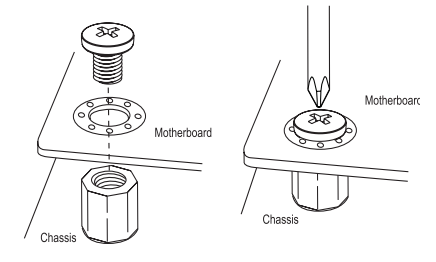

- 4. При необходимости установите стойки в шасси.
- 5. Осторожно установите материнскую плату в корпус, чтобы не повредить другие компоненты материнской платы.
- 6. С помощью крестовой отвертки вставьте винт №6 с крестообразным шлицем в монтажное отверстие на материнской плате и соответствующее ему монтажное отверстие на корпусе.
- 7. Повторите шаг 5, чтобы вставить винты №6 во все монтажные отверстия.
- 8. Убедитесь, что материнская плата надежно установлена в корпусе.

**Примечание:**Представленные изображения предназначены только для иллюстрации. Ваше шасси или компоненты могут выглядеть иначе, чем показано в этом руководстве.

## **2.3 Установка процессора и радиатора**

**Предупреждение:**При обращении с корпусом процессора избегайте прямого давления на область этикетки вентилятора.

## **Важный:**

- ·Для установки процессора/радиатора вам необходимо использовать отвертку T20 при открытии/ закрытии разъема процессора.
- ·Всегда подключайте шнур питания последним и всегда отключайте его перед добавлением, удалением или заменой каких-либо аппаратных компонентов. Прежде чем устанавливать радиатор процессора, убедитесь, что вы установили процессор в разъем ЦП.
- ·Если вы покупаете процессор отдельно, убедитесь, что вы используете только радиатор, сертифицированный AMD. Прежде чем устанавливать радиатор процессора, обязательно установите материнскую плату в корпус.
- ·При получении материнской платы без предустановленного процессора убедитесь, что пластиковая заглушка разъема ЦП находится на месте и ни один из контактов разъема не погнут; в противном случае немедленно обратитесь к продавцу.
- ·Посетите веб-сайт Supermicro для получения обновлений о поддержке ЦП.

## **Установка процессора и радиатора**

1. Отвинтите винты, удерживающие силовую раму, в последовательности 3-2-1. Винты пронумерованы на силовой рамке рядом с каждым отверстием для винтов.

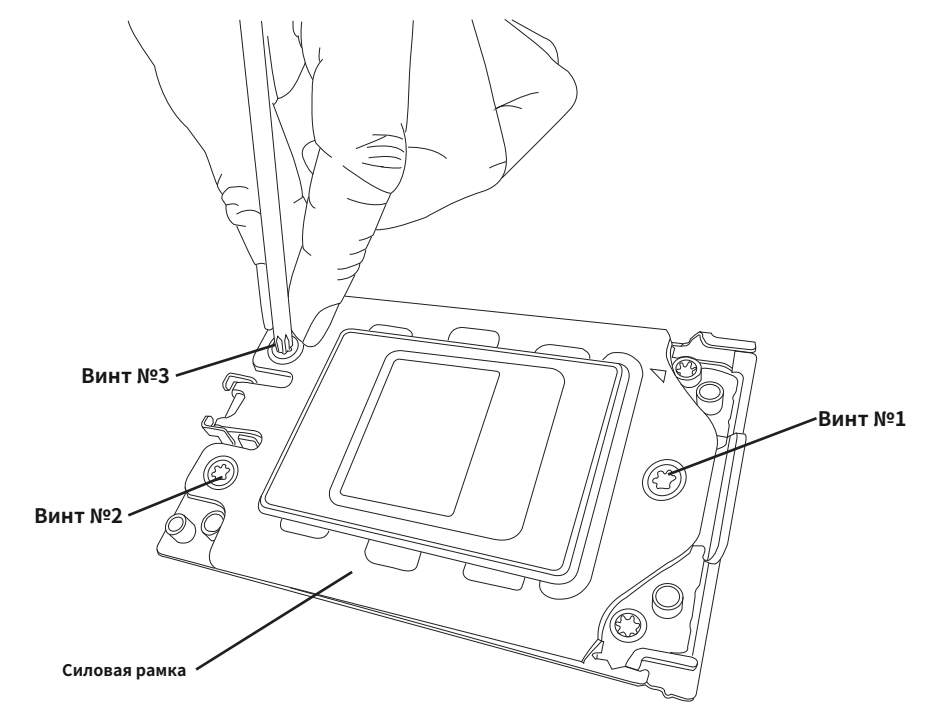

- 2. Подпружиненная силовая рама поднимется после того, как будет удален последний крепящий ее винт
	- (#1). Осторожно дайте ему подняться до положения остановки.

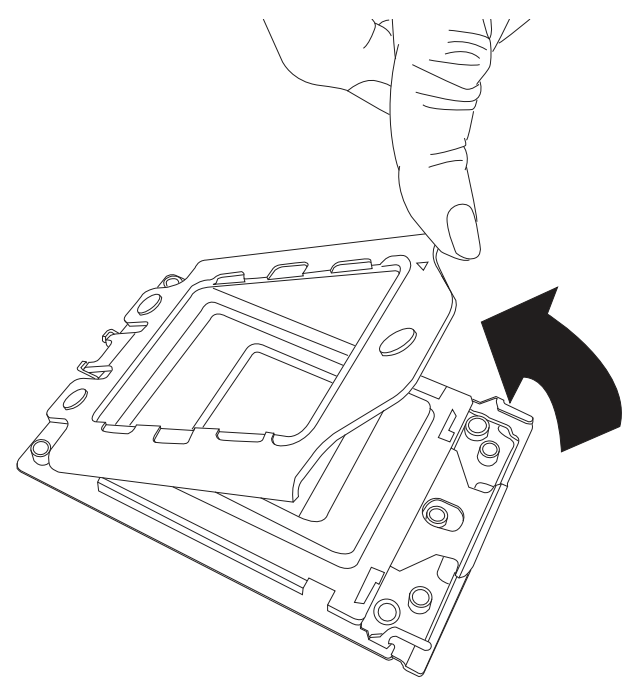

3. Поднимите раму направляющих вверх, взявшись за подъемные язычки возле переднего конца рамы рельсов. Надежно удерживая раму направляющей, поднимите ее в такое положение, чтобы можно было выполнить следующий шаг по снятию внешней крышки.

**Примечание:**Рама рельса подпружинена, поэтому при подъеме крепко держите ее, чтобы она не защелкнулась.

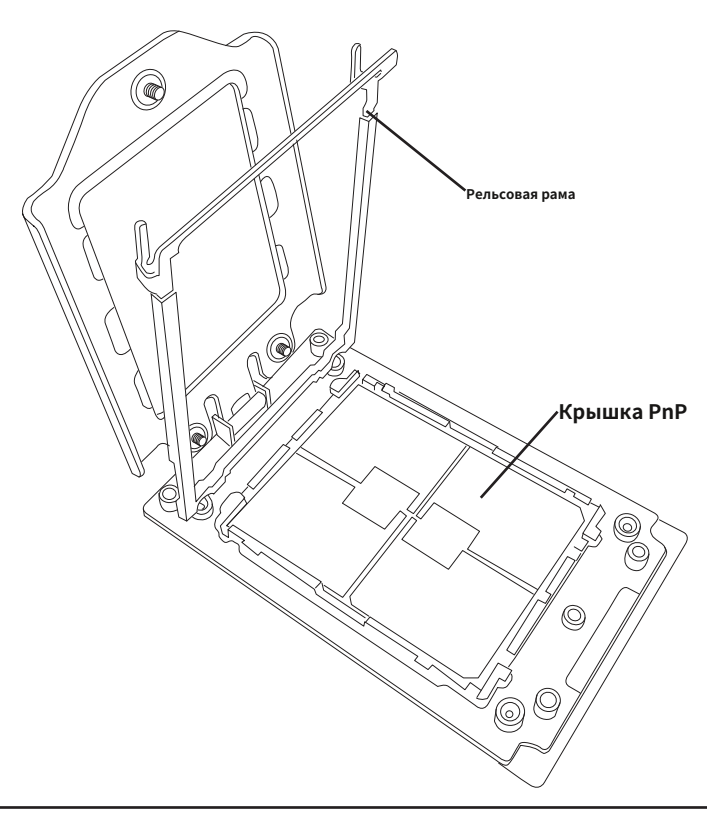

4. Снимите внешнюю крышку с направляющей рамы, потянув ее вверх через направляющие на направляющей раме.

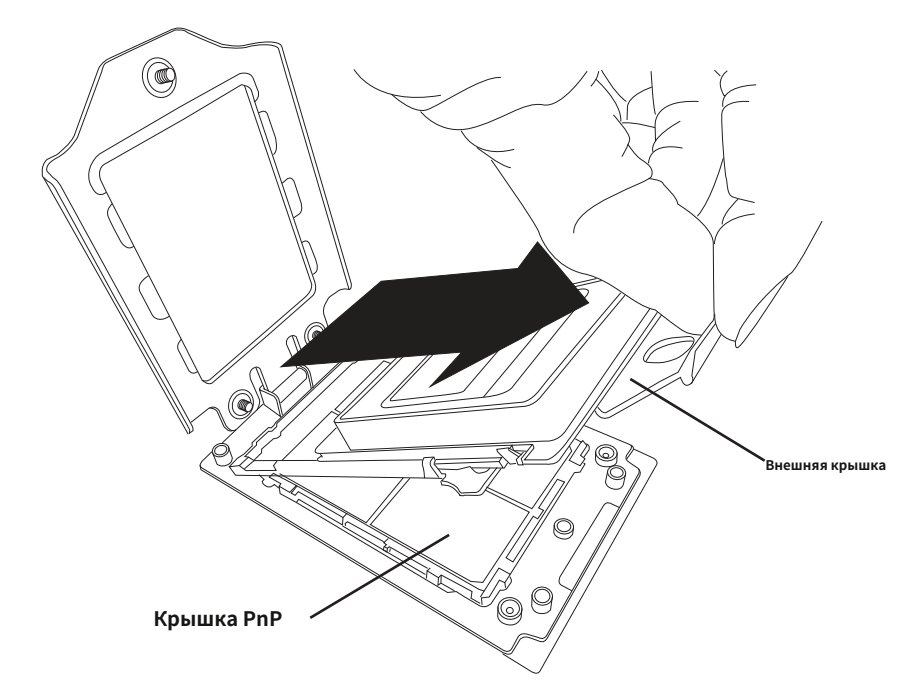

- 5. Комплект ЦП поставляется с завода с предварительно собранной синей несущей рамой. Возьмитесь за ручку узла несущей рамы/пакета ЦП из транспортировочного лотка и, удерживая ручку, совместите фланцы несущей рамы с направляющими направляющей рамы так, чтобы ее штифты находились внизу, когда направляющая рама опущена. позже.
- 6. Сдвиньте несущую раму/пакет ЦП вниз к нижней части направляющей рамы. Убедитесь, что фланцы надежно закреплены на направляющих, когда вы опускаете его вниз.

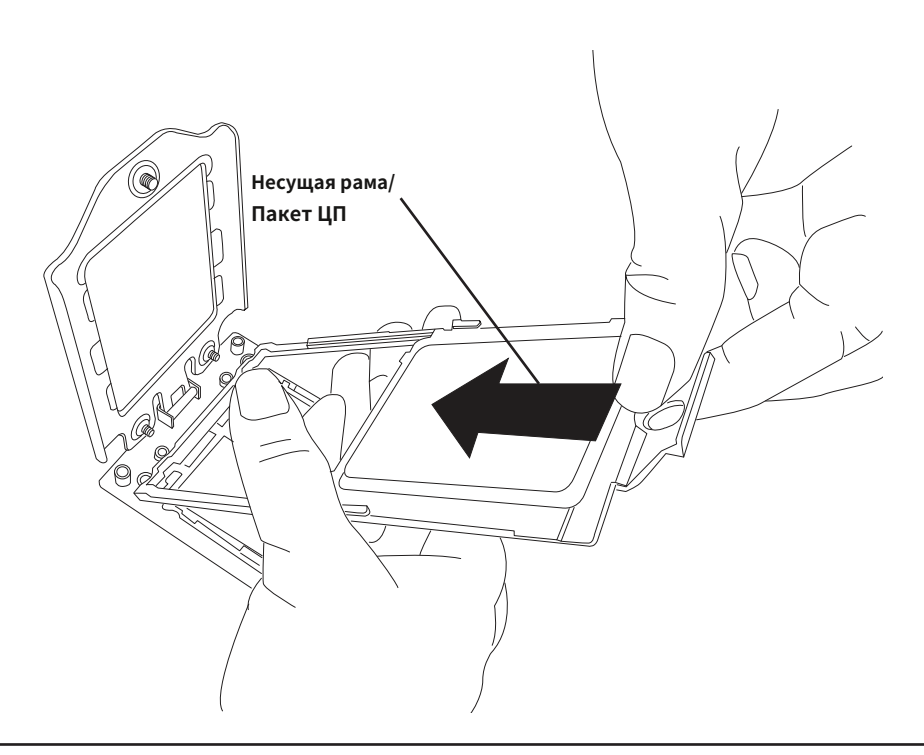

**Примечание:**Вы можете устанавливать процессор внутри сокета только в одном направлении, ручкой вверх. Прежде чем закрывать пластину направляющей, убедитесь, что он правильно вставлен в разъем ЦП. Если он не закрывается должным образом, не применяйте силу, так как это может повредить ваш процессор. Вместо этого снова откройте пластину направляющей и еще раз проверьте правильность выравнивания ЦП.

7. Поднимите раму направляющих до тех пор, пока она не будет надежно зафиксирована в вертикальном положении. Затем снимите заглушку PnP с разъема ЦП, расположенного ниже. Возьмитесь за два подъемных язычка с надписью «Remove» в середине крышки и потяните вертикально вверх, чтобы снять крышку PnP.

**Предупреждение!**Открытые контакты розетки чрезвычайно уязвимы и могут быть легко повреждены. Не прикасайтесь и не роняйте предметы на контакты, будьте осторожны при снятии заглушки PnP и при установке рейки на розетку.

8. Аккуратно опустите рамку направляющей на розетку до тех пор, пока защелки на рамке направляющей не зацепятся за корпус розетки и она не встанет на место. НЕ устанавливайте его на место силой!

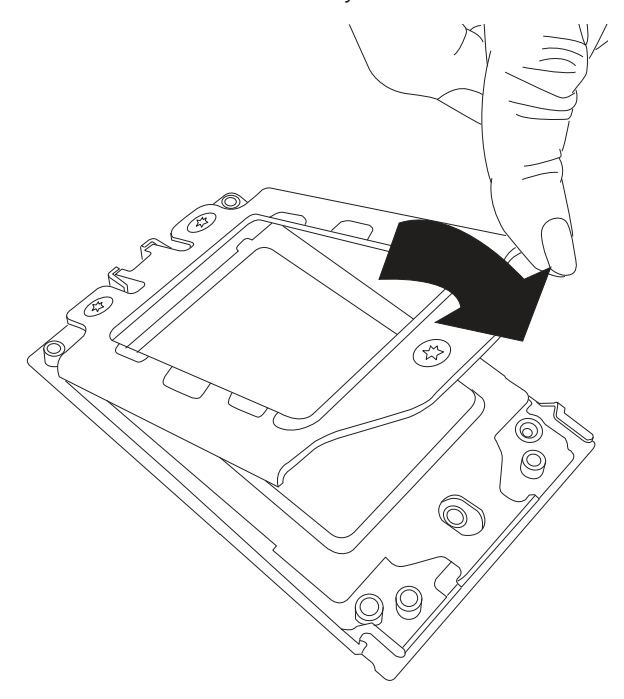

9. Аккуратно опустите силовую рамку на направляющую и удерживайте ее на месте, пока она не встанет в корпус гнезда. Обратите внимание, что силовая рама подпружинена, и ее необходимо удерживать на месте, прежде чем закрепить. **Важно: Используйте динамометрическую отвертку и установите ее на усилие 16,1 кгс-см (14,0 фунт-сила-дюйм) с помощью насадки Torx T20, чтобы предотвратить повреждение процессора.**

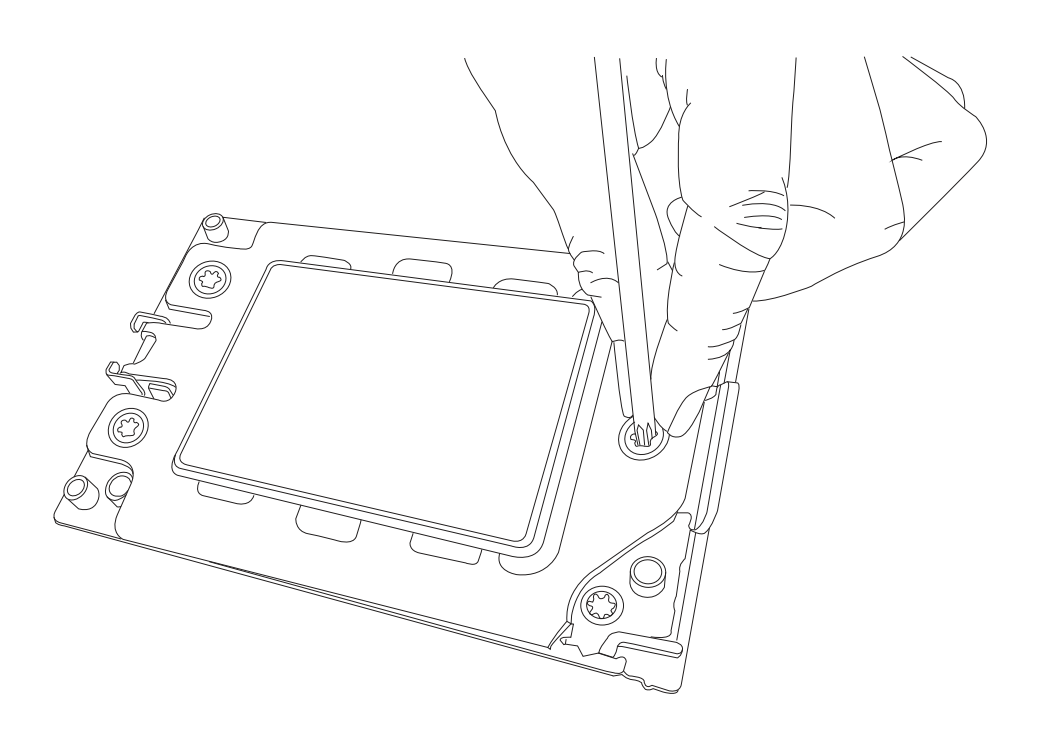

10. Вставьте и закрутите винты в порядке, обратном тому, как вы их выкручивали (отверстия 1-2-3 по порядку). По завершении силовая рама будет надежно закреплена как на направляющей раме, так и на корпусе ЦП.

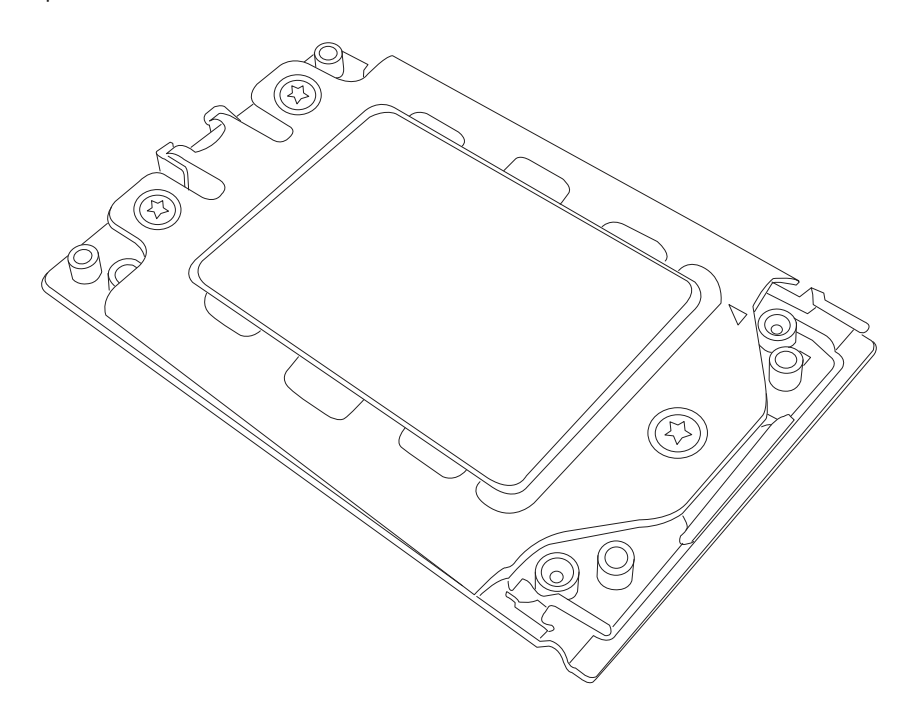

11. После того, как силовая рамка закреплена и корпус ЦП установлен на место, теперь необходимо установить радиатор на раму. Опустите радиатор вниз так, чтобы он надежно зафиксировался в четырех отверстиях для винтов на корпусе ЦП на рамке разъема.

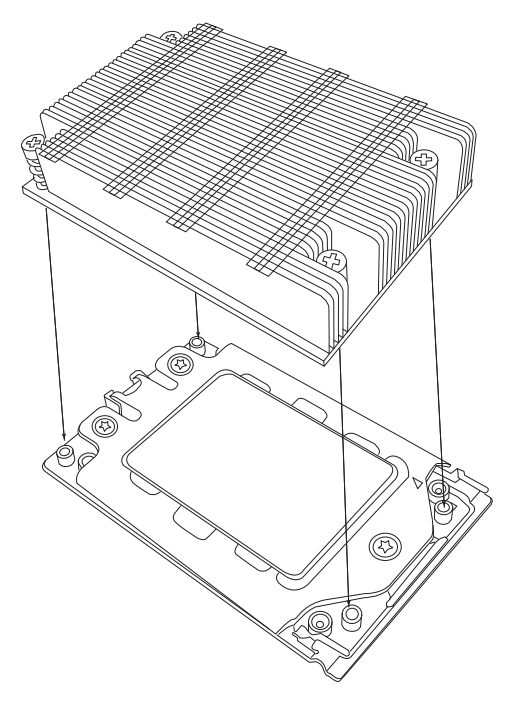

12. По диагонали затяните четыре винта на радиаторе по часовой стрелке, пока он не зафиксируется. Теперь радиатор закреплен, и вы завершили установку процессора и радиатора на материнскую плату. Повторите эту процедуру для всех оставшихся разъемов ЦП на материнской плате.

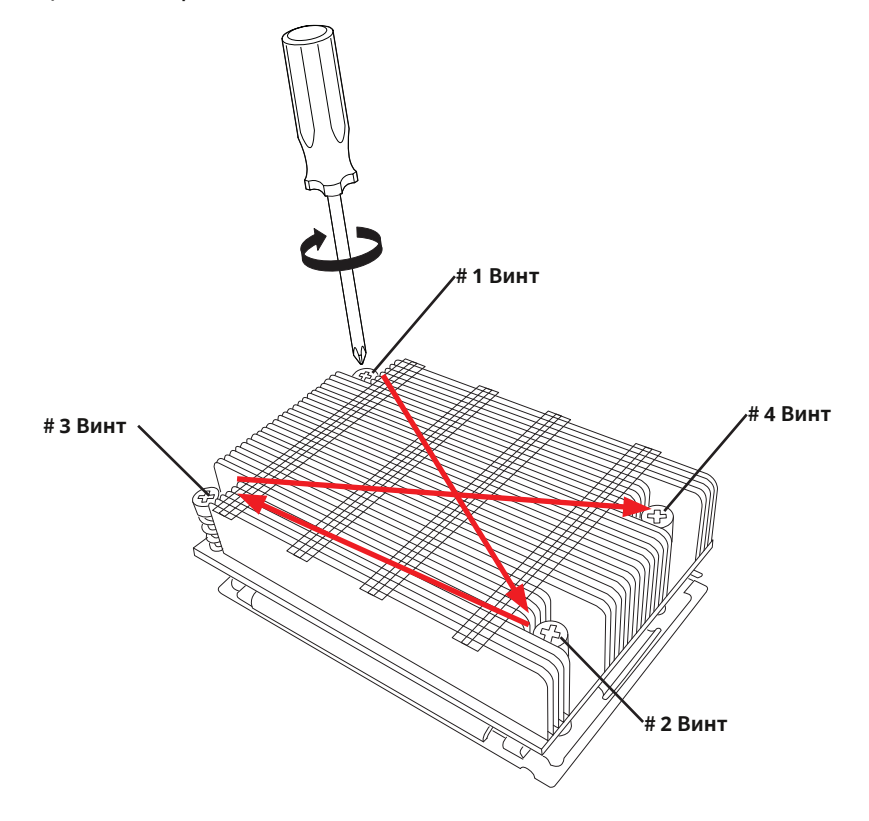

## **Удаление процессора и радиатора**

- 1. Снимите радиатор, прикрепленный к верхней части корпуса ЦП, выполнив процедуру установки в обратном порядке.
- 2. Очистите термопасту, оставшуюся от радиатора на крышке корпуса ЦП, чтобы ограничить риск ее загрязнения контактных площадок или контактов корпуса процессора.
- 3. Выполните обратную процедуру установки силовой рамы на розетку, отвинтив пластину в порядке винтов 3-2-1 и поднимите силовую рамку в вертикальное положение.
- 4. Поднимите раму направляющих, используя подъемные язычки возле переднего конца рамы рельсов. Обратите внимание, что рама рельса подпружинена, поэтому будьте осторожны, поднимая ее в вертикальное положение.
- 5. Возьмитесь за ручку несущей рамы и потяните вверх, чтобы извлечь ее из направляющей рамы. Верните несущую раму/упаковку ЦП в исходный транспортный контейнер.
- 6. Возьмитесь за ручку за внешнюю крышку и верните ее в направляющую раму, сдвигая вниз до упора в раму.
- 7. Взявшись за раму направляющей, поверните ее вниз, пока она не окажется выше и не зафиксируется на корпусе розетки в горизонтальном положении.
- 8. Нажмите и поверните силовую раму вниз, пока она не окажется над внешней крышкой и направляющей рамой в горизонтальном положении.
- 9. Удерживая силовую рамку, закрепите ее обратно на рамке гнезда, закрепив винт 1 на месте. Обратите внимание, что без установленного корпуса ЦП нет необходимости затягивать винты 2 и 3 на данном этапе.

## **2.4 Поддержка и установка памяти**

**Примечание**: посетите веб-сайт Supermicro, чтобы найти рекомендуемые модули памяти.

**Важный:**Соблюдайте особую осторожность при установке или удалении модулей DIMM, чтобы предотвратить возможные повреждения.

## **Поддержка памяти**

Серия материнских плат H11SSL поддерживает до 1 ТБ зарегистрированной памяти ECC DDR4 2666 МГц или 2 ТБ зарегистрированной памяти ECC DDR4 3200 МГц (требуется версия платы 2.x), память RDIMM/LRDIMM 3DS/3DS RDIMM в восьми (8) слотах. Дополнительную информацию о памяти см. в таблице ниже.

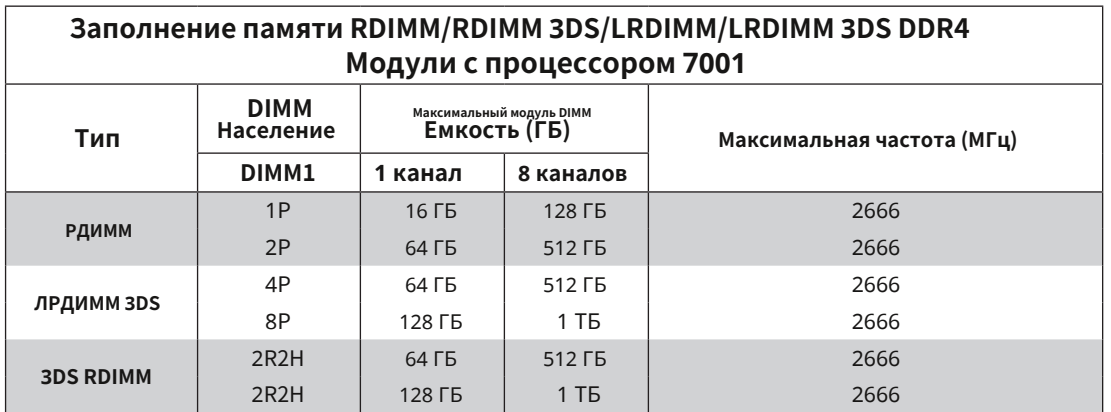

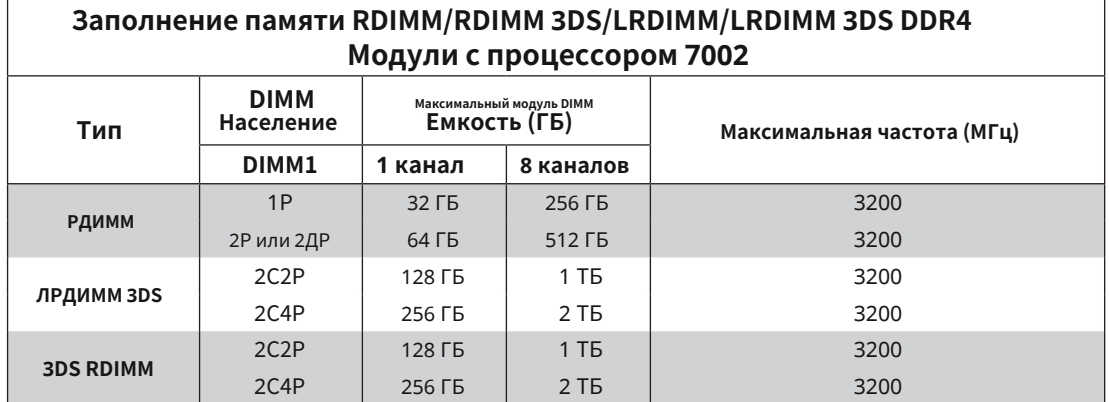

## Количество модулей DIMM

При установке модулей памяти не требуется определенного порядка или последовательности. Однако имейте в виду следующее:

- Всегда используйте модули DIMM DDR4 одного типа, размера и скорости.
- Можно установить модули DIMM смешанной скорости. Однако все модули DIMM будут работать со скоростью самого медленного модуля DIMM.
- Материнская плата поддерживает модули с нечетными номерами (установлено 1 или 3 модуля). Однако для достижения наилучшей производительности памяти рекомендуется использовать ее сбалансированное количество.

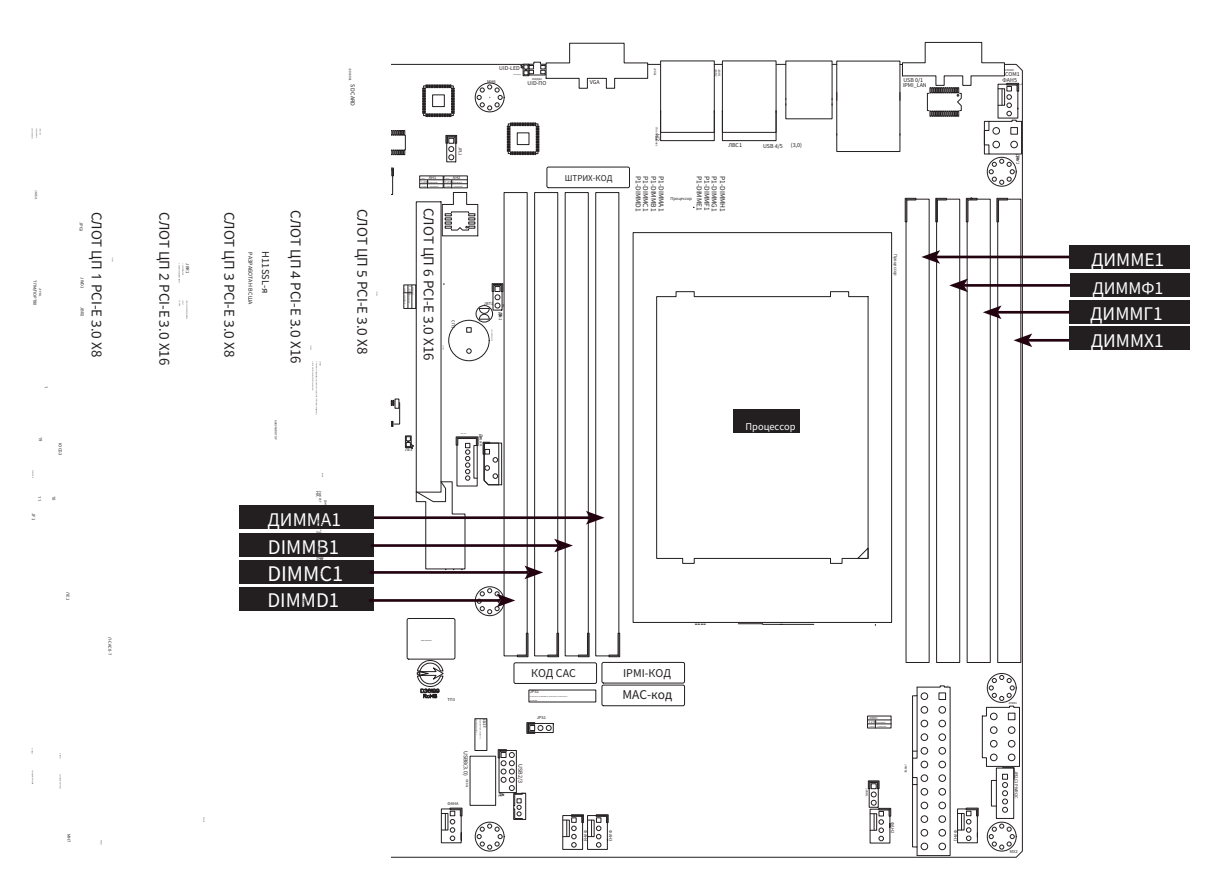

Рисунок 2-2. Нумерация модулей DIMM

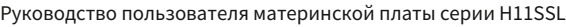

**ЦП1** В

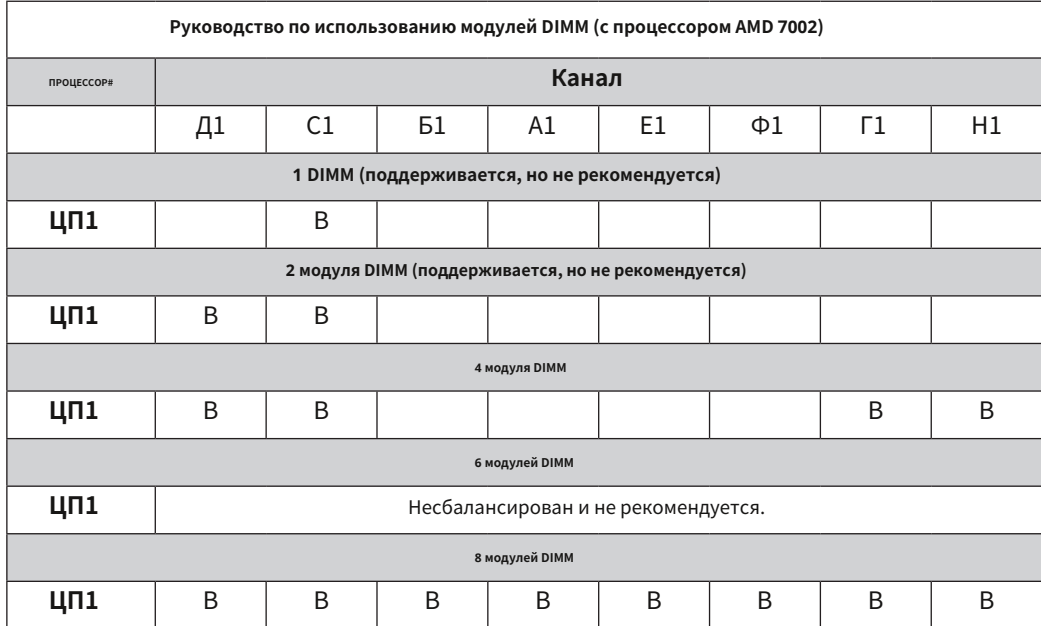

**Руководство по использованию модулей DIMM (с процессором AMD 7001)**

**1 DIMM (поддерживается, но не рекомендуется)**

**2 модуля DIMM (поддерживается, но не рекомендуется)**

**4 модуля DIMM**

**6 модулей DIMM**

**8 модулей DIMM ЦП1** | В | В | В | В | В | В | В | В

**ЦП1** | В | В | В | В | В | В

**ЦП1** Несбалансирован и не рекомендуется.

Д1 | С1 | Б1 | А1 | Е1 | Ф1 | Г1 | Н1

**ПРОЦЕССОР# Канал**

**ЦП1** | В | | В

**Примечание:**Большинство конфигураций, содержащих менее восьми каналов, поддерживаются, но не

рекомендуются.

## **Установка модулей DIMM**

- 1. Вставьте необходимое количество модулей DIMM в слоты памяти. Никакой определенной последовательности или порядка не требуется.
- 2. Нажмите фиксаторы наружу на обоих концах слота DIMM, чтобы разблокировать его.
- 3. Совместите ключ модуля DIMM с контактной точкой на слоте памяти. **Выемки**
- 4. Совместите выемки на обоих концах модуля с точками крепления на концах слота.
- 5. Вдавите выемки на обоих концах модуля в слот, пока модуль не встанет на место.
- 6. Нажмите фиксаторы в положение фиксации, чтобы зафиксировать модуль DIMM в слоте.

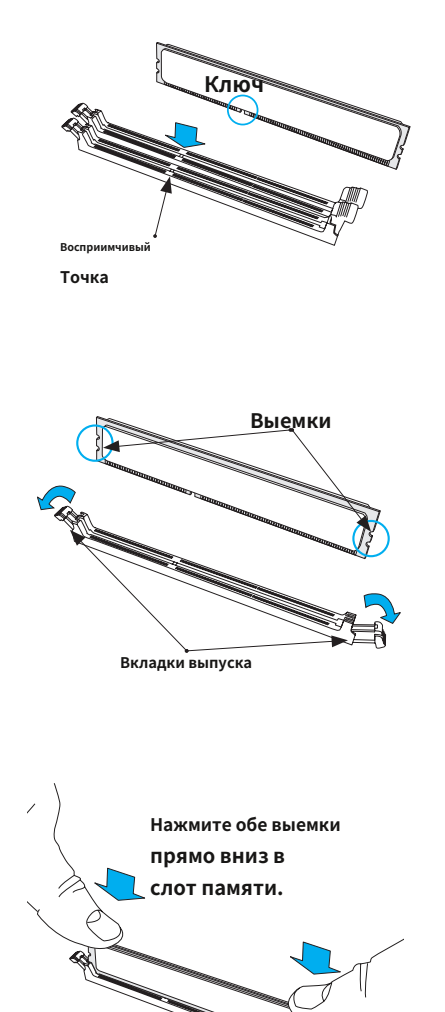

## **Удаление модуля DIMM**

Нажмите обе защелки на концах модуля DIMM, чтобы разблокировать его. После освобождения модуля DIMM извлеките его из слота памяти.

#### **2.5 Задние порты ввода-вывода**

На рисунке 2-1 ниже показано расположение и описание различных портов ввода-вывода на задней панели материнской платы.

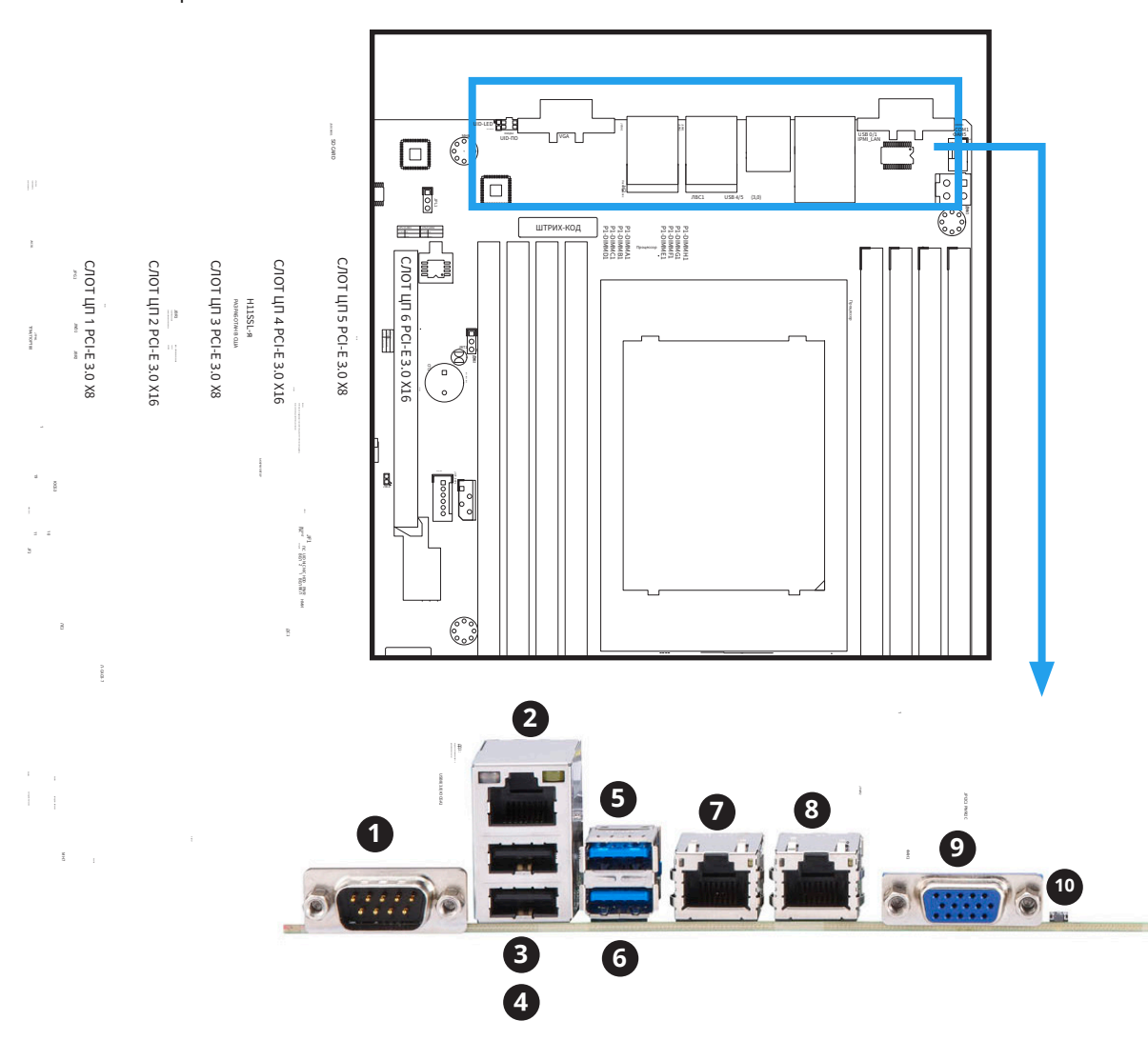

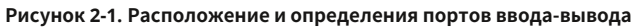

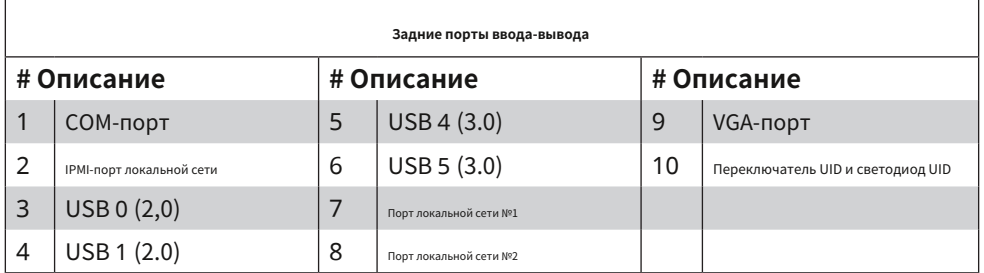
### **1. COM-порт**

На задней панели ввода-вывода имеется один последовательный порт связи (COM1).

### **2. Порт IPMI LAN.**

Один порт IPMI LAN расположен на задней панели ввода-вывода. Этот порт принимает кабель типа RJ45.

### **3~6. Порты универсальной последовательной шины (USB)**

На задней панели ввода-вывода расположены два порта USB 2.0 (USB0/1) и два порта USB 3.0 (USB4/5). Они поддерживают разъем типа A.

### **7~8. Гигабитные LAN-порты**

На задней панели ввода-вывода расположены два гигабитных порта LAN (LAN1 и LAN2). Эти порты подходят для кабеля типа RJ45.

## **9. Порт VGA**

На задней панели ввода-вывода имеется один порт VGA.

### **10. Переключатель UID и светодиодный индикатор.**

Переключатель идентификатора устройства (UID) и светодиодный индикатор UID расположены на задней панели ввода-вывода. Задний светодиод UID расположен рядом с переключателем UID. При нажатии переключателя UID загораются задние и передние светодиодные индикаторы UID. Нажмите переключатель UID еще раз, чтобы выключить светодиодные индикаторы. Индикатор UID позволяет легко идентифицировать систему, которая может нуждаться в обслуживании.

**Примечание:**UID также можно активировать через IPMI на серверной плате. Для получения дополнительной информации об IPMI обратитесь к Руководству пользователя IPMI, размещенному на нашем веб-сайте @.http://[www.supermicro.com](http://www.supermicro.com)

### 2.6 Передняя панель управления

JF1 содержит контакты для различных кнопок и индикаторов, которые обычно расположены на панели управления в передней части корпуса. Эти разъемы разработаны специально для использования с шасси Supermicro. Расположение JF1 показано на рисунке ниже.

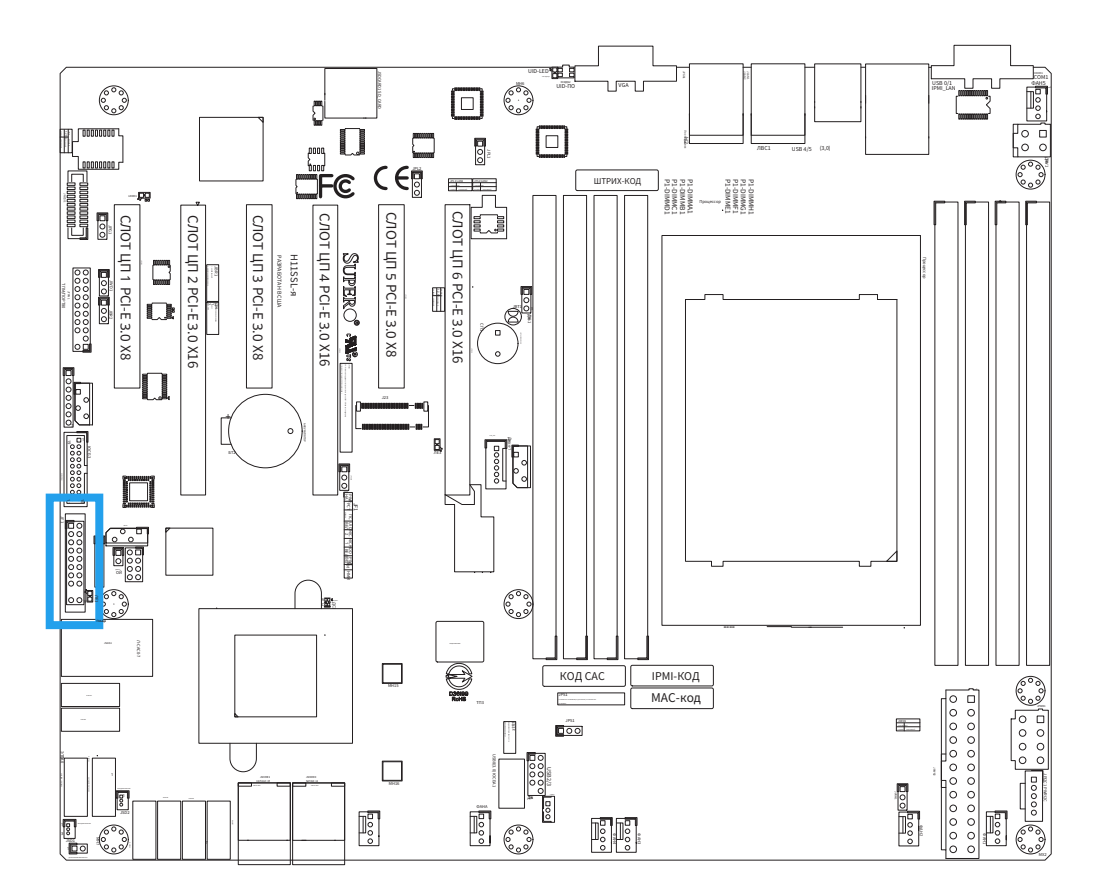

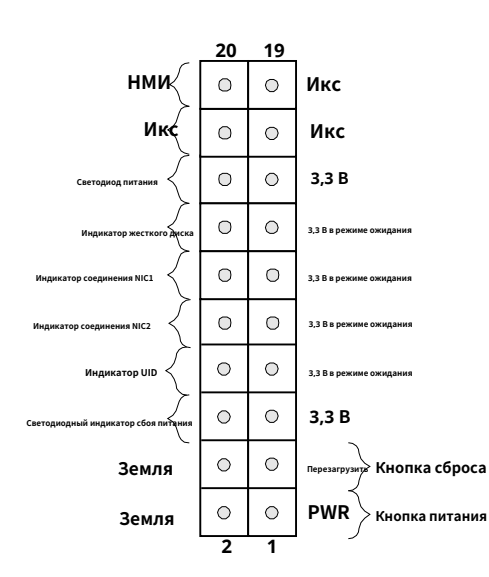

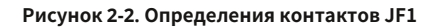

# **2.7 Разъемы**

### **Разъемы для встроенных вентиляторов (FAN1~FAN5, FANA, FANB)**

На материнской плате имеется семь разъемов для вентиляторов. Это 4-контактные разъемы для вентиляторов; контакты 1‒3 обратно совместимы с традиционными 3-контактными вентиляторами. Скорость встроенного вентилятора контролируется системой управления температурным режимом (через аппаратный мониторинг) в BMC. При использовании настройки управления температурным режимом используйте все 4-контактные вентиляторы.

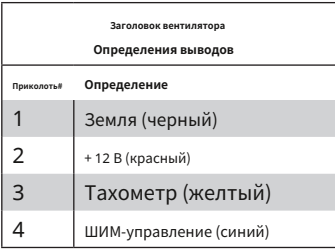

### **Разъем питания диска на модуле (JSD1 и JSD2)**

Разъем питания Disk-On-Module (DOM) на JSD1 подает питание 5 В на твердотельное запоминающее устройство DOM, подключенное к одному из портов SATA. См. таблицу ниже для определения контактов.

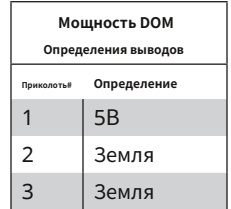

### **Порты I-SATA (I-SATA0~I-SATA15), только H11SSL-i**

Серия материнских плат H11SSL имеет шестнадцать (16) доступных портов SATA 3.0 (SATA0-15) на материнской плате. SATA0~SATA7 — стандартные порты SATA 3.0. SATA8~SATA11 (JNVME0) и SATA12~SATA15 (JNVME1) поддерживают диски SATA 3.0, требующие отводного кабеля.

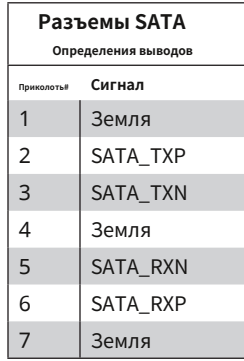

### Порты L-SAS (L-SAS0~L-SAS7), только H11SSL-NC и H11SSL-C

Материнская плата поддерживает восемь (8) портов SAS на двух встроенных разъемах: L-SAS0~L-SAS3 и L-SAS4~L-SAS7. Подключите жесткие диски к этим портам SAS с помощью соединительного кабеля MiniSAS-4, по одному для каждого разъема, поддерживающего до четырех дисков каждый.

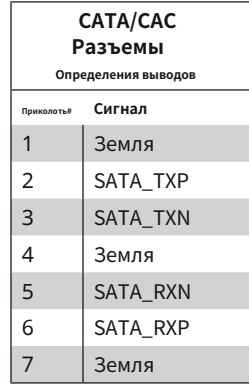

### НВМ Экспресс

Подключения На серверной плате расположены два порта NVM Express (по одному на каждый процессор). Эти порты обеспечивают высокоскоростной интерфейс PCI-Exp с малой задержкой. 3.0 х4 напрямую соединяет ЦП с твердотельными накопителями NVMe (SSD). Это значительно увеличивает производительность передачи данных SSD и значительно снижает задержку PCI-E за счет упрощения требований к драйверам и программному обеспечению, обусловленных прямым интерфейсом PCI-E от ЦП к твердотельным накопителям NVMe.

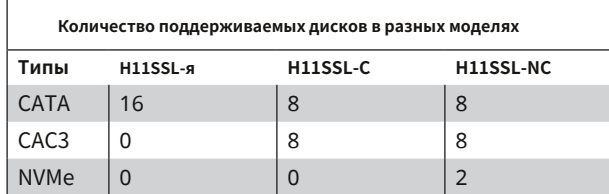

### Разъем заголовка ТРМ/порта 80 (порт ТРМ)

Заголовок JTPM1 используется для подключения доверенного платформенного модуля (TPM), который можно приобрести у стороннего поставщика. ТРМ - это устройство безопасности, которое поддерживает шифрование и аутентификацию на жестких дисках. Это позволяет материнской плате запрещать доступ, если в системе не установлен ТРМ, связанный с жестким диском.

Перейдите по следующей ссылке для получения дополнительной информации о TPM:http://www.supermicro.com/ manuals/other/TPM.pdf.

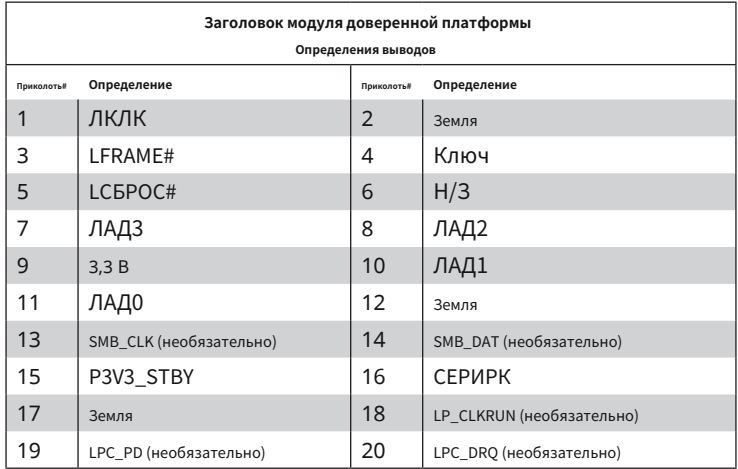

### Разъем PCI-E М.2 (J23)

Разъем PCI-E М.2 (J2) предназначен для таких устройств, как карты памяти, беспроводные адаптеры и т. д. Эти устройства должны соответствовать спецификациям PCI-E М.2 (ранее известным как NGFF). Этот конкретный PCI-E М.2 поддерживает карту памяти М-Кеу (PCI-E x4).

### USB-порты (USB0~USB8)

Всего на материнской плате поддерживается девять (9) портов USB. Четыре расположены на задней панели (USB 0/1 (2.0) и USB 4/5 (3.0)). На материнской плате также расположены пять портов, четыре - на двух разъемах (USB 2/3 (2.0) и USB 6/7 (3.0)), а один - на разъеме « Тип A» (USB 8).

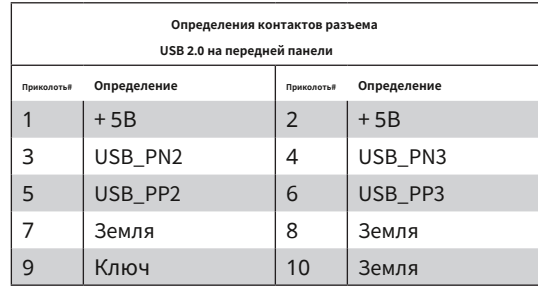

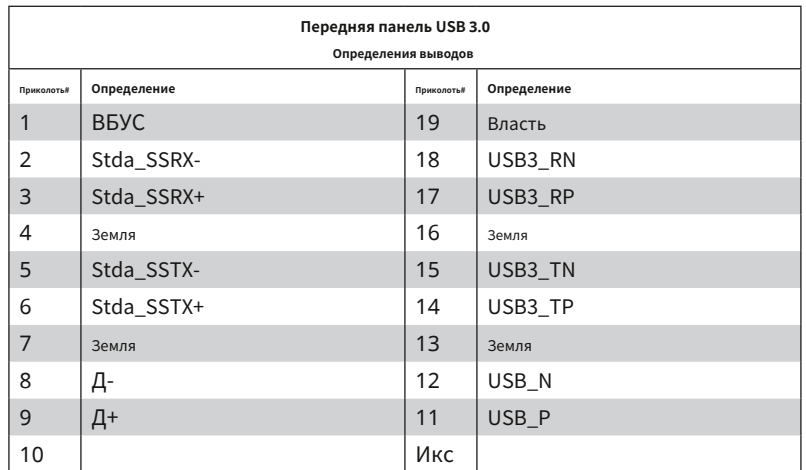

### Слоты расширения

Материнская плата имеет несколько слотов расширения. В таблице ниже описаны тип и скорость каждого слота.

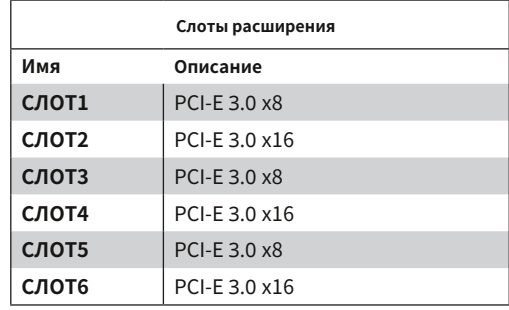

### **Встроенная батарея (BT1)**

Встроенная резервная батарея расположена в разъеме BT1. Встроенная батарея обеспечивает резервное питание встроенной CMOS, в которой хранится информация о настройках BIOS. Он также обеспечивает питание часов реального времени (RTC), чтобы они работали.

### **Заголовок NCSI (JNCSI1)**

Заголовок NCSI (интерфейс боковой полосы сетевого контроллера) расположен по адресу JNCSI1. Этот заголовок представляет собой интерфейс, используемый для подключения BMC (контроллера управления основной платой) к набору контроллеров сетевых интерфейсов для обеспечения возможности удаленного управления по внешнему каналу.

### **Разъем датчика (JSEN1)**

Этот заголовок (JSEN1) позволяет BMC контролировать температуру теплового входа. Требуется специальный модуль. Пожалуйста, свяжитесь с Supermicro на сайте www.supermicro.com, чтобы приобрести модуль для этого разъема. В таблице ниже приведены определения контактов.

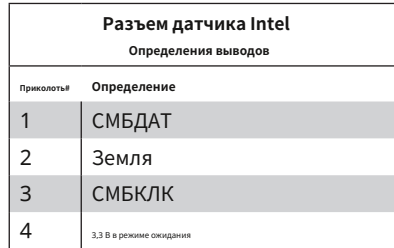

### **Вторжение в корпус (JL1)**

Разъем Chassis Intrusion расположен в разъеме JL1 на материнской плате. Подсоедините соответствующий кабель от шасси к разъему, чтобы информировать вас об открытии шасси.

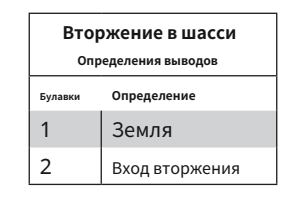

#### **Индикатор перегрева/отказ вентилятора (JOH1)**

Разъем JOH1 используется для подключения светодиодного индикатора, предупреждающего о перегреве корпуса или отказе вентилятора. Этот светодиод будет мигать при отказе вентилятора. Определения контактов см. в таблице справа.

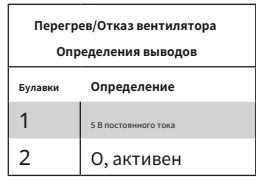

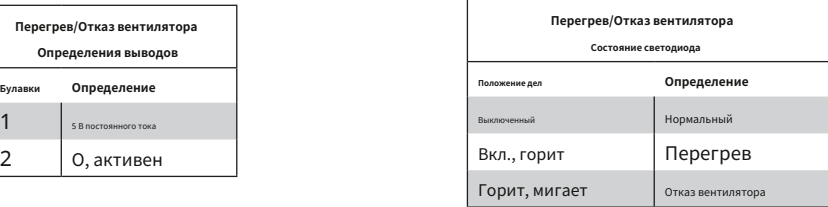

### **Разъем резервного питания (JSTBY1)**

Разъем резервного питания расположен в JSTBY1 на материнской плате.

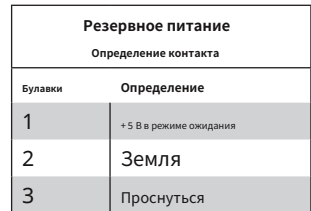

### **Разъем шины управления системой IPMB (JIPMB1)**

Заголовок шины управления системой для IPMI 2.0 расположен по адресу JIPMB1. Подключите сюда соответствующий кабель, чтобы использовать IPMB I.2Соединение C в вашей системе.

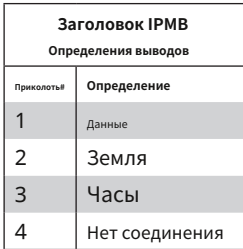

### **Разъем основного источника питания (JPWR2)**

Разъем основного источника питания (JPWR2) — это разъем питания ATX, к которому блок питания подключается напрямую.

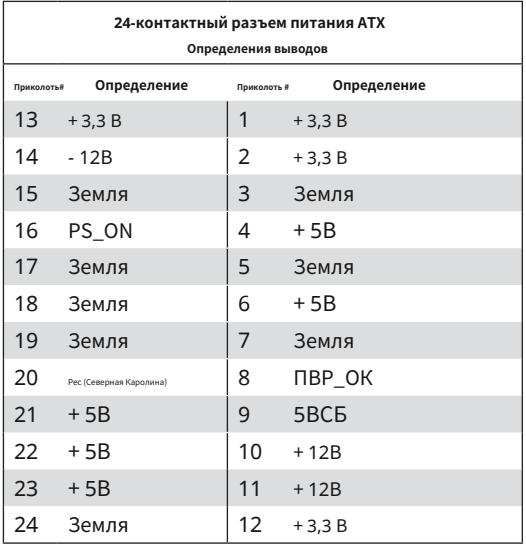

### **8-контактный дополнительный разъем питания 12 В (JPWR1)**

JPWR1 — это 8-контактный вход питания ATX для подачи вспомогательного питания на процессор. В таблице ниже приведены определения контактов.

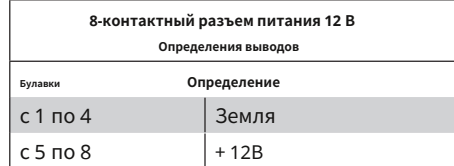

#### **4-контактный дополнительный разъем питания 12 В (JPW1)**

JPW1 — это 4-контактный вход питания ATX для подачи вспомогательного питания на периферийные устройства. В таблице ниже приведены определения контактов.

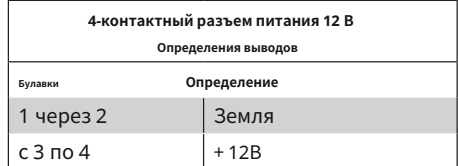

### **Динамик (JD1)**

Если вы хотите использовать внешний динамик, подключите внешний динамик к контактам 6‒7. См. таблицу ниже для определения контактов.

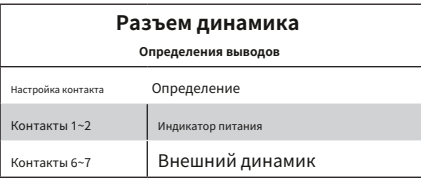

### **Разъем питания SMB (PWRI2C)**

Разъем шины управления системой питания (I2C) контролирует температуру источника питания, вентилятора и системы. См. таблицу ниже для определения контактов.

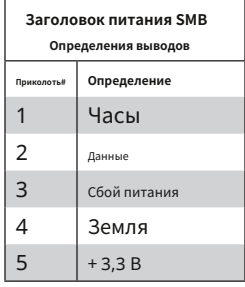

### **2.8 Настройки перемычек**

### **Как работают перемычки**

Чтобы изменить работу материнской платы, можно использовать перемычки для выбора дополнительных настроек. Перемычки создают замыкание между двумя контактами, чтобы изменить функцию разъема. Контакт №1 обозначен более толстой окантовкой на печатной плате. На схеме ниже показан пример перемычек 1 и 2. Расположение перемычек указано на странице компоновки материнской платы.

**Примечание:**На двухконтактных перемычках «Закрыто» означает, что перемычка включена, а «Открыто» означает, что перемычка снята с контактов.

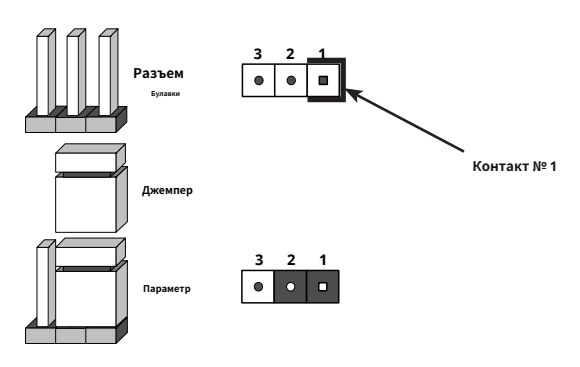

### **Очистить CMOS (JBT1)**

JBT1 используется для очистки CMOS, что также удаляет все пароли. Вместо контактов эта перемычка состоит из контактных площадок, предотвращающих случайное стирание содержимого CMOS.

### **Очистка CMOS**

1. Сначала выключите систему и отсоедините шнур(ы) питания.

2. Снимите крышку корпуса, чтобы получить доступ к материнской плате.

3. Извлеките встроенную батарею из материнской платы.

4. Замкните контакты CMOS металлическим предметом, например небольшой отверткой, минимум на четыре секунды.

5. Удалите отвертку (или закорачивающее устройство).

6. Установите крышку на место, снова подсоедините шнур(ы) питания и включите систему.

### **Примечание:**Очистка CMOS также приведет к удалению всех

паролей. Не используйте разъем PW\_ON для очистки CMOS. .

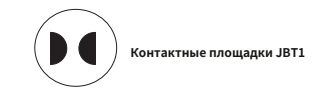

### **Включение/отключение BMC (JPB1)**

Перемычка JPB1 включает или отключает функцию управления основной платой (BMC) на материнской плате. Настройки перемычек смотрите в таблице ниже. Настройка по умолчанию включена.

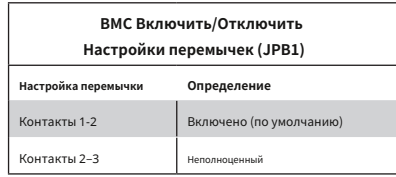

### **Включение/отключение VGA (JPG1)**

JPG1 позволяет включать или отключать порт VGA. Положение по умолчанию — контакты 1 и 2 для включения VGA. Настройки перемычек смотрите в таблице ниже.

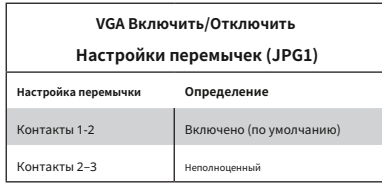

### **Сторожевой пес (JWD1)**

JWD1 управляет функцией Watch Dog. Watch Dog — это монитор, который может перезагружать систему при зависании программного приложения. Переключение контактов 1-2 приведет к тому, что Watch Dog перезагрузит систему, если приложение зависнет. Переключение контактов 2-3 будет генерировать немаскируемый сигнал прерывания для зависающего приложения. Watch Dog также должен быть включен в BIOS. Настройка по умолчанию — Сброс.

**Примечание:**Когда Watch Dog включен, пользователю необходимо написать собственное программное обеспечение, чтобы отключить его.

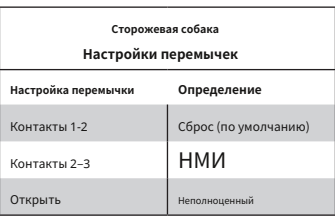

#### **Включение/отключение локальной сети (JPL1, JPL2)**

Перемычки JPL1 и JPL2 включают или отключают порты LAN1 или LAN2 соответственно на материнской плате. Настройки перемычек смотрите в таблице ниже. Настройка по умолчанию включена.

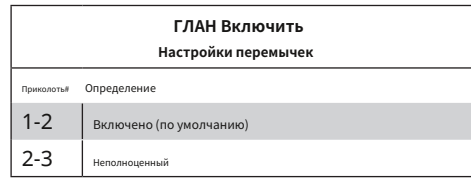

### **Включение/выключение SAS (JPS1)**

Перемычка JPS1 будет включать или отключать порты SAS на материнской плате. Настройки перемычек смотрите в таблице ниже. Настройка по умолчанию включена.

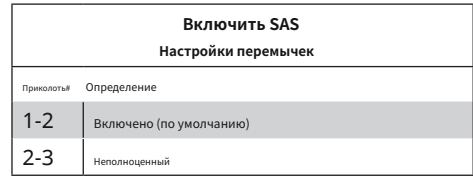

### **2.9 Светодиодные индикаторы**

#### **Индикаторы портов локальной сети**

Порты Ethernet материнской платы имеют два светодиодных индикатора. Светодиод активности горит желтым цветом и указывает на соединение и активность. Индикатор соединения может быть зеленым, желтым или выключенным, что указывает на скорость соединения. Для получения дополнительной информации обратитесь к таблицам ниже.

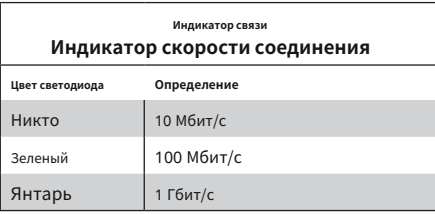

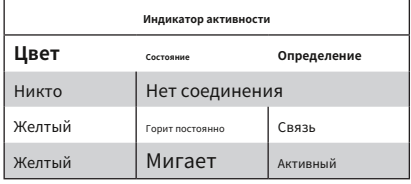

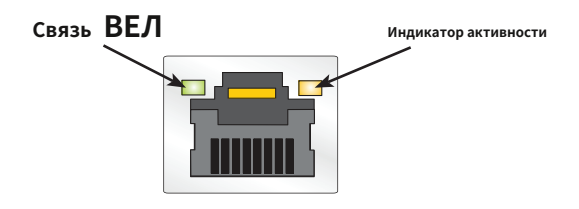

### **Переключатель UID и светодиодный индикатор (UID LED и UID-SW)**

Задний светодиод UID расположен рядом с переключателем UID. Передний светодиод UID расположен на передней панели. При нажатии переключателя UID загораются задние и передние светодиодные индикаторы UID. Нажмите переключатель UID еще раз, чтобы выключить светодиодные индикаторы. Используйте этот индикатор UID для « маркировки» системы, чтобы ее можно было легко идентифицировать как спереди, так и сзади (например, системная стойка с несколькими установленными устройствами).

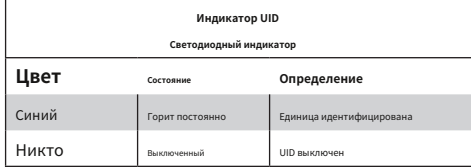

#### **Светодиодный индикатор BMC (LEDM1)**

Светодиод BMC Heartbeat расположен в разъеме LEDM1 на материнской плате. Когда светодиод LEDM1 мигает, BMC работает нормально. Дополнительную информацию смотрите в таблице ниже.

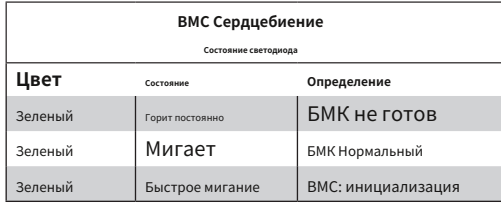

#### **Светодиодный индикатор встроенного питания (LE1)**

LE1 — это светодиодный индикатор наличия питания на плате. Когда этот светодиод горит, это означает, что система включена и все шины питания системы готовы. Когда система выключается или выходит из строя одна из шин питания системы, этот светодиод гаснет. Выключите систему и отсоедините шнур питания перед снятием или установкой любого компонента(ов).

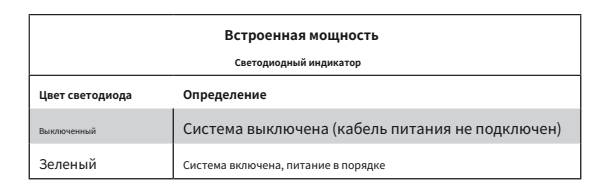

### **Активный светодиод M.2 (LE3)**

Когда индикатор LE3 горит, это означает, что интерфейс M.2 PCI-E обнаружил подключенное совместимое устройство M.2 и работает нормально.

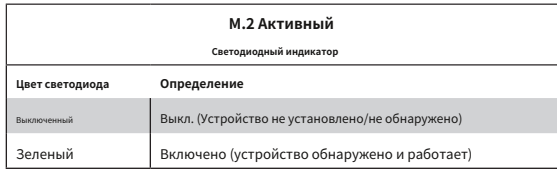

### **Индикатор активности порта SAS (LEDSAS)**

Когда LEDSAS горит, это указывает на то, что встроенный интерфейс SAS активен.

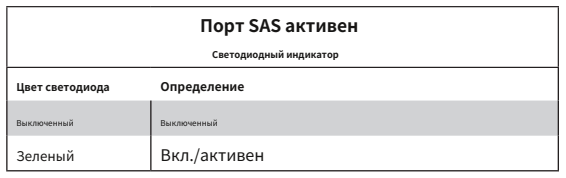

# **Глава 3**

# **Поиск неисправностей**

## **3.1 Процедуры устранения неполадок**

Используйте следующие процедуры для устранения неполадок в вашей системе. Если вы выполнили все приведенные ниже процедуры и все еще нуждаетесь в помощи, обратитесь к разделам «Процедуры технической поддержки» и/или « Возврат товара для обслуживания» в этой главе. Всегда отключайте шнур питания переменного тока перед добавлением, заменой или установкой любых аппаратных компонентов, не поддерживающих горячую замену. .

### **Перед включением питания**

- 1. Убедитесь, что светодиод Power OK на материнской плате горит.
- 2. Убедитесь, что разъем питания подключен к источнику питания.
- 3. Убедитесь, что между материнской платой и корпусом нет коротких замыканий.

4. Отсоедините от материнской платы все кабели, включая кабели клавиатуры и мыши.

- 5. Удалите все дополнительные карты.
- 6. Установите на материнскую плату процессор, радиатор\* и хотя бы один модуль DIMM. Проверьте правильность всех настроек перемычек. \*Убедитесь, что радиатор полностью вставлен.
- 7. Используйте встроенную батарею CMOS правильного типа (CR2032), рекомендованную производителем. Во избежание возможного взрыва не устанавливайте батарею CMOS в перевернутом положении.

### **Нет питания**

- 1. Убедитесь, что между материнской платой и корпусом нет коротких замыканий.
- 2. Убедитесь, что все перемычки установлены в положения по умолчанию.
- 3. Включите и выключите выключатель питания, чтобы проверить систему.
- 4. Возможно, аккумулятор на материнской плате старый. Убедитесь, что он по-прежнему подает ~3 В постоянного тока. Если этого не произошло, замените его новым.

### Нет видео

- 1. Убедитесь, что кабель VGA подключен правильно и монитор включен.
- 2. Установите для JPG1 значение [1-2] и проверьте, следуете ли вы инструкциям по установке модуля памяти (см. Количество модулей DIMMв главе 2).
- 3. Переустановите модуль памяти DIMM.

Примечание: Если вы системный интегратор, VAR или OEM, рекомендуется использовать диагностическую карту POST. Коды порта ввода-вывода 80h см. в Приложении А.

### Ошибка загрузки системы

Если система не отображает POST (самотестирование при включении питания) или не отвечает после включения питания, проверьте следующее:

- 1. Очистите настройки CMOS, отсоединив шнур питания и коснувшись обеих контактов перемычки очистки CMOS (JBT1). Подробности см. в разделе 2.8.
- 2. Снимите с материнской платы все компоненты, особенно модули DIMM.
- 3. Включите систему, в которой установлен только один модуль DIMM. Если система загружается, проверьте наличие неисправных модулей или слотов DIMM, следуя процедуре устранения ошибок памяти, описанной в этой главе.

### Ошибки памяти

- 1. Убедитесь, что модули DIMM установлены правильно и полностью.
- 2. Убедитесь, что вы используете правильную память. Кроме того, рекомендуется использовать один и тот же тип памяти и скорость для всех модулей DIMM в системе. Подробную информацию о памяти см. в разделе  $2.4.$

3. Проверьте наличие неисправных модулей или слотов DIMM, переставив модули между слотами и записав результаты.

### Когда система теряет конфигурацию настройки

- 1. Убедитесь, что вы используете сертифицированный источник питания. Неквалифицированный источник питания может привести к потере системой информации о настройке CMOS. Подробную информацию о рекомендуемых источниках питания см. в разделе 1.6.
- 2. Возможно, аккумулятор на материнской плате старый. Убедитесь, что он по-прежнему подает ~3 В постоянного тока. Если этого не произошло, замените его новым.

3. Если описанные выше действия не помогли устранить проблему с конфигурацией установки, обратитесь к поставщику для ремонта.

### Когда система становится нестабильной

### О. Если система становится нестабильной во время или после установки ОС, проверьте следующее:

- 1. Поддержка ЦП/BIOS. Убедитесь, что ваш ЦП поддерживается и в вашей системе установлена последняя версия BIOS.
- 2. Поддержка памяти. Убедитесь, что модули памяти поддерживаются, протестировав модули с помощью memtest86 или аналогичной утилиты.

Примечание: информацию о поддержке и обновлениях памяти и процессора см. на странице продукта на нашем вебсайте http://www.supermicro.com.

- 3. Поддержка жестких дисков. Убедитесь, что все жесткие диски (HDD) работают правильно. Замените плохие жесткие диски на хорошие.
- 4. Охлаждение системы. Проверьте охлаждение системы, чтобы убедиться, что все вентиляторы радиатора, вентиляторы процессора/системы и т. д. работают правильно. Проверьте настройки мониторинга оборудования в IPMI, чтобы убедиться, что температура процессора и системы находится в пределах нормального диапазона. Также проверьте светодиодный индикатор перегрева на передней панели и убедитесь, что он не горит.
- 5. Достаточный источник питания. Убедитесь, что источник питания обеспечивает достаточную мощность системы. Убедитесь, что все разъемы питания подключены. Пожалуйста, посетите наш веб-сайт для получения дополнительной информации о минимальных требованиях к питанию.
- 6. Надлежащая поддержка программного обеспечения. Убедитесь, что используются правильные драйверы.

### Б. Если система становится нестабильной до или во время установки ОС, проверьте следующее:

1. Источник установки: убедитесь, что устройства, используемые для установки, работают правильно, включая загрузочные устройства, такие как CD/DVD и CD/DVD-ROM.

### 2. Подключение кабеля: убедитесь, что все кабели подключены и работают правильно.

- 3. Использование минимальной конфигурации для устранения неполадок: удалите все ненужные компоненты (начиная с карт расширения) и используйте минимальную конфигурацию (но с установленным ЦП и модулем памяти) для выявления проблемных областей. Обратитесь к шагам, перечисленным в разделе А выше, для правильных процедур устранения неполадок.
- 4. Выявление неисправных компонентов путем их изоляции. При необходимости удалите соответствующий компонент из корпуса и протестируйте его изолированно, чтобы убедиться, что он работает правильно. Замените плохой компонент на хороший.
- 5. Проверяйте и меняйте один компонент за раз, а не меняйте несколько элементов одновременно. Это поможет локализовать и идентифицировать проблему.
- 6. Чтобы узнать, исправен ли компонент, замените его новым, чтобы проверить, будет ли система работать правильно. Если да, то старый компонент плох. Вы также можете установить рассматриваемый компонент в другую систему. Если новая система работает, значит, компонент исправен, а в старой системе есть проблемы.

# 3.2 Процедуры технической поддержки

Прежде чем обращаться в службу технической поддержки, выполните следующие действия. Также обратите внимание, что как производитель материнских плат мы не продаем напрямую конечным пользователям, поэтому лучше сначала обратиться к своему дистрибьютору или реселлеру за услугами по устранению неполадок. Они должны знать о любых возможных проблемах с конкретной конфигурацией системы, которая была вам продана.

- 1. Прежде чем обращаться в службу технической поддержки, просмотрите разделы «Процедуры устранения неполадок» и «Часто задаваемые вопросы» (Часто задаваемые вопросы) в этой главе или просмотрите часто задаваемые вопросы на нашем веб-сайте.
- 2. Обновления BIOS можно загрузить с нашего сайта. **Примечание:** Не все BIOS можно прошить в зависимости от изменений кода загрузочного блока.
- 3. Если вы по-прежнему не можете решить проблему, при обращении к нам за технической поддержкой укажите следующую информацию:
- Модель материнской платы и номер версии печатной платы
- Дата/версия выпуска BIOS (это можно увидеть на первом экране при первой загрузке системы)
- Конфигурация системы

Пример формы Технической поддержки размещен на нашем сайте.

Дистрибьюторы: Для немедленной помощи при обращении в нашу службу технической поддержки по электронной почте подготовьте номер своего счета.

# 3.3 Часто задаваемые вопросы

### Вопрос: Какой тип памяти поддерживает моя материнская плата?

Ответ: Материнская плата серии материнских плат H11SSL поддерживает до 1 ТБ памяти ECC DDR4 2400/2666 МГц, памяти RDIMM/LRDIMM/3DS/NVDIMM в восьми (8) слотах. Подробную информацию об установке памяти см. в разделе 2.4.

### **Вопрос: Как мне обновить BIOS?**

**Отвечать:**Рекомендуется, чтобы вы**не** обновите BIOS, если у вас нет проблем с системой. Обновленные файлы BIOS находятся на нашем сайте по адресуhttp://www. supermicro.com . Пожалуйста, ознакомьтесь с предупреждающим сообщением BIOS и информацией о том, как обновить BIOS, на нашем веб-сайте. Выберите модель материнской платы и загрузите файл BIOS на свой компьютер. Кроме того, перед загрузкой проверьте текущую версию BIOS, чтобы убедиться, что она новее вашей BIOS. Вы можете выбрать zip-файл или файл .exe. Если вы выберете zip-файл BIOS, разархивируйте файл BIOS на загрузочное USB-устройство. Запустите пакетный файл в формате FLASH.BAT имя\_файла.rom с загрузочного USB-устройства, чтобы перепрограммировать BIOS. Затем ваша система автоматически перезагрузится.

### **Вопрос: Почему я не могу отключить питание с помощью переключателя мгновенного включения/выключения питания?**

**Отвечать:**Функция мгновенного отключения питания контролируется в BIOS с помощью настройки режима кнопки питания. Когда функция включения/выключения включена, материнская плата имеет возможность мгновенного отключения, пока BIOS контролирует систему. Если функция режима ожидания или приостановки включена или когда BIOS не контролирует ситуацию, например, во время подсчета памяти (первый экран, который появляется при включении системы), переключатель мгновенного включения/выключения необходимо удерживать более четырех секунд, чтобы выключите систему. Эта функция необходима для реализации функций ACPI на материнской плате.

**Вопрос: Мы обнаружили, что на платформе AMD EPYC операционная система Windows Server 2012/2016 не устанавливается должным образом. Однако он отлично работает с ОС Linux, есть какие-нибудь предложения? Отвечать:**Эта проблема связана с совместимостью серверной ОС Windows с функцией виртуализации. Мы

рекомендуем отключить IOMMU (блок управления памятью ввода/вывода) перед установкой

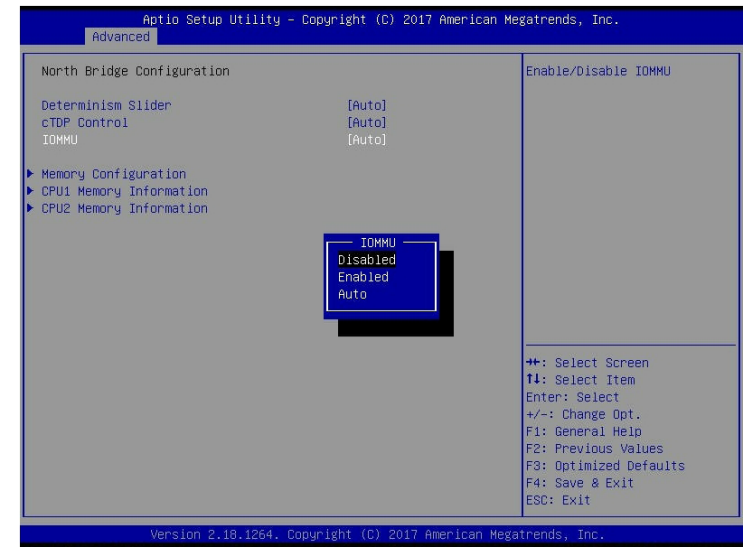

Серверная ОС Windows. После завершения установки ОС и оперативного обновления вы можете включить IOMMU в BIOS.

BIOS >> Дополнительно >> Конфигурация NB >> IOMMU >> Измените значение «Авто» на «Отключено». База

знаний Microsoft: 4022723

На компьютерах с технологией виртуализации ввода-вывода AMD (IOMMU) разрешена загрузка без ограничений BIOS.

### [https://support.microsoft.com/en-us/help/](https://support.microsoft.com/en-us/help/4022723/windows-10-update-kb4022723)4022723/windows-10-update-kb4022723

**Вопрос: Когда я запустил файл setup.exe для установки драйвера ввода-вывода AMD SP3 в Windows, появилось следующее сообщение:**

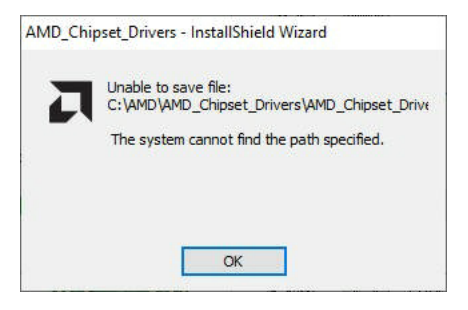

Ответ: Это происходит в некоторых средах. Чтобы решить эту проблему, нажмите**ХОРОШО**и сохраните установочный пакет в указанное вами место. После этого драйвер устанавливается автоматически.

# **3.4 Возврат товара для обслуживания**

Для оказания гарантийного обслуживания необходима квитанция или копия счета-фактуры с датой покупки. Вы можете получить услугу, позвонив своему поставщику и узнав номер разрешения на возврат товара (RMA). При возврате производителю номер RMA должен быть указан на видном месте снаружи транспортировочной коробки и отправлен по почте с предоплатой или переноситься вручную. Плата за доставку и обработку будет взиматься со всех заказов, которые должны быть отправлены по почте после завершения обслуживания.

Для более быстрого обслуживания можно запросить авторизацию RMA онлайн [\(http://www.supermicro.com/](http://www.supermicro.com/support/rma/) [support/rma/\).](http://www.supermicro.com/support/rma/)

Данная гарантия распространяется только на нормальное потребительское использование и не распространяется на ущерб, возникший при транспортировке или в результате неисправности, вызванной изменением, неправильным использованием, неправильным обращением или неправильным обслуживанием продуктов.

В течение гарантийного срока при возникновении любых проблем с продуктом сначала обращайтесь к своему дистрибьютору.

# **3.5 Снятие и установка батареи**

# **Удаление батареи**

Чтобы извлечь встроенную батарею, выполните следующие

действия: 1. Выключите систему и отсоедините кабель питания.

- 2. Найдите встроенную батарею, как показано ниже.
- 3. С помощью такого инструмента, как ручка или небольшая отвертка, нажмите на фиксатор аккумулятора наружу, чтобы разблокировать его. После разблокировки аккумулятор выскочит из держателя.
- 4. Извлеките аккумулятор.

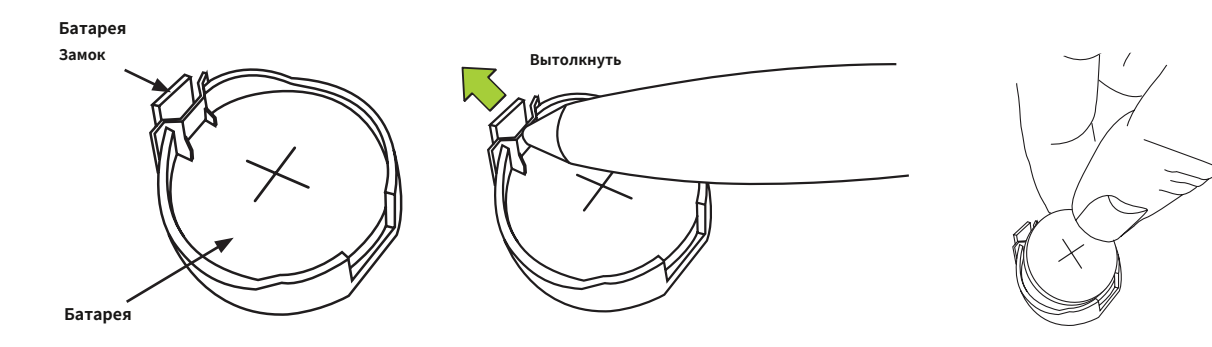

### **Правильная утилизация аккумуляторов**

Пожалуйста, обращайтесь с использованными батареями осторожно. Ни в коем случае не повреждайте батарею; поврежденный аккумулятор может выделять опасные материалы в окружающую среду. Не выбрасывайте использованную батарею в мусор или на общественную свалку. Пожалуйста, соблюдайте правила, установленные вашим местным агентством по обращению с опасными отходами, чтобы правильно утилизировать использованную батарею.

# **Установка батареи**

1.Чтобы установить встроенную батарею, выполните шаги 1 и 2 выше и продолжите ниже:

- 2.Определите полярность батареи. Положительная (+) сторона должна быть обращена вверх.
- 3.Вставьте батарею в держатель и надавите на нее до щелчка, чтобы убедиться, что батарея надежно зафиксирована.

**Важный:**При замене аккумулятора обязательно заменяйте его только аккумулятором того же типа.

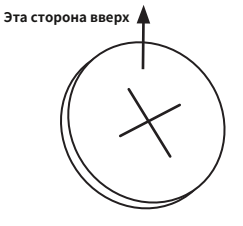

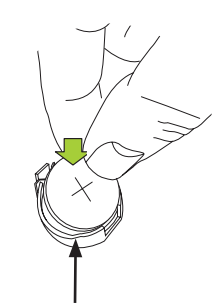

**Держатель батареи**

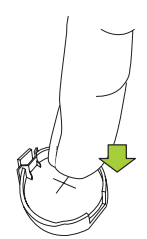

**Нажимайте до тех пор, пока вы слышите щелчок.**

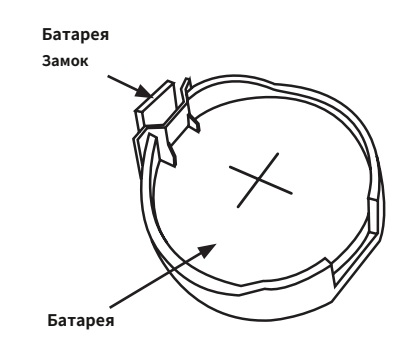

# **Глава 4**

# **UEFI BIOS (для серии EPYC 7001)**

# **4.1 Введение**

В этой главе описывается утилита настройки AMIBIOS™ для материнских плат серии H11SSL, оснащенных процессором серии EPYC 7001. BIOS хранится на чипе и может быть легко обновлен с помощью флэш-программы.

**Примечание:**Из-за периодических изменений в BIOS некоторые настройки могли быть добавлены или удалены и еще не отражены в этом руководстве. Пожалуйста, обратитесь к разделу «Загрузка руководств» на нашем веб-сайте, чтобы узнать о любых изменениях в BIOS, которые могут не быть отражены в этом руководстве.

## **Запуск утилиты настройки**

Чтобы войти в утилиту настройки BIOS, нажмите клавишу <Delete> во время загрузки системы. (В большинстве случаев клавиша <Delete> используется для вызова экрана настройки BIOS. В некоторых случаях используются другие клавиши, например <F1>, <F2> и т. д.) Описан каждый пункт главного меню BIOS. в этом руководстве.

Главный экран BIOS имеет две основные рамки. В левом фрейме отображаются все параметры, которые можно настроить. Параметры, выделенные серым цветом, настроить невозможно. В правом кадре отображается ключевая легенда. Над легендой клавиш находится область, отведенная для текстового сообщения. Когда опция выбрана в левом фрейме, она выделяется белым цветом. Часто его сопровождает текстовое сообщение. (Обратите внимание, что в BIOS встроены текстовые сообщения по умолчанию. Мы сохраняем возможность включать, опускать или изменять любое из этих текстовых сообщений.) Настройки, напечатанные в**Смелый**являются значениями по умолчанию.

А "-"указывает на подменю. Если выделить такой элемент и нажать клавишу <Enter>, откроется список настроек в этом подменю.

Утилита настройки BIOS использует систему навигации на основе клавиш, называемую горячими клавишами. Большинство этих горячих клавиш (<F1>, <F2>, <F3>, <Enter>, <ESC>, <Стрелка> и т. д.) можно использовать в любой момент в процессе настройки.

### **4.2 Основная настройка**

При первом входе в утилиту настройки AMI BIOS вы попадете на главный экран настройки. Вы всегда можете вернуться на главный экран настроек, выбрав вкладку «Основные» в верхней части экрана. Главный экран настройки BIOS показан ниже. Будут отображены следующие пункты главного меню:

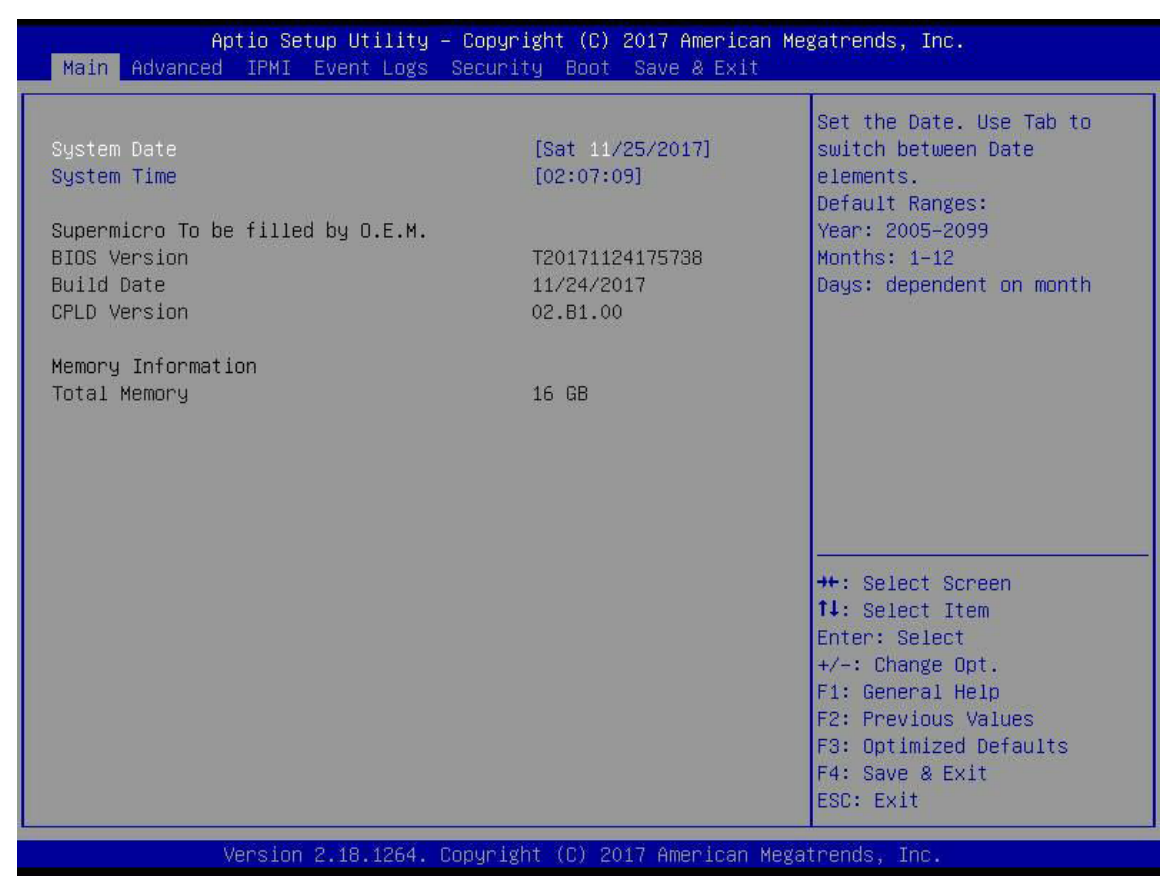

### **Системная дата/системное время**

Используйте эту опцию, чтобы изменить системную дату и время. ВыделятьСистемная датаилиСистемное время с помощью клавиш со стрелками. Введите новые значения с помощью клавиатуры. Нажимайте клавишу <Tab> или клавиши со стрелками для перемещения между полями. Дату необходимо вводить в формате ММ/ДД/ГГГГ. Время вводится в формате ЧЧ:ММ:СС.

**Примечание:**Время указано в 24-часовом формате. Например, 17:30 отображается как 17:30:00. Значение даты по умолчанию — 01.01.2015 после сброса часов реального времени.

### **Супермикро H11SSL-i / H11SSL-C / H11SSL-NC**

### **Версия биоса**

В этом пункте отображается версия ПЗУ BIOS, используемого в системе.

### **Дата постройки**

В этом пункте отображается дата создания версии ПЗУ BIOS, используемой в системе.

# **Версия CPLD**

В этом пункте отображается версия CPLD ПЗУ BIOS, используемого в системе.

### **Информация о памяти**

### **Общая память**

В этом пункте отображается общий объем памяти, доступной в системе.

### **4.3 Расширенный**

С помощью клавиш со стрелками выберите «Настройка загрузки» и нажмите <Enter>, чтобы получить доступ к пунктам подменю.

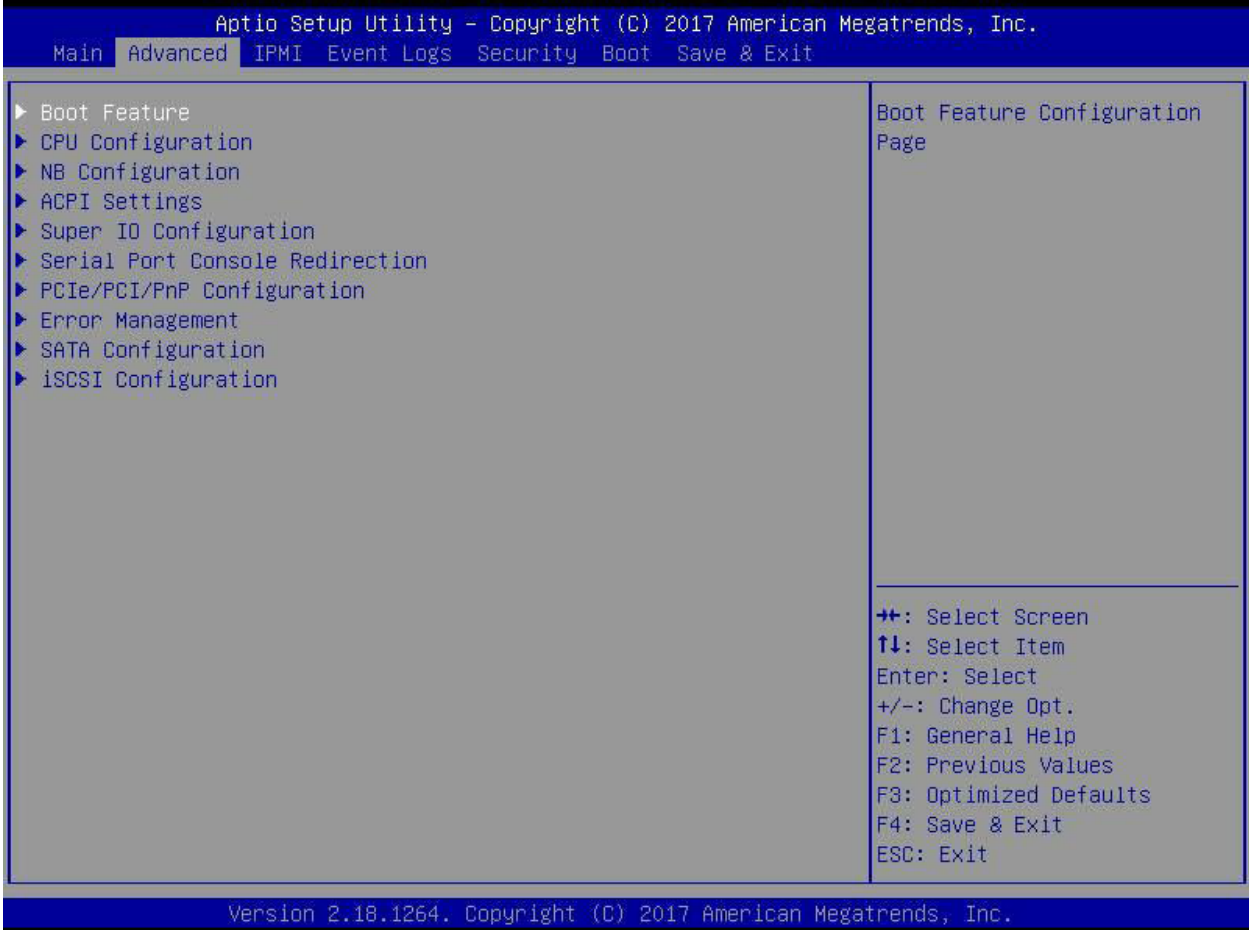

**Предупреждение**: будьте осторожны при изменении дополнительных настроек. Неправильное значение, очень высокая частота DRAM или неправильная настройка синхронизации DRAM могут привести к нестабильной работе системы. В этом случае вернитесь к заводским настройкам по умолчанию.

### -**Функция загрузки**

#### **Тихая "Загрузка**

Используйте эту функцию для выбора отображения экрана между сообщениями POST и логотипом OEM при загрузке. Выберите «Отключено», чтобы отображать сообщения POST. Выберите «Включено», чтобы вместо обычных сообщений POST отображался логотип OEM. Варианты:**Включено**и Инвалид.

#### **Сообщения дополнительного ПЗУ**

Используйте эту функцию для установки режима отображения дополнительного ПЗУ. Выберите Keep Current, чтобы отобразить текущие настройки ПЗУ дополнения. Выберите «Принудительно использовать BIOS», чтобы использовать отображение дополнительного ПЗУ, заданное системным BIOS. Варианты:**Принудительный BIOS**и держите в курсе.

#### **Состояние NumLock при загрузке**

Используйте эту функцию, чтобы установить состояние включения для клавиши <Numlock>. Доступные варианты: Выкл. и**На**.

#### **Подождите «F1» в случае ошибки**

Используйте эту функцию, чтобы заставить систему ждать нажатия клавиши «F1» в случае возникновения ошибки. Доступные варианты: «Отключено» и «Отключено».**Включено**.

#### **INT19 (Прерывание 19) Ответ на прерывание**

Прерывание 19 — это программное прерывание, которое обрабатывает функцию загрузочного диска. Если для этого параметра установлено значение «Немедленно», ROM BIOS хост-адаптеров немедленно «зафиксирует» прерывание 19 при загрузке и позволит дискам, подключенным к этим хост-адаптерам, работать как загрузочные диски. Если для этого элемента установлено значение «Отложено», BIOS ROM хост-адаптеров не будет немедленно фиксировать прерывание 19 и позволит дискам, подключенным к этим адаптерам, функционировать как загрузочные устройства при загрузке. Варианты:**Немедленный**и отложено.

#### **Повторите попытку загрузки**

Если этот пункт включен, BIOS автоматически перезагрузит систему с указанного загрузочного устройства после первоначального сбоя загрузки. Варианты:**Неполноценный**, Legacy Boot и EFI Boot.

#### **Конфигурация питания**

#### **Функция сторожевой собаки**

Если эта функция включена, сторожевой таймер позволит системе сбрасывать или генерировать NMI на основе настроек перемычки, когда срок его действия истекает более 5 минут. Варианты:**Неполноценный**и Включено.

#### **Восстановление при потере питания переменного тока**

Используйте эту функцию для установки состояния питания после отключения электроэнергии. Выберите Stay-Off, чтобы питание системы оставалось выключенным после сбоя питания. Выберите Power-On, чтобы питание системы включалось после сбоя питания. Выберите «Последнее состояние», чтобы позволить системе вернуться в свое последнее состояние питания перед потерей питания. Возможные варианты: «Выключить», «Включить» и «Выключить».**Последнее состояние**.

#### **Функция кнопки питания**

Эта функция контролирует, как система выключается при нажатии кнопки питания. Выберите «4 секунды блокировки», чтобы пользователь мог выключать систему после нажатия и удерживания кнопки питания в течение 4 секунд или дольше. Выберите «Мгновенное выключение», чтобы мгновенно выключить систему, как только пользователь нажмет кнопку питания. Варианты:**Мгновенное выключение**и 4-секундное переопределение.

### -**Доверенные вычисления**

### **Поддержка устройств безопасности**

Если для этой функции и перемычки TPM на материнской плате установлено значение «Включено», встроенные устройства безопасности будут включены для поддержки TPM (доверенного платформенного модуля) для повышения целостности данных и сетевой безопасности. Пожалуйста, перезагрузите систему, чтобы изменения в этом параметре вступили в силу. Доступные варианты: Отключить и**Давать возможность**.

### **SHA-1 ПЦР-банк**

Эта функция позволит включить или отключить банк ПЦР SHA-1. Варианты:**Включено**и инвалиды

### **SHA256 ПЦР-банк**

Эта функция позволит включить или отключить банк PCR SHA256. Варианты:**Включено**и инвалиды

### **Ожидающая операция**

Эта функция запланирует операцию для устройства безопасности. Выберите «Очистить TPM», чтобы отменить любую ожидающую операцию. Варианты:**Никто**и Очистить TPM

### **Иерархия платформ**

Эта функция позволит включить или отключить иерархию платформ. Варианты:**Включено**и Инвалид.

### **Иерархия хранения**

Эта функция позволит включить или отключить иерархию хранилища. Варианты:**Включено**и Инвалид.

### **Иерархия одобрения**

Эта функция позволит включить или отключить иерархию одобрения. Варианты:**Включено**и Инвалид.

### **Выбор устройства**

При выборе TPM 1.2 поддержка будет ограничена устройствами TPM 1.2, TPM 2.0 — устройствами TPM 2.0, а автоматический выбор будет осуществляться автоматически в соответствии с версией установленного устройства, при этом по умолчанию будет установлено значение TPM 2.0. Возможные варианты: TPM 1.2, TPM 2.0 и**Авто**.

# -**Конфигурация ЦП**

#### **Режим поверхностного монтажа**

Используйте этот параметр, чтобы указать одновременную многопоточность. Опции включают «Выкл.» для однопоточного режима 1T и**Авто**для двухпоточного 2T, если ваша система на это способна.

#### **Основное повышение производительности**

Этот параметр используется для настройки Core Performance Boost. Опции включают в себя**Авто**и Инвалид.

### **Глобальный контроль C-состояния**

Этот параметр используется для настройки глобального управления C-состоянием. Опции включают в себя**Авто**, Отключено и Включено.

### **Нижнее управление**

Это устанавливает количество ядер, которые будут использоваться вашей системой. После использования этой опции для удаления любых ядер требуется перезагрузка и включение питания, чтобы будущие настройки вступили в силу. Возможные варианты: ДВА (1+1), Два (2 + 0), Три (3 + 0), Четыре (2 + 2), Четыре (4 + 0), Шесть (3 + 3) и **Авто**. Если не уверены, оставьте значение «Авто».

### **Аппаратная предварительная выборка потока L1**

Эта функция позволяет включить или отключить предварительную выборку потока L1. Возможные варианты: Отключить, Включить и**Авто**. Если не уверены, оставьте значение «Авто».

### **Аппаратная предварительная выборка потока L2**

Эта функция позволяет включить или отключить предварительную выборку потока L2. Возможные варианты: Отключить, Включить и**Авто**. Если не уверены, оставьте значение «Авто».

### **Режим СВМ**

Эта функция позволяет включить или отключить виртуализацию ЦП. Опции отключены, **Включено**.

### **СМЭЭ**

Эта функция позволяет включить или отключить безопасное шифрование памяти. Опции отключены,**Включено**.

# -**Информация о ЦП1**

Эти разделы предназначены для информационных целей. Они отобразят некоторые сведения об обнаруженных процессорах на материнской плате, например:

- · Версия процессора
- · Количество работающих ядер
- · Семейство процессоров
- · Модель процессора
- · Уровень исправления микрокода
- · Кэш инструкций L1 (размер/метод)
- · Кэш данных L1 (размер/метод)
- · Кэш данных L2 (размер/метод)
- · Кэш L3 на Scoket (размер/метод)

# -**Конфигурация NB**

### **Ползунок детерминизма**

Используйте этот параметр для настройки ползунка детерминизма. Опции включают в себя**Авто**, Мощность и производительность.

### **cTDP-контроль**

Используйте этот параметр для настройки управления cTDP. Опции включают ручной и**Авто**.

### **ИОММУ**

Используйте этот параметр для включения/выключения IOMMU. Опции включают «Включено»,**Неполноценный**и Авто.

### **Включить СКУД**

Эта функция позволяет включить или отключить поддержку контроля доступа PCI-E (ACS) для процессора. Возможные варианты: Отключено, Включено и**Авто**. Если вы не уверены, оставьте для этого параметра значение «Авто».

# -**Конфигурация памяти**

### **Часы памяти**

Эта настройка позволяет выбрать различную тактовую частоту памяти. Опции включают в себя**Авто**и настройки скорости от 1333 МГц до 2666 МГц.

### **Чередование памяти**

Этот параметр управляет чередованием памяти на уровне структуры. Обратите внимание, что канал, кристалл и сокет имеют требования к объему памяти, и они будут игнорироваться, если память не поддерживает выбранную опцию. Возможные варианты: «Нет», «Канал», «Матрица», «Гнездо» и «Гнездо».**Авто**.

### **Размер чередования памяти**

Этот параметр управляет размером чередования памяти. Это определяет начальный адрес чередования (бит 8, 9, 10 или 11). Доступные варианты: 256 байт, 512 байт, 1 КБ, 2 КБ или «Авто».

### **Чередование набора микросхем**

Если этот параметр включен, этот параметр будет чередовать блоки памяти в выбранной DRAM для узла 0. Доступные варианты включают «Отключено» и «Отключено».**Авто**.

### **БанкГруппаСвоп**

Используйте этот параметр, чтобы включить/отключить BankGroupSwap. Доступные варианты: «Включено», «Отключено» и « Отключено».**Авто**.

# -**Информация о памяти CPU1**

Эти разделы предназначены для информационных целей. Они отобразят некоторые сведения об обнаруженной памяти в зависимости от каждого процессора на материнской плате, например:

- · Обнаруженный размер (на слот, в МБ)
- · Текущая скорость (MT/с)

# -**Настройки ACPI**

### **Высокоточный таймер событий**

Таймер событий высокой точности (HPET) может создавать периодические прерывания и используется для синхронизации мультимедийных потоков, обеспечивая плавное воспроизведение и уменьшая необходимость использования других вычислений временных меток. Варианты:**Включено**и Инвалид.

### -**Конфигурация супер ввода-вывода**

Отобразится следующая информация Super IO:

·Суперчип ввода-вывода AST2500

### -**Конфигурация последовательного порта 1**

**Последовательный порт**

Выберите «Включено», чтобы включить выбранный встроенный последовательный порт. Доступные варианты: «Отключено» и «Отключено».

**Включено**.

### **Настройки устройства**

Этот пункт отображает состояние серийной детали, указанное пользователем.

#### **Изменить настройки**

Эта функция определяет базовый адрес порта ввода-вывода и адрес запроса на прерывание последовательного порта, указанный пользователем. Выберите «Авто», чтобы позволить BIOS автоматически назначать базовый адрес ввода-вывода и IRQ. Варианты:**Авто**, (IO=3F8h; IRQ=4;); (IO=3F8h; IRQ=3, 4, 5, 6, 7, 9, 10, 11, 12;); (IO=2F8h; IRQ=3, 4, 5, 6, 7, 9, 10, 11, 12;); (IO=3E8h; IRQ=3, 4, 5, 6, 7, 9, 10, 11, 12;); и (IO=2E8h; IRQ=3, 4, 5, 6, 7, 9, 10, 11, 12;).

### -**Конфигурация СОЛ**

#### **Последовательный порт**

Выберите «Включено», чтобы включить выбранный встроенный последовательный порт. Доступные варианты: «Отключено» и «Отключено». **Включено**.

### **Изменить настройки**

Эта функция определяет базовый адрес порта ввода-вывода и адрес запроса на прерывание последовательного порта, указанный пользователем. Выберите «Авто», чтобы позволить BIOS автоматически назначать базовый адрес ввода-вывода и IRQ. Варианты:**Авто**, (IO=2F8h; IRQ=3;); (IO=3F8h; IRQ=3, 4, 5, 6, 7, 9, 10, 11, 12;); (IO=2F8h; IRQ=3, 4, 5, 6, 7, 9, 10, 11, 12;); (IO=3E8h; IRQ=3, 4, 5, 6, 7, 9, 10, 11, 12;); и (IO=2E8h; IRQ=3, 4, 5, 6, 7, 9, 10, 11, 12;).

#### -**Перенаправление консоли последовательного порта**

### **COM1**

#### **Перенаправление консоли**

Выберите «Включено», чтобы включить поддержку перенаправления консоли для последовательного порта, указанного пользователем. Доступные варианты: «Включено» и «Включено».**Неполноценный**.

**\* Если для элемента выше установлено значение «Включено», для конфигурации пользователя станут доступны следующие элементы:**

### -**Настройки перенаправления консоли**

### **Тип терминала**

Эта функция позволяет пользователю выбрать тип эмуляции целевого терминала для перенаправления консоли. Выберите VT100, чтобы использовать набор символов ASCII. Выберите VT100+, чтобы добавить поддержку цвета и функциональных клавиш. Выберите ANSI, чтобы использовать расширенный набор символов ASCII. Выберите VT-UTF8, чтобы использовать кодировку UTF8 для преобразования символов Юникода в один или несколько байтов. Варианты: VT100,**ВТ100+**, VT-UTF8 и ANSI.

### **Биты в секунду**

Используйте эту функцию, чтобы установить скорость передачи для последовательного порта, используемого в перенаправлении консоли. Убедитесь, что на главном компьютере и клиентском компьютере используется одинаковая скорость. Для длинных и загруженных линий может потребоваться более низкая скорость передачи. Возможные варианты: 9600, 19200, 38400, 57600 и**115200**(бит в секунду).

#### **Биты данных**

Используйте эту функцию, чтобы установить размер передачи данных для перенаправления консоли. Варианты: 7 и**8**.

#### **Паритет**

Бит четности может быть отправлен вместе с обычными битами данных для обнаружения ошибок передачи данных. Выберите «Четный», если бит четности установлен на 0, а количество единиц в битах данных четное. Выберите «Нечетный», если бит четности установлен на 0, а количество единиц в битах данных нечетное. Выберите «Нет», если вы не хотите отправлять бит четности вместе с передаваемыми битами данных. Выберите «Отметить», чтобы добавить метку в качестве бита четности, который будет отправляться вместе с битами данных. Выберите «Пробел», чтобы добавить пробел в качестве бита четности, который будет отправляться вместе с битами данных. Варианты:**Никто**, Четный, Нечетный, Марк и Пространство.

#### **Стоп-биты**

Стоповый бит указывает на конец пакета последовательных данных. Выберите 1 стоповый бит для стандартной последовательной передачи данных. Выберите 2 стоповых бита, если используются более медленные устройства. Варианты:**1**и 2.

#### **Управление потоком**

Используйте эту функцию, чтобы настроить управление потоком для перенаправления консоли, чтобы предотвратить потерю данных, вызванную переполнением буфера. Отправьте сигнал «Стоп», чтобы остановить отправку данных, когда принимающий буфер заполнен. Отправьте сигнал «Старт», чтобы начать отправку данных, когда принимающий буфер пуст. Варианты:**Никто**и аппаратное обеспечение RTS/CTS.

### **Поддержка комбо-ключей VT-UTF8**

Выберите «Включено», чтобы включить поддержку комбинации ключей VT-UTF8 для терминалов ANSI/VT100. Доступные варианты: «Отключено» и «Отключено».**Включено.**

### **Режим записи**

Выберите «Включено», чтобы захватывать данные, отображаемые на терминале, и отправлять их в виде текстовых сообщений на удаленный сервер. Варианты:**Неполноценный**и Включено.

### **Разрешение 100x31**

Выберите «Включено» для поддержки расширенного разрешения терминала. Доступные варианты: «Отключено» и «Отключено». **Включено**.

### **Клавиатура Putty**

Эта функция выбирает настройки функциональных клавиш и клавиатуры, используемые для Putty — эмулятора терминала, разработанного для ОС Windows. Варианты:**ВТ100**, LINUX, XTERMR6, SC0, ESCN и VT400.

### **СОЛ**

### **Перенаправление консоли**

Выберите «Включено», чтобы включить поддержку перенаправления консоли SOL для последовательного порта, указанного пользователем. Варианты:**Включено**и Инвалид.

**\* Если для элемента выше установлено значение «Включено», для конфигурации пользователя станут доступны следующие элементы:**

### -**Настройки перенаправления консоли**

### **Тип терминала**

Эта функция позволяет пользователю выбрать тип эмуляции целевого терминала для перенаправления консоли. Выберите VT100, чтобы использовать набор символов ASCII. Выберите VT100+, чтобы добавить поддержку цвета и функциональных клавиш. Выберите ANSI, чтобы использовать расширенный набор символов ASCII. Выберите VT-UTF8, чтобы использовать кодировку UTF8 для преобразования символов Юникода в один или несколько байтов. Варианты: VT100,**ВТ100+**, VT-UTF8 и ANSI.

### **Биты в секунду**

Используйте эту функцию, чтобы установить скорость передачи для последовательного порта, используемого в перенаправлении консоли. Убедитесь, что на главном компьютере и клиентском компьютере используется одинаковая скорость. Для длинных и загруженных линий может потребоваться более низкая скорость передачи. Возможные варианты: 9600, 19200, 38400, 57600 и**115200**(бит в секунду).

### **Биты данных**

Используйте эту функцию, чтобы установить размер передачи данных для перенаправления консоли. Варианты: 7 и**8**.

#### **Паритет**

Бит четности может быть отправлен вместе с обычными битами данных для обнаружения ошибок передачи данных. Выберите «Четный», если бит четности установлен на 0, а количество единиц в битах данных четное. Выберите «Нечетный», если бит четности установлен на 0, а количество единиц в битах данных нечетное. Выберите «Нет», если вы не хотите отправлять бит четности вместе с передаваемыми битами данных. Выберите «Отметить», чтобы добавить метку в качестве бита четности, который будет отправляться вместе с битами данных. Выберите «Пробел», чтобы добавить пробел в качестве бита четности, который будет отправляться вместе с битами данных. Варианты:**Никто**, Четный, Нечетный, Марк и Пространство.

### **Стоп-биты**

Стоповый бит указывает на конец пакета последовательных данных. Выберите 1 стоповый бит для стандартной последовательной передачи данных. Выберите 2 стоповых бита, если используются более медленные устройства. Варианты:**1**и 2.

### **Управление потоком**

Используйте эту функцию, чтобы настроить управление потоком для перенаправления консоли, чтобы предотвратить потерю данных, вызванную переполнением буфера. Отправьте сигнал «Стоп», чтобы остановить отправку данных, когда принимающий буфер заполнен. Отправьте сигнал «Старт», чтобы начать отправку данных, когда принимающий буфер пуст. Варианты:**Никто**и аппаратное обеспечение RTS/CTS.

### **Поддержка комбо-ключей VT-UTF8**

Выберите «Включено», чтобы включить поддержку комбинации ключей VT-UTF8 для терминалов ANSI/VT100. Доступные варианты: «Отключено» и «Отключено».**Включено.**

### **Режим записи**

Выберите «Включено», чтобы захватывать данные, отображаемые на терминале, и отправлять их в виде текстовых сообщений на удаленный сервер. Варианты:**Неполноценный**и Включено.

### **Разрешение 100x31**

Выберите «Включено» для поддержки расширенного разрешения терминала. Доступные варианты: «Отключено» и «Отключено». **Включено**.

### **Клавиатура Putty**

Эта функция выбирает настройки функциональных клавиш и клавиатуры, используемые для Putty — эмулятора терминала, разработанного для ОС Windows. Варианты:**ВТ100**, LINUX, XTERMR6, SC0, ESCN и VT400.

### **Перенаправление устаревшей консоли**

### -**Настройки перенаправления устаревшей консоли**

### **Перенаправление COM-порта**

Для этого параметра выберите COM-порт для отображения перенаправления сообщений Legacy OS и Legacy OPROM. Опции включают в себя**COM1**и СОЛ.

### **Разрешение**

В устаревших ОС используйте этот параметр, чтобы указать количество строк и столбцов, поддерживаемых для перенаправления. Опции включают в себя**80х24**и 80х25.

### **Перенаправление после публикации**

Для этого параметра, когда выбран загрузчик, перенаправление устаревшей консоли отключается перед загрузкой устаревшей ОС. Если вы выберете «Всегда включать», то устаревший

Перенаправление консоли включено для устаревших ОС. Опция по умолчанию для этой системы **Всегда включать**.

#### **Последовательный порт для внешнего управления/служб управления чрезвычайными ситуациями Windows (EMS)**

#### **Перенаправление консоли**

Выберите «Включено», чтобы включить поддержку перенаправления консоли EMS для последовательного порта, указанного пользователем. Варианты:**Включено**и Инвалид.

**\* Если для элемента выше установлено значение «Включено», для конфигурации пользователя станут доступны следующие элементы:**

#### -**Настройки перенаправления консоли**

#### **Внеполосный порт управления**

Эта функция выбирает последовательный порт на клиентском сервере, который будет использоваться службами Microsoft Windows Emergency Management Services (EMS) для связи с удаленным хост-сервером. Варианты:**COM1,**COM2 (отключен) и AMT SOL.

#### **Тип терминала**

Используйте эту функцию, чтобы выбрать тип эмуляции целевого терминала для перенаправления консоли. Выберите VT100, чтобы использовать набор символов ASCII. Выберите VT100+, чтобы добавить поддержку цвета и функциональных клавиш. Выберите ANSI, чтобы использовать расширенный набор символов ASCII. Выберите VT-UTF8, чтобы использовать кодировку UTF8 для преобразования символов Юникода в один или несколько байтов. Возможные варианты: VT100, VT100+,**VT-UTF8**и ANSI.

### **Битов в секунду**

Этот элемент устанавливает скорость передачи для последовательного порта, используемого в перенаправлении консоли. Убедитесь, что на главном компьютере и клиентском компьютере используется одинаковая скорость. Для длинных и загруженных линий может потребоваться более низкая скорость передачи. Возможные варианты: 9600, 19200, 57600 и**115200**(бит в секунду).

#### **Управление потоком**

Используйте этот элемент, чтобы настроить управление потоком для перенаправления консоли, чтобы предотвратить потерю данных, вызванную переполнением буфера. Отправьте сигнал «Стоп», чтобы остановить отправку данных, когда принимающий буфер заполнен. Отправьте сигнал «Старт», чтобы начать отправку данных, когда принимающий буфер пуст. Варианты:**Никто,**Аппаратное обеспечение RTS/CTS и программное обеспечение Xon/Xoff.

**Биты данных**

**Паритет**

**Стоп-биты**
# -Конфигурация PCIe/PCI/PnP

В этом меню представлены настройки и информация о конфигурации PCIe/PCI/PnP.

#### Версия драйвера шины РСІ

#### Декодирование выше 4G

Эта настройкаВключаетили Отключает возможность декодирования 64-битных устройств в адресном пространстве выше 4G (только если система поддерживает 64-битное декодирование PCI).

#### Поддержка SR-IOV

Если в системе есть устройства PCI-Е с поддержкой SR-IOV, этот параметр будет включен илиЗапрещать Поддержка виртуализации ввода-вывода с единым корнем для системы.

#### Расширение спектра РСІе

Используйте этот параметр, чтобы включить илиЗапрещать Расширение спектра PCI-E для вашей системы.

#### Целевая скорость соединения

Если это поддерживается аппаратным обеспечением и установлено значение Force to xS GT/S (x - значение 2,5, 5,0 или 8,0) для нисходящих портов, это устанавливает верхний предел рабочей скорости канала путем ограничения значений, объявляемых восходящим компонентом при его обучении. последовательности. КогдаАвтовыбран, будут использоваться данные, инициализированные аппаратным обеспечением.

#### Приоритет VGA

Используйте этот параметр для выбора встроенной или внешней поддержки VGA. Возможные варианты: На борту и вне борта.

#### Источник прошивки NVMe

Используйте этот параметр для выбора между поддержкой встроенного ПО АМІ или поддержкой встроенного ПО, определяемого поставщиком устройства. Возможные варианты: встроенная поддержка АМІ и Прошивка, определяемая поставщиком.

#### Источник прошивки M.2(AHCI)

Используйте этот параметр для выбора между поддержкой встроенного ПО АМІ или поддержкой встроенного ПО, определяемого поставщиком устройства. Возможные варианты: встроенная поддержка АМІ иПрошивка, определяемая поставщиком.

#### Приоритет VGA

Используйте этот параметр для выбора встроенной или внешней поддержки VGA. Возможные варианты: На борту и вне борта

#### Источник прошивки NVMe

Используйте этот параметр, чтобы выбрать прошивку NVMe: AMI Native или Vendor Defined. варианты The Прошивка, определяемая поставщикоми встроенная поддержка АМІ.

# **Поддержка PCI PERR/SERR**

Используйте этот параметр, чтобы включить или**Запрещать**Устройство PCI генерирует PERR# (ошибку четности) и SERR# (системную ошибку) на шине PCI.

# **Слот ЦП 1 PCI-E 3.0 x8 OPROM**

Этот параметр включает или отключает указанную опцию OPROM слота PCI/PCIX/PCIe. Варианты включают « Отключено»,**Наследие**или ЭФИ.

# **Слот ЦП 2 PCI-E x16 OPROM**

Этот параметр включает или отключает указанную опцию OPROM слота PCI/PCIX/PCIe. Варианты включают « Отключено»,**Наследие**или ЭФИ.

# **Слот ЦП 3 PCI-E x8 OPROM**

Этот параметр включает или отключает указанную опцию OPROM слота PCI/PCIX/PCIe. Варианты включают « Отключено»,**Наследие**или ЭФИ.

# **Слот ЦП 4 PCI-E x16 OPROM**

Этот параметр включает или отключает указанную опцию OPROM слота PCI/PCIX/PCIe. Варианты включают « Отключено»,**Наследие**или ЭФИ.

### **Слот процессора 5 PCI-E x8 OPROM**

Этот параметр включает или отключает указанную опцию OPROM слота PCI/PCIX/PCIe. Варианты включают « Отключено»,**Наследие**или ЭФИ.

#### **Слот процессора 6 PCI-E x16 OPROM**

Этот параметр включает или отключает указанную опцию OPROM слота PCI/PCIX/PCIe. Варианты включают « Отключено»,**Наследие**или ЭФИ.

# **ОПЗУ M.2 PCI-E x4**

Этот параметр включает или отключает указанную опцию M.2 PCI-E OPROM. Варианты включают « Отключено»,**Наследие**или ЭФИ.

#### **Встроенное дополнительное ПЗУ SAS LSI3008**

Используйте этот параметр, чтобы выбрать тип прошивки для загрузки во встроенную локальную сеть системы. Варианты включают «Отключено»,**Наследие**и ЭФИ.

#### **Тип дополнительного ПЗУ встроенной локальной сети**

Используйте этот параметр, чтобы выбрать тип прошивки для загрузки во встроенную локальную сеть системы. Опции включают в себя**Наследие**и ЭФИ.

#### **Встроенное дополнительное ПЗУ LAN1**

Используйте эту настройку, чтобы выбрать, какую функцию встроенного ПО необходимо загрузить для встроенной локальной сети LAN1 в системе. Варианты включают «Отключено»,**ПХЕ**, iSCSI, Legacy и EFI.

#### **Встроенное дополнительное ПЗУ LAN2**

Используйте эту настройку, чтобы выбрать, какую функцию встроенного ПО необходимо загрузить для встроенной локальной сети LAN2 в системе. Опции включают в себя**Неполноценный**, PXE и iSCSI.

# **JNVMe0 ОпПЗУ**

Используйте этот параметр, чтобы выбрать, какую функцию прошивки следует загрузить для JNVMe0 OpROM в системе. Варианты включают «Отключено» и «Отключено».**ЭФИ**.

# **Оп-ПЗУ JNVMe1**

Используйте этот параметр, чтобы выбрать, какую функцию прошивки следует загрузить для JNVMe1 OpROM в системе. Варианты включают «Отключено» и «Отключено».**ЭФИ**.

#### **Дополнительное ПЗУ встроенного видео**

Этот параметр определяет, какой тип прошивки встроенного видео будет выбран. Варианты включают « Отключено»,**Наследие**и EFI.l

# **CPU2 SLOT1 PCI-E 3.0 X8 Бифуркация**

Этот параметр выбирает конфигурацию разветвления для данного конкретного слота PCI-E. Опции включают в себя **Авто**и х4х4.

# **CPU1 SLOT2 PCI-E 3.0 X16 Бифуркация**

Этот параметр выбирает конфигурацию разветвления для данного конкретного слота PCI-E. Опции включают в себя **Авто**, х8х8 и х4х4х4х4.

# **CPU1 SLOT3 PCI-E 3.0 X8 Развилка**

Этот параметр выбирает конфигурацию разветвления для данного конкретного слота PCI-E. Опции включают в себя **Авто**и х4х4.

# **CPU1 SLOT4 PCI-E 3.0 X16 Бифуркация**

Этот параметр выбирает конфигурацию разветвления для данного конкретного слота PCI-E. Опции включают в себя **Авто**, х8х8 и х4х4х4х4.

# **CPU1 SLOT5 PCI-E 3.0 X8 Бифуркация**

Этот параметр выбирает конфигурацию разветвления для данного конкретного слота PCI-E. Опции включают в себя **Авто**и х4х4.

# **CPU1 SLOT6 PCI-E 3.0 X16 Бифуркация**

Этот параметр выбирает конфигурацию разветвления для данного конкретного слота PCI-E. Опции включают в себя **Авто**, х8х8 и х4х4х4х4.

# -**Конфигурация SATA**

В этом разделе отображаются обнаруженные устройства SATA, установленные в системе.

# **SATA-контроллер**

Этот параметр включает или отключает встроенный контроллер SATA. Возможные варианты: Включено, Отключено или**Авто**.

# -**Информация о SATA**

В этом разделе отображается информация об обнаруженных SATA-устройствах:

· I-SATA0 ~ I-SATA7

# -**Конфигурация iSCSI**

# **Имя инициатора iSCSI**

Эта функция позволяет пользователю ввести уникальное имя инициатора iSCSI в формате IQN. После ввода имени инициатора iSCSI в систему настройте соответствующие параметры для следующих элементов.

- -**Добавить попытку**
- -**Удалить попытки**
- -**Изменить порядок попыток**

# **4.4 ИПМИ**

Эта вкладка позволяет настроить следующие параметры IPMI для системы.

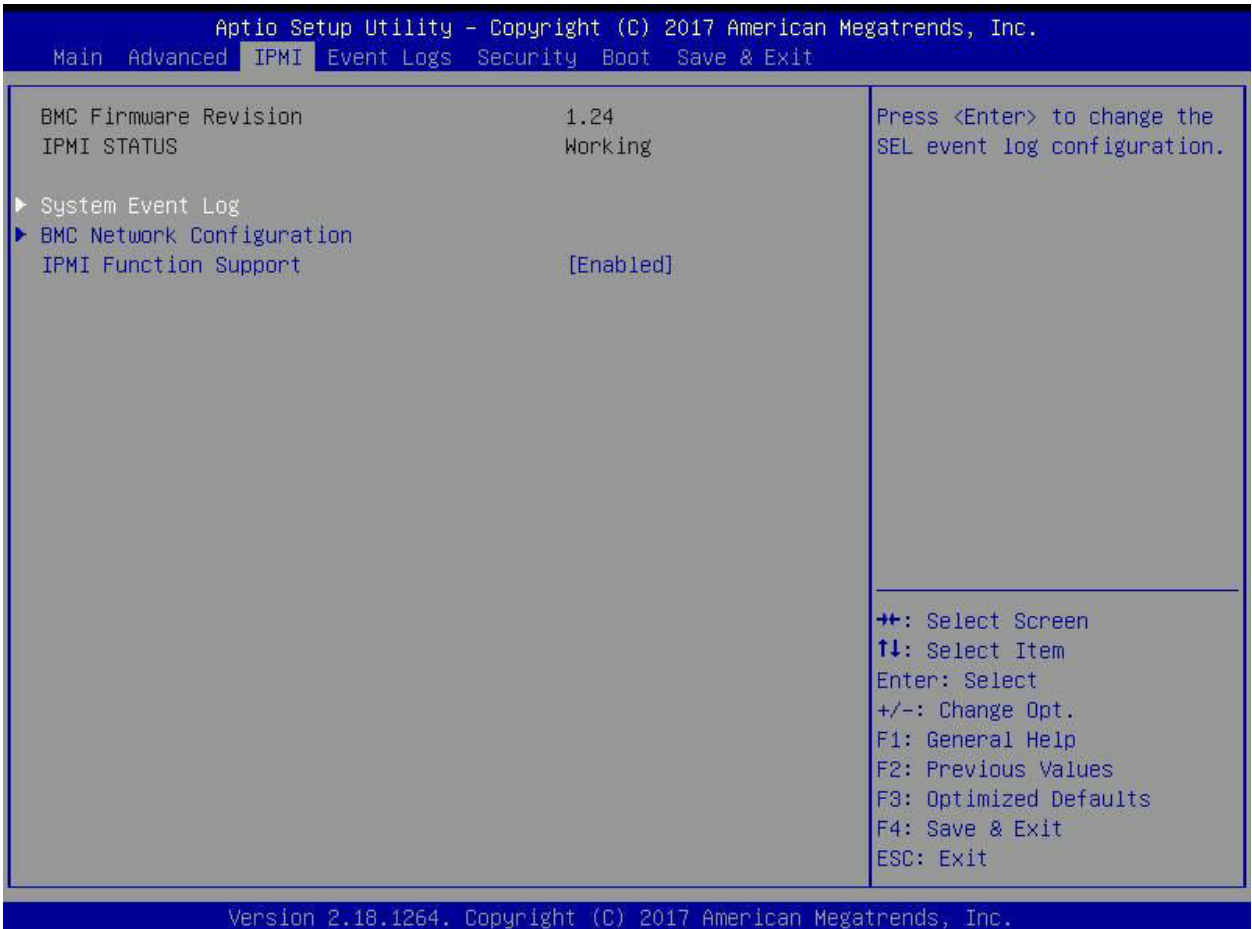

Используйте эту функцию для настройки параметров интеллектуального интерфейса управления платформой (IPMI).

# **Версия прошивки BMC**

Этот пункт указывает версию прошивки IPMI, используемую в вашей системе.

# **Статус IPMI (контроллер управления основной платой)**

Этот пункт указывает состояние прошивки IPMI, установленной в вашей системе.

### -**Журнал системных событий**

## **Включение/отключение опций**

# **Компоненты SEL**

Выберите «Включено» для регистрации всех системных событий при загрузке. Варианты:**Включено**и Инвалид.

#### **Удаление настроек**

#### **Стереть SEL**

Выберите «Да, при следующем сбросе», чтобы удалить все журналы системных событий при следующей перезагрузке системы. Выберите «Да, при каждом сбросе», чтобы стирать все журналы системных событий при каждой перезагрузке системы. Выберите «Нет», чтобы сохранять все журналы системных событий после каждой перезагрузки системы. Варианты:**Нет,**Да, при следующем сбросе и Да, при каждом сбросе.

### **Когда SEL заполнен**

Эта функция позволяет пользователю решить, что должен делать BIOS, когда журнал системных событий заполнен. Выберите «Стереть немедленно», чтобы удалить все события в журнале, когда журнал системных событий заполнен. Варианты:**Ничего не делать**и Немедленно стереть.

**Примечание**: После внесения изменений в настройки обязательно перезагрузите систему, чтобы изменения вступили в силу.

# -**Конфигурация сети BMC**

# **Конфигурация сети BMC**

### **Настройка поддержки IPV4**

В этом разделе показаны функции статической конфигурации для поддержки IPV4.

#### **Выбор IPMI локальной сети**

Этот элемент отображает настройку IPMI LAN. Настройка по умолчанию:**Аварийное переключение**.

#### **Статус сетевого соединения IPMI**

Этот элемент отображает состояние сетевого соединения IPMI. Настройка по умолчанию:**Общая локальная сеть**.

# **Обновить конфигурацию IPMI LAN**

Выберите «Да», чтобы BIOS реализовал все изменения IP/MAC-адреса при следующей загрузке системы. Варианты:**Нет**и да.

**\* Если для пункта выше установлено значение «Да», для настройки станет доступен следующий пункт:**

#### **Источник адреса конфигурации**

Эта функция позволяет пользователю выбрать источник IP-адреса для этого компьютера. Если выбран Статический, вам нужно будет знать IP-адрес этого компьютера и ввести его в систему вручную в поле. Если выбран DHCP, BIOS будет искать DHCP-сервер (протокол динамической конфигурации хоста) в сети, к которой он подключен, и запрашивать следующий доступный IPадрес для этого компьютера. Варианты:**DHCP**и Статический.

**\* Если для элемента выше установлено значение «Статический», для настройки станут доступны следующие элементы:**

# **IP-адрес станции**

Этот элемент отображает IP-адрес станции для этого компьютера. Это должно быть в десятичной и четырехточечной форме.

# Маска подсети

Этот элемент отображает подсеть, к которой принадлежит данный компьютер. Значение каждого трехзначного числа, разделенного точками, не должно превышать 255.

# МАС-адрес станции

Этот элемент отображает МАС-адрес станции для этого компьютера. Мас-адреса представляют собой 6 двузначных шестнадцатеричных чисел.

# IP-адрес шлюза

Этот элемент отображает IP-адрес шлюза для этого компьютера. Оно должно быть в десятичной форме и в четырехточечной форме (т. е. 172.31.0.1).

# **ВЛАН**

В этом пункте отображаются настройки виртуальной локальной сети. Возможные варианты: «Отключить» и «Включить».

# Настройка поддержки IPV6

В этом разделе показаны функции конфигурации для поддержки IPV6.

# Поддержка IPV6

Используйте эту функцию, чтобы включить поддержку IPV6. Варианты: Включенои Инвалид.

# Источник адреса конфигурации

Эта функция позволяет пользователю выбрать источник IP-адреса для этого компьютера. Если выбран Статический, вам нужно будет знать IP-адрес этого компьютера и ввести его в систему вручную в поле. Если выбран DHCP, BIOS будет искать DHCP-сервер (протокол динамической конфигурации хоста) в сети, к которой он подключен, и запрашивать следующий доступный IP-адрес для этого компьютера. Возможные варианты: Статический и DHCP.

# \* Если для пункта «Источник адреса конфигурации» выше установлено значение «Статический», для настройки станут доступны следующие элементы:

- Адрес станции IPV6
- Длина префикса
- IP-адрес маршрутизатора IPV61

# **4.5 Журналы событий**

Эта вкладка позволяет пользователю настроить следующие параметры журналов событий для системы.

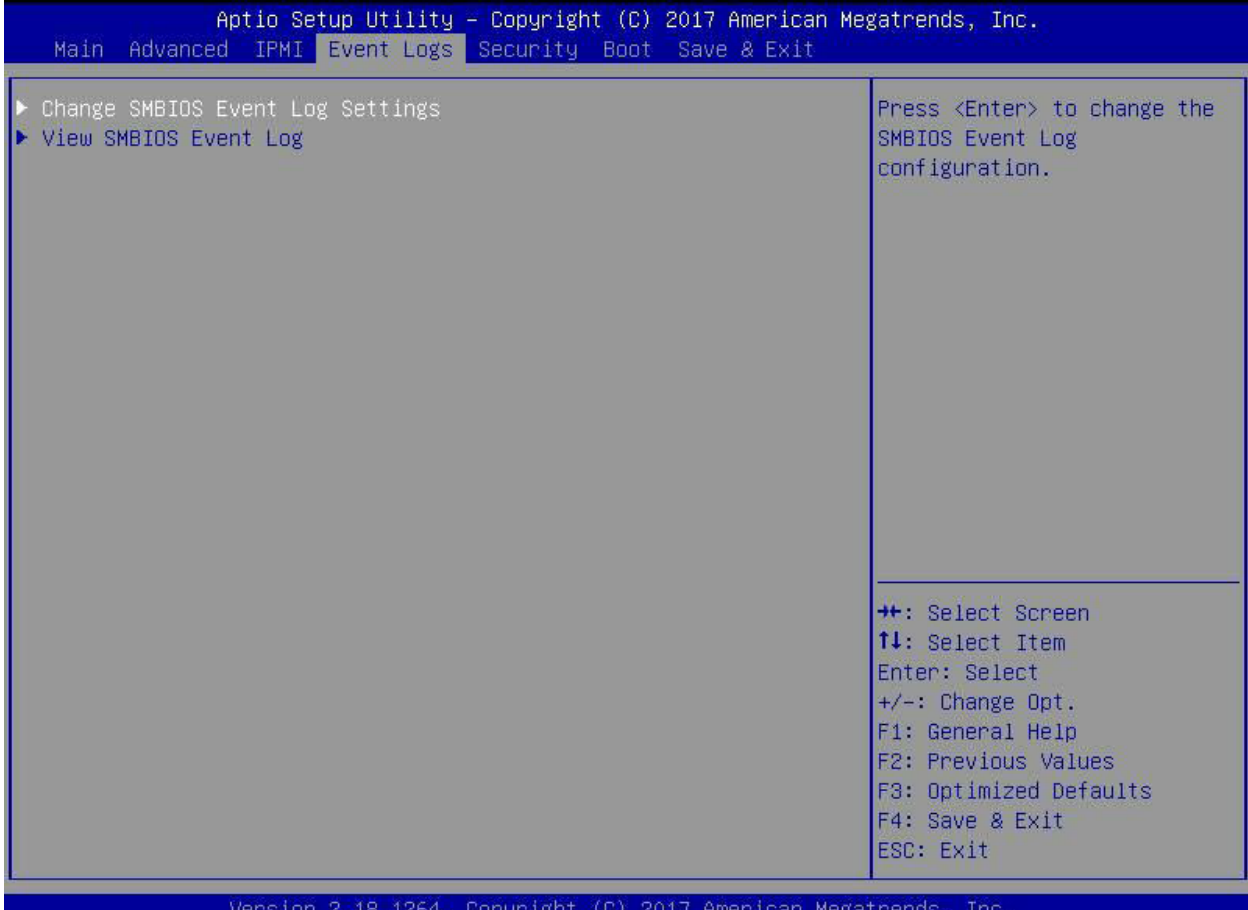

### -**Изменение настроек журнала событий SMBIOS**

Эта функция позволяет пользователю настраивать параметры событий SMBIOS.

#### **Включение/отключение опций**

#### **Журнал событий SMBIOS**

Выберите «Включено», чтобы включить ведение журнала событий SMBIOS (System Management BIOS) во время загрузки системы. Варианты:**Включено**и Инвалид.

# **Удаление настроек**

#### **Очистить журнал событий**

Выберите «Да», чтобы стереть все события ошибок в журнале SMBIOS (System Management BIOS) перед инициализацией регистрации событий при загрузке. Варианты:**Нет**, Да, Следующий сброс и Да, каждый сброс.

#### **Когда журнал заполнен**

Выберите «Стереть немедленно», чтобы немедленно удалить все ошибки в журнале событий SMBIOS, когда журнал событий заполнен. Выберите «Ничего не делать», чтобы система ничего не делала, когда журнал событий SMBIOS заполнен. Варианты:**Ничего не делать**и Немедленно стереть.

#### **Стандартные настройки журнала событий SMBIOS**

#### **Журнал событий загрузки системы**

Выберите «Включено», чтобы регистрировать события загрузки системы. Варианты:**Неполноценный**и Включено.

#### **MECI (приращение количества нескольких событий)**

Введите значение приращения для счетчика множественных событий. Введите число от 1 до 255. Настройка по умолчанию:**1**.

#### **METW (временное окно подсчета нескольких событий)**

Этот элемент используется для определения времени ожидания (в минутах) счетчика множественных событий перед созданием нового журнала событий. Введите число от 0 до 99. Настройка по умолчанию: **60**.

**Примечание**: Пожалуйста, перезагрузите систему, чтобы эти изменения вступили в силу.

# -**Просмотр журнала событий SMBIOS**

Когда ведение журнала событий включено, этот элемент позволяет пользователю просматривать записи в журнале событий SMBIOS. Отображаются следующие категории:

#### **Дата/время/код ошибки/серьезность**

# **4.6 Безопасность**

Эта вкладка позволяет настроить следующие параметры безопасности системы.

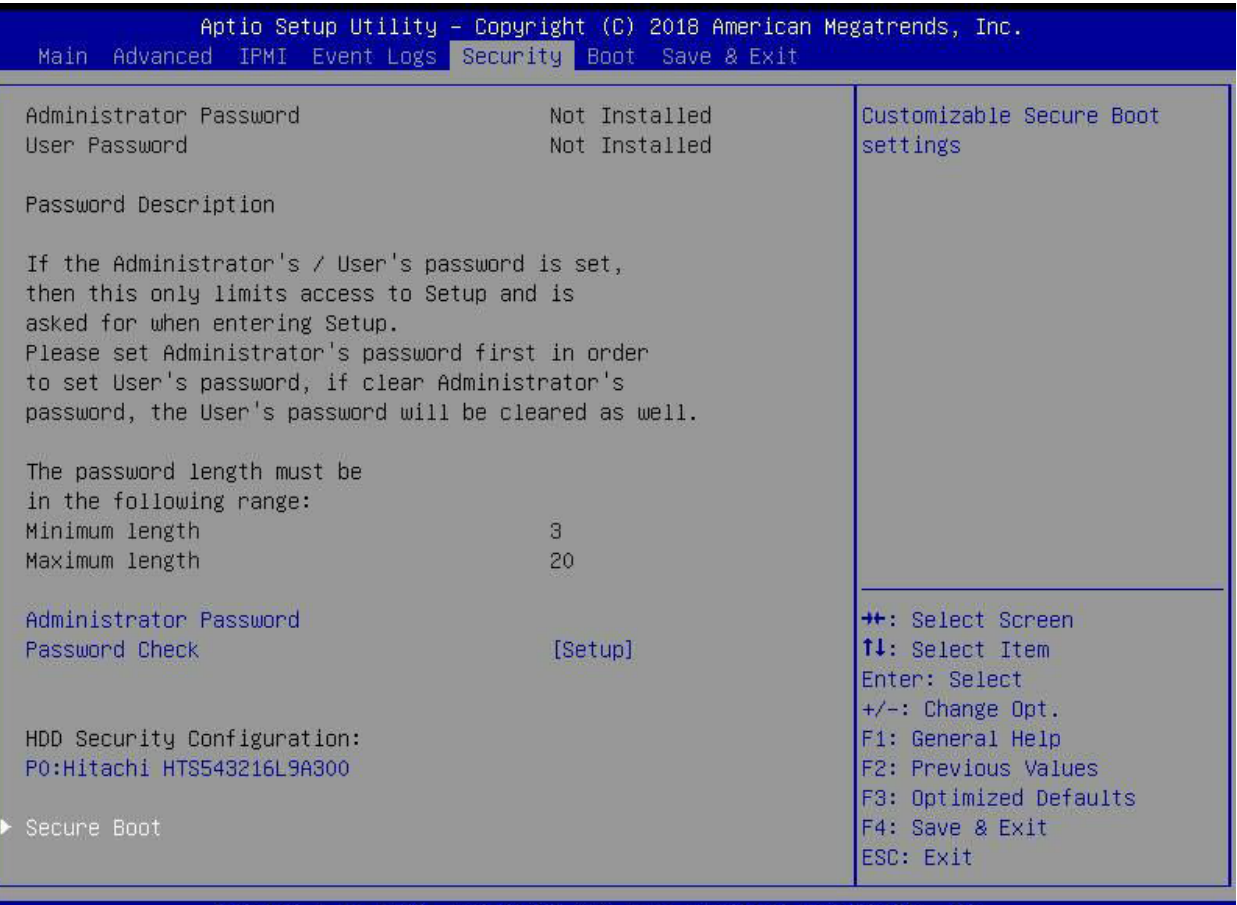

Version 2.18.1264. Copyright (C) 2018 American Megatrends, **Inc** 

#### **Пароль администратора**

Нажмите Enter, чтобы создать новый или изменить существующий пароль администратора. Обратите внимание: если пароль администратора будет удален, пароль пользователя также будет удален.

#### **Пользовательский пароль**

Нажмите Enter, чтобы создать новый или изменить существующий пароль пользователя.

# **Проверка пароля**

Выберите «Настройка», чтобы система проверила пароль при настройке. Выберите Всегда, чтобы система проверяла пароль при загрузке или при входе в утилиту настройки BIOS. Варианты: **Настраивать**и всегда.

#### **Конфигурация безопасности жесткого диска**

Выберите пароль для выбранного жесткого диска. Обратите внимание, что эта опция доступна только при подключенном жестком диске.

#### -**Безопасная загрузка**

В этом разделе содержатся параметры и меню для обеспечения безопасности режима загрузки и управления ключами.

#### **Попытка безопасной загрузки**

Этот параметр позволяет указать, когда будет зарегистрирован ключ платформы (PK). Если этот параметр включен, системный режим развертывается пользователем, а функция CSM отключается. Опции включают «Включено» и «Включено».**Неполноценный** .

#### **Безопасный режим загрузки**

Используйте этот пункт для выбора режима безопасной загрузки. Возможные варианты: Стандартный и**Обычай**.

#### **Поддержка CSM**

Выберите «Включено» для поддержки модуля поддержки совместимости EFI (CSM), который обеспечивает поддержку совместимости с традиционным устаревшим BIOS для загрузки системы. Доступные варианты: «Отключено» и « Отключено».**Включено**.

#### -**Ключевой менеджмент**

Это подменю позволяет пользователю настроить следующие параметры управления ключами.

#### -**Установите заводские ключи по умолчанию**

Выберите «Да», чтобы установить все защищенные ключи по умолчанию, установленные производителем. Варианты:**Да**и нет.

#### -**Зарегистрировать образ EFI**

Это позволяет образу работать в режиме безопасной загрузки и регистрировать хеш SHA256 двоичного файла в авторизованной базе данных подписей (db).

#### -**Сохраните все переменные безопасной загрузки.**

Эта функция позволяет пользователю решить, следует ли сохранять все переменные безопасной загрузки.

#### -**Ключ платформы (ПК)**

Эта функция позволяет пользователю настраивать параметры клавиш платформы.

#### **Установить новый ключ**

Выберите «Да», чтобы загрузить новые ключи платформы (PK) по умолчанию, установленные производителем. Выберите Нет, чтобы загрузить ключи платформы из файла. Варианты:**Да**и нет.

#### **Предоставление заводских ключей по умолчанию**

Выберите «Включено», чтобы установить ключи безопасной загрузки по умолчанию, установленные производителем. Варианты: **Неполноценный**и Включено.

### -**Ключи обмена ключами**

#### **Установить новый ключ**

Выберите «Да», чтобы загрузить KEK по умолчанию, установленному производителем. Выберите Нет, чтобы загрузить KEK из файла. Возможные варианты: Да и Нет.

#### **Добавить ключ**

Выберите «Да», чтобы добавить KEK из списка настроек производителя по умолчанию к существующему KEK. Выберите Нет, чтобы загрузить KEK из файла. Возможные варианты: Да и Нет.

#### -**Авторизованные подписи**

#### **Установить новый ключ**

Выберите «Да», чтобы загрузить базу данных по умолчанию, установленную производителем. Выберите Нет, чтобы загрузить БД из файла. Возможные варианты: Да и Нет.

#### **Добавить ключ**

Выберите «Да», чтобы добавить базу данных по умолчанию, установленную производителем, в существующую базу данных. Выберите Нет, чтобы загрузить БД из файла. Возможные варианты: Да и Нет.

#### -**Запрещенные подписи**

#### **Установить новый ключ**

Выберите «Да», чтобы загрузить DBX по умолчанию, установленному производителем. Выберите Нет, чтобы загрузить DBX из файла. Возможные варианты: Да и Нет.

#### **Добавить ключ**

Выберите «Да», чтобы добавить DBX из настроек производителя по умолчанию к существующему DBX. Выберите Нет, чтобы загрузить DBX из файла. Возможные варианты: Да и Нет.

#### -**Авторизованные временные метки**

#### **Установить новый ключ**

Выберите «Да», чтобы загрузить DBT по умолчанию, установленному производителем. Выберите Нет, чтобы загрузить DBT из файла. Возможные варианты: Да и Нет.

#### **Добавить ключ**

Выберите «Да», чтобы добавить DBT из списка настроек производителя по умолчанию к существующему DBT. Выберите Нет, чтобы загрузить DBT из файла. Возможные варианты: Да и Нет.

#### -**Подпись ОСВосстановления**

Этот элемент загружает и устанавливает подпись OSRecovery. Вы можете выбрать параметры «Установить новый» для ключа по умолчанию или выбрать «Добавить», чтобы получить его из файла. Принимаемые форматы файлов:

- 1) Сертификат открытого ключа
- а. Список подписей EFI
- б. EFI CERT X509 (кодировка DER)
- в. EFI CERT RSA2048 (корзина)
- д. EFI SERT SHA256 (корзина)
- 2) Переменная EFI, аутентифицированная по времени

При появлении запроса выберите «Да», чтобы загрузить заводские настройки, или «Нет», чтобы загрузить из файла.

# **4.7 Загрузка**

Используйте эту вкладку для настройки параметров загрузки:

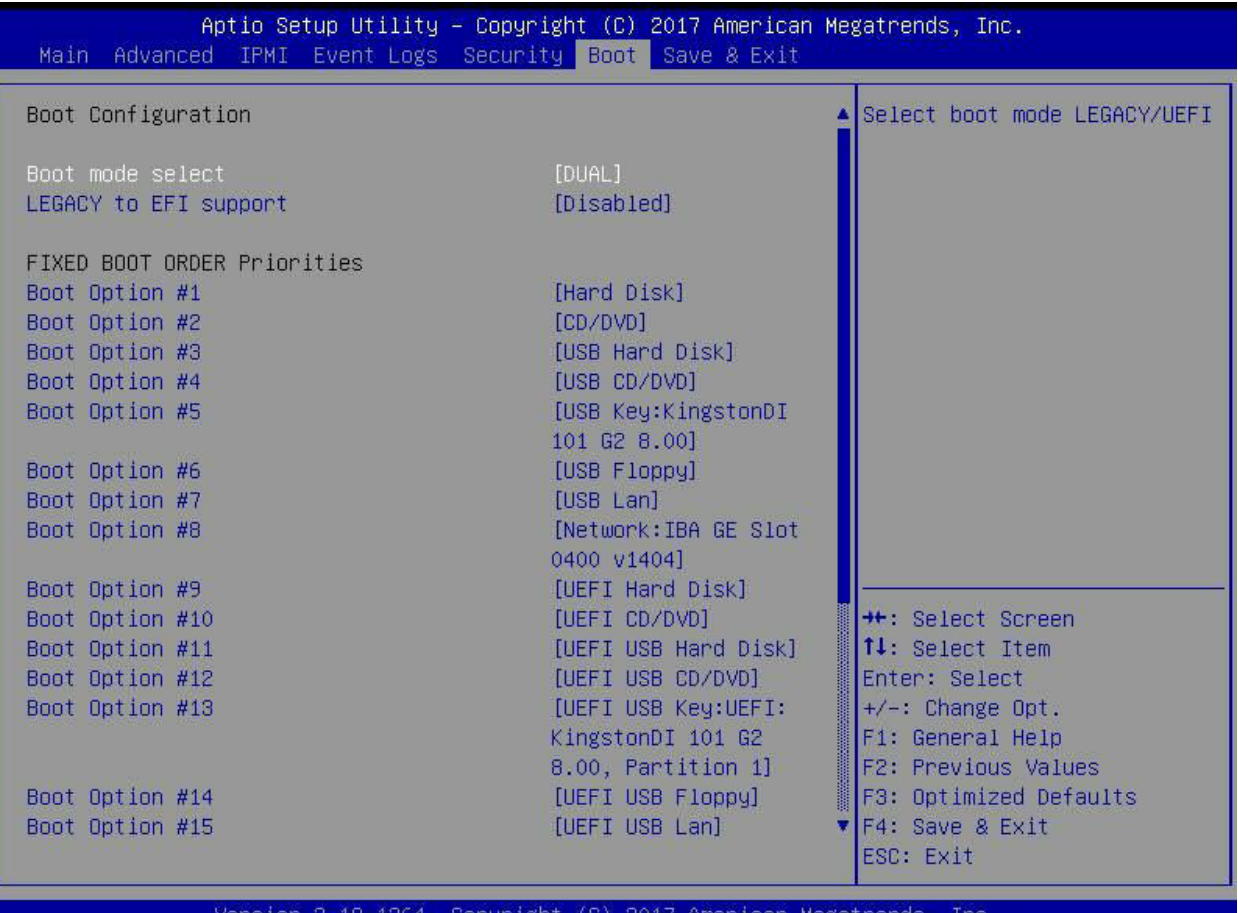

#### **Выбор режима загрузки**

Используйте этот пункт для выбора типа устройства, с которого будет загружаться система. Возможные варианты: LEGACY, UEFI и**ДВОЙНОЙ.**Настройка по умолчанию — ДВОЙНОЙ.

#### **Наследие поддержки EFI**

Эта опция включает или**Отключает**система загружается в ОС EFI после сбоя загрузки из устаревшего порядка загрузки.

#### **Раздел «ФИКСИРОВАННЫЙ ПОРЯДОК ЗАГРУЗКИ»**

Эта опция определяет приоритет порядка загрузочных устройств, с которых загружается система. Нажмите <Enter> для каждой записи сверху вниз, чтобы выбрать устройства.

#### -**Удалить вариант загрузки**

Используйте эту функцию, чтобы удалить заранее определенное загрузочное устройство, с которого система будет загружаться во время запуска. Настройки: [любое предопределенное загрузочное устройство].

#### -**Приоритеты загрузки приложений UEFI**

Эта функция позволяет пользователю указать, какие устройства UEFI являются загрузочными устройствами.

·Порядок загрузки UEFI № <sup>1</sup>

# -**NETWORK Drive Приоритеты BBS**

Эта функция позволяет пользователю указать, какие сетевые диски UEFI являются загрузочными устройствами.

# **4.8 Сохранить и выйти**

Выберите вкладку «Сохранить и выйти», чтобы войти в экран «Сохранить и выйти из настройки BIOS».

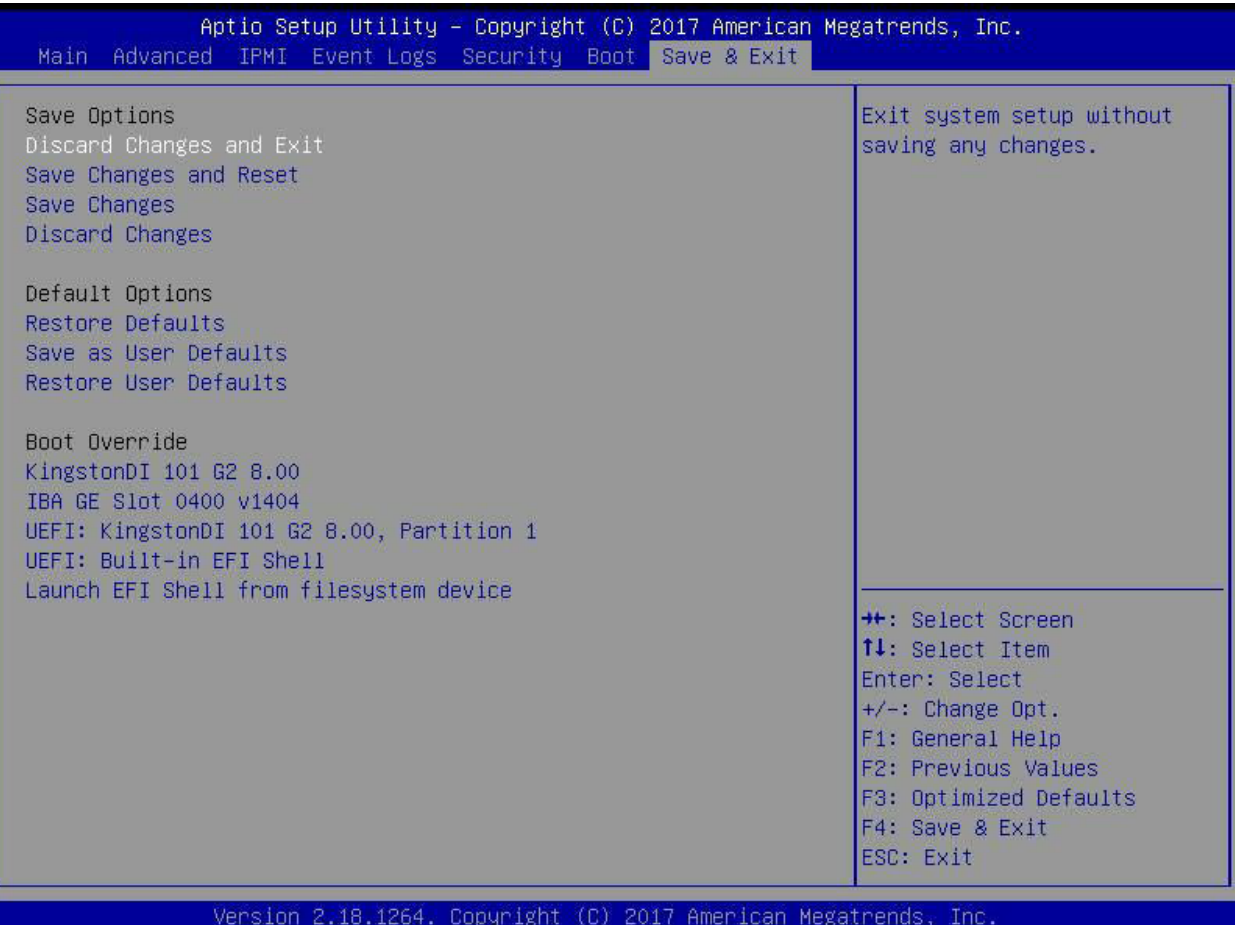

#### **Отменить изменения и выйти**

Выберите этот вариант, чтобы выйти из программы настройки BIOS без внесения каких-либо необратимых изменений в конфигурацию системы и перезагрузить компьютер. Выберите «Отменить изменения и выйти» в меню «Выход» и нажмите <Enter>.

#### **Сохранить изменения и выполнить сброс**

Выберите этот вариант, чтобы перезагрузить систему после сохранения изменений.

#### **Сохранить изменения**

После завершения изменения конфигурации системы выберите этот вариант, чтобы сохранить внесенные изменения. Это не приведет к сбросу (перезагрузке) системы.

### **Отменить изменения**

Выберите эту опцию и нажмите <Enter>, чтобы отменить все изменения и вернуться к утилите AMI BIOS.

#### **Параметры по умолчанию**

#### **Восстановить значения по умолчанию**

Чтобы установить эту функцию, выберите «Восстановить настройки по умолчанию» в меню «Сохранить и выйти» и нажмите <Enter>. Это заводские настройки, предназначенные для максимальной стабильности системы, но не для максимальной производительности.

#### **Сохранить как настройки пользователя по умолчанию**

Чтобы установить эту функцию, выберите «Сохранить как настройки пользователя по умолчанию» в меню «Выход» и нажмите <Enter>. Это позволяет пользователю сохранять любые изменения в настройках BIOS для использования в будущем.

#### **Восстановить настройки пользователя по умолчанию**

Чтобы настроить эту функцию, выберите «Восстановить настройки пользователя по умолчанию» в меню «Выход» и нажмите <Enter>. Используйте эту функцию для получения ранее сохраненных пользовательских настроек.

#### **Раздел переопределения загрузки**

В этом разделе перечислены другие варианты загрузки системы (например, встроенная оболочка EFI). Выберите опцию и нажмите <Enter>. Ваша система загрузится с выбранным вариантом загрузки.

# **Глава 5**

# **UEFI BIOS (для серии EPYC 7002)**

# **5.1 Введение**

В этой главе описывается утилита настройки AMIBIOS™ для материнских плат серии H11SSL, оснащенных процессором серии EPYC 7002. BIOS хранится на чипе и может быть легко обновлен с помощью флэш-программы.

**Примечание:**Из-за периодических изменений в BIOS некоторые настройки могли быть добавлены или удалены и еще не отражены в этом руководстве. Пожалуйста, обратитесь к разделу «Загрузка руководств» на нашем веб-сайте, чтобы узнать о любых изменениях в BIOS, которые могут не быть отражены в этом руководстве.

# **Запуск утилиты настройки**

Чтобы войти в утилиту настройки BIOS, нажмите клавишу <Delete> во время загрузки системы. (В большинстве случаев клавиша <Delete> используется для вызова экрана настройки BIOS. В некоторых случаях используются другие клавиши, например <F1>, <F2> и т. д.) Описан каждый пункт главного меню BIOS. в этом руководстве.

Главный экран BIOS имеет две основные рамки. В левом фрейме отображаются все параметры, которые можно настроить. Параметры, выделенные серым цветом, настроить невозможно. В правом кадре отображается ключевая легенда. Над легендой клавиш находится область, отведенная для текстового сообщения. Когда опция выбрана в левом фрейме, она выделяется белым цветом. Часто его сопровождает текстовое сообщение. (Обратите внимание, что в BIOS встроены текстовые сообщения по умолчанию. Мы сохраняем возможность включать, опускать или изменять любое из этих текстовых сообщений.) Настройки, напечатанные в**Смелый**являются значениями по умолчанию.

А "-"указывает на подменю. Если выделить такой элемент и нажать клавишу <Enter>, откроется список настроек в этом подменю.

Утилита настройки BIOS использует систему навигации на основе клавиш, называемую горячими клавишами. Большинство этих горячих клавиш (<F1>, <F2>, <F3>, <Enter>, <ESC>, <Стрелка> и т. д.) можно использовать в любой момент в процессе настройки.

# **5.2 Основная настройка**

При первом входе в утилиту настройки AMI BIOS вы попадете на главный экран настройки. Вы всегда можете вернуться на главный экран настроек, выбрав вкладку «Основные» в верхней части экрана. Главный экран настройки BIOS показан ниже. Будут отображены следующие пункты главного меню:

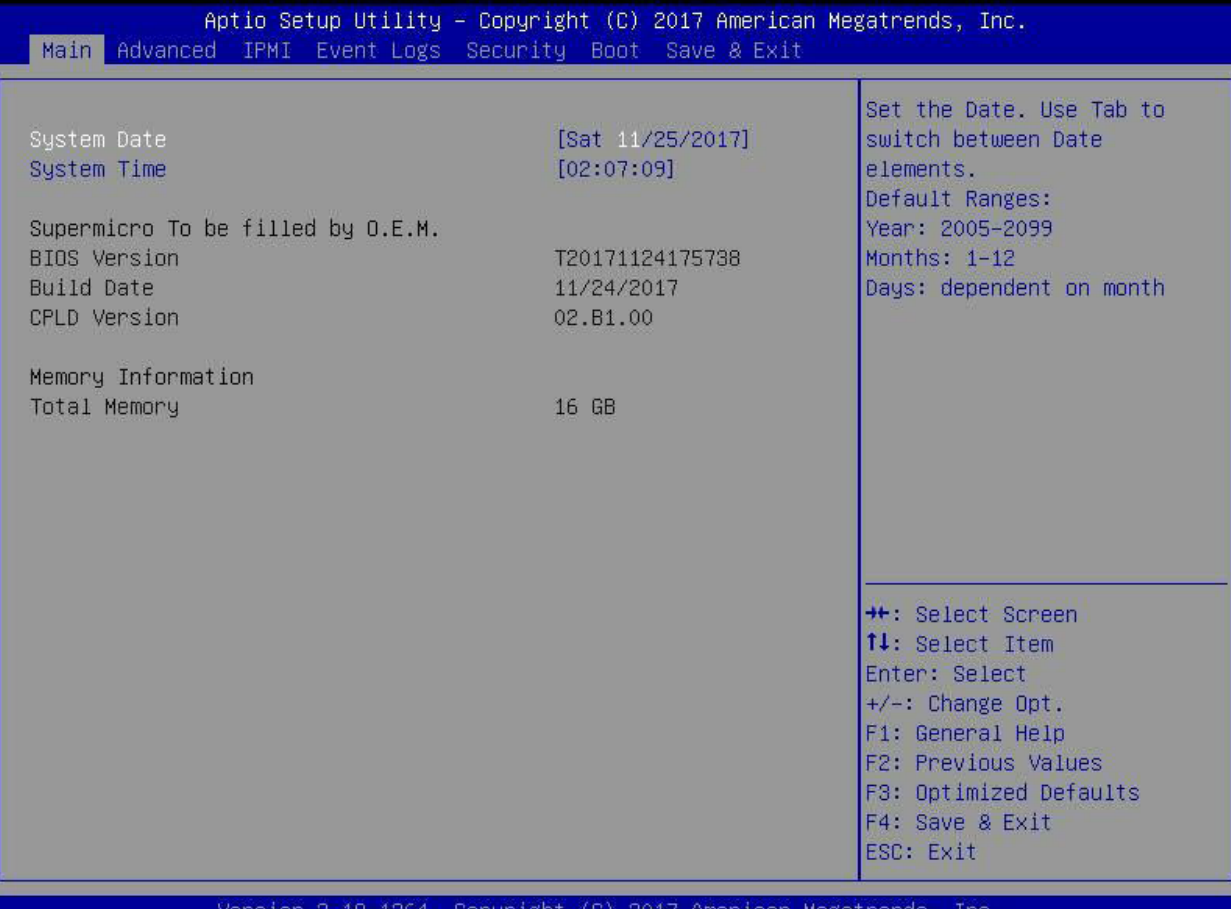

#### **Системная дата/системное время**

Используйте эту опцию, чтобы изменить системную дату и время. ВыделятьСистемная датаилиСистемное время с помощью клавиш со стрелками. Введите новые значения с помощью клавиатуры. Нажимайте клавишу <Tab> или клавиши со стрелками для перемещения между полями. Дату необходимо вводить в формате ММ/ДД/ГГГГ. Время вводится в формате ЧЧ:ММ:СС.

**Примечание:**Время указано в 24-часовом формате. Например, 17:30 отображается как 17:30:00. Значение даты по умолчанию — 01.01.2015 после сброса часов реального времени.

# **Супермикро H12SSW-iN/NT**

#### **Версия биоса**

В этом пункте отображается версия ПЗУ BIOS, используемого в системе.

# **Дата постройки**

В этом пункте отображается дата создания версии ПЗУ BIOS, используемой в системе.

# **Версия CPLD**

В этом пункте отображается версия CPLD ПЗУ BIOS, используемого в системе.

# **Информация о памяти**

# **Общая память**

Эта функция отображает общий объем обнаруженной системной памяти.

# **5.3 Расширенный**

Используйте клавиши со стрелками, чтобы выбрать верхний элемент, и нажмите <Enter>, чтобы получить доступ к элементам подменю.

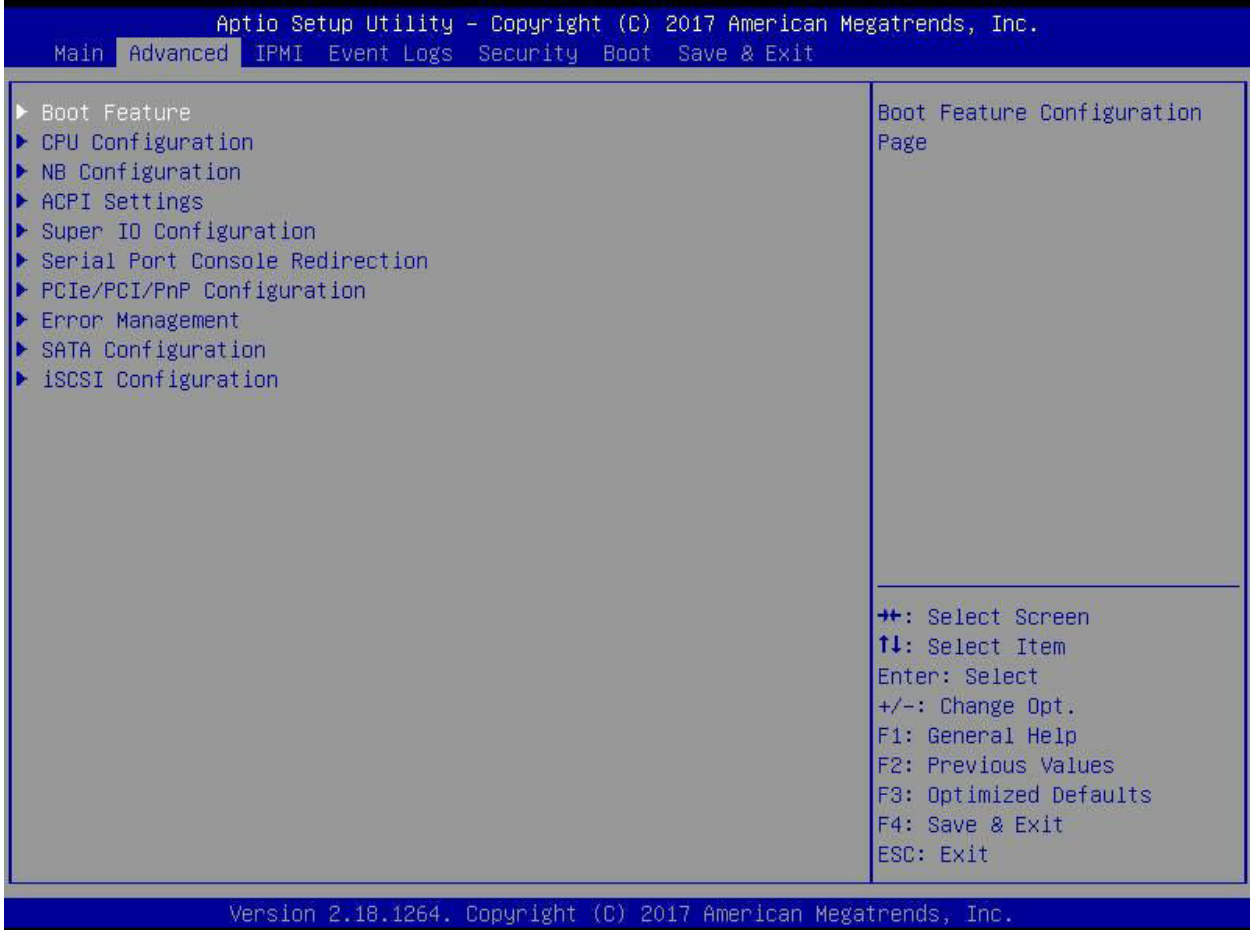

**Предупреждение**: будьте осторожны при изменении дополнительных настроек. Неправильное значение, очень высокая частота DRAM или неправильная настройка синхронизации DRAM могут привести к нестабильной работе системы. В этом случае вернитесь к заводским настройкам по умолчанию.

### -**Функция загрузки**

#### **Тихая "Загрузка**

Используйте эту функцию для выбора отображения экрана между сообщениями POST и логотипом OEM при загрузке. Выберите «Отключено», чтобы отображать сообщения POST. Выберите «Включено», чтобы вместо обычных сообщений POST отображался логотип OEM. Варианты:**Включено**и Инвалид.

#### **Сообщения дополнительного ПЗУ**

Используйте эту функцию для установки режима отображения дополнительного ПЗУ. Выберите Keep Current, чтобы отобразить текущие настройки ПЗУ дополнения. Выберите «Принудительно использовать BIOS», чтобы использовать отображение дополнительного ПЗУ, заданное системным BIOS. Варианты:**Принудительный BIOS**и держите в курсе.

#### **Состояние NumLock при загрузке**

Используйте эту функцию, чтобы установить состояние включения для клавиши <Numlock>. Доступные варианты: Выкл. и**На**.

#### **Подождите «F1» в случае ошибки**

Используйте эту функцию, чтобы заставить систему ждать нажатия клавиши «F1» в случае возникновения ошибки. Доступные варианты: «Отключено» и «Отключено».**Включено**.

#### **INT19 (Прерывание 19) Ответ на прерывание**

Прерывание 19 — это программное прерывание, которое обрабатывает функцию загрузочного диска. Если для этого параметра установлено значение «Немедленно», ROM BIOS хост-адаптеров немедленно «зафиксирует» прерывание 19 при загрузке и позволит дискам, подключенным к этим хост-адаптерам, работать как загрузочные диски. Если для этого элемента установлено значение «Отложено», BIOS ROM хост-адаптеров не будет немедленно фиксировать прерывание 19 и позволит дискам, подключенным к этим адаптерам, функционировать как загрузочные устройства при загрузке. Варианты:**Немедленный**и отложено.

#### **Повторите попытку загрузки**

Если этот пункт включен, BIOS автоматически перезагрузит систему с указанного загрузочного устройства после первоначального сбоя загрузки. Варианты:**Неполноценный**, Legacy Boot и EFI Boot.

#### **Конфигурация питания**

#### **Функция сторожевой собаки**

Если эта функция включена, сторожевой таймер позволит системе сбрасывать или генерировать NMI на основе настроек перемычки, когда срок его действия истекает более 5 минут. Варианты:**Неполноценный**и Включено.

#### **Восстановление при потере питания переменного тока**

Используйте эту функцию для установки состояния питания после отключения электроэнергии. Выберите Stay-Off, чтобы питание системы оставалось выключенным после сбоя питания. Выберите Power-On, чтобы питание системы включалось после сбоя питания. Выберите «Последнее состояние», чтобы позволить системе вернуться в свое последнее состояние питания перед потерей питания. Возможные варианты: «Выключить», «Включить» и «Выключить».**Последнее состояние**.

#### **Функция кнопки питания**

Эта функция контролирует, как система выключается при нажатии кнопки питания. Выберите «4 секунды блокировки», чтобы пользователь мог выключать систему после нажатия и удерживания кнопки питания в течение 4 секунд или дольше. Выберите «Мгновенное выключение», чтобы мгновенно выключить систему, как только пользователь нажмет кнопку питания. Варианты:**Мгновенное выключение**и 4-секундное переопределение.

# -Доверенные вычисления

#### Поддержка устройств безопасности

Если для этой функции и перемычки ТРМ на материнской плате установлено значение «Включено», встроенные устройства безопасности будут включены для поддержки ТРМ (доверенного платформенного модуля) для повышения целостности данных и сетевой безопасности. Пожалуйста, перезагрузите систему, чтобы изменения в этом параметре вступили в силу. Доступные варианты: Отключить иДавать возможность.

Состояние доверенного платформенного модуля

Этот программный переключатель включает или выключает установленное устройство безопасности. Доступные варианты: Отключить и Давать возможность.

#### Ожидающая операция

Эта функция запланирует операцию для устройства безопасности. Выберите «Очистить ТРМ», чтобы отменить любую ожидающую операцию. Варианты: Никтои Очистить ТРМ

#### Выбор устройства

При выборе ТРМ 1.2 поддержка будет ограничена устройствами ТРМ 1.2, ТРМ 2.0 — устройствами ТРМ 2.0, а автоматический выбор будет осуществляться автоматически в соответствии с версией установленного устройства, при этом по умолчанию будет установлено значение ТРМ 2.0. Возможные варианты: ТРМ 1.2, ТРМ 2.0 иАвто.

# -Версии прошивки PSP

В этом разделе отображаются версии встроенного ПО процессора безопасности платформы (PSP).

#### Уровень каталога PSP 1 (фиксированный)

- Версия PSP Recovery BL
- Версия микропрограммы SMU
- Версия ABL
- Версия АРСВ
- Версия APOB
- Версия АППБ

## Каталог PSP, уровень 2 (обновляемый)

• Версия загрузчика PSP

• Версия микропрограммы SMU

- Версия ABL
- Версия АРСВ
- Версия АРОВ
- Версия АППБ

# -**Настройки ACPI**

# **Высокоточный таймер событий**

Таймер событий высокой точности (HPET) может создавать периодические прерывания и используется для синхронизации мультимедийных потоков, обеспечивая плавное воспроизведение и уменьшая необходимость использования других вычислений временных меток. Варианты:**Включено**и Инвалид.

# **NUMA-узлов на сокет**

Эта функция определяет количество желаемых узлов неоднородного доступа к памяти (NUMA) на сокет. Установка этого значения на ноль будет пытаться чередовать два сокета вместе. Возможные варианты: NPS0, NPS1, NPS2, NPS4 и**Авто**.

# -**Конфигурация супер ввода-вывода**

Отобразится следующая информация Super IO:

·Суперчип ввода-вывода AST2500

#### -**Конфигурация последовательного порта 1**

#### **Последовательный порт**

Выберите «Включено», чтобы включить выбранный встроенный последовательный порт. Доступные варианты: «Отключено» и «Отключено».

#### **Включено**.

#### **Настройки устройства**

Этот пункт отображает состояние серийной детали, указанное пользователем.

#### **Изменить настройки**

Эта функция определяет базовый адрес порта ввода-вывода и адрес запроса на прерывание последовательного порта, указанный пользователем. Выберите «Авто», чтобы позволить BIOS автоматически назначать базовый адрес ввода-вывода и IRQ. Варианты:**Авто**, (IO=3F8h; IRQ=4;); (IO=3F8h; IRQ=3, 4, 5, 6, 7, 9, 10, 11, 12;); (IO=2F8h; IRQ=3, 4, 5, 6, 7, 9, 10, 11, 12;); (IO=3E8h; IRQ=3, 4, 5, 6, 7, 9, 10, 11, 12;); и (IO=2E8h; IRQ=3, 4, 5, 6, 7, 9, 10, 11, 12;).

# -**Конфигурация СОЛ**

**Последовательный порт**

Выберите «Включено», чтобы включить выбранный встроенный последовательный порт. Доступные варианты: «Отключено» и «Отключено».

#### **Включено**.

#### **Изменить настройки**

Эта функция определяет базовый адрес порта ввода-вывода и адрес запроса на прерывание последовательного порта, указанный пользователем. Выберите «Авто», чтобы позволить BIOS автоматически назначать базовый адрес ввода-вывода и IRQ. Варианты:**Авто**, (IO=2F8h; IRQ=3;); (IO=3F8h; IRQ=3, 4, 5, 6, 7, 9, 10, 11, 12;); (IO=2F8h; IRQ=3, 4, 5, 6, 7, 9, 10, 11, 12;); (IO=3E8h; IRQ=3, 4, 5, 6, 7, 9, 10, 11, 12;); и (IO=2E8h; IRQ=3, 4, 5, 6, 7, 9, 10, 11, 12;).

#### -**Перенаправление консоли последовательного порта**

# **COM1**

#### **Перенаправление консоли**

Выберите «Включено», чтобы включить поддержку перенаправления консоли для последовательного порта, указанного пользователем. Доступные варианты: «Включено» и «Включено».**Неполноценный**.

**\* Если для элемента выше установлено значение «Включено», для конфигурации пользователя станут доступны следующие элементы:**

#### -**Настройки перенаправления консоли**

#### **Тип терминала**

Эта функция позволяет пользователю выбрать тип эмуляции целевого терминала для перенаправления консоли. Выберите VT100, чтобы использовать набор символов ASCII. Выберите VT100+, чтобы добавить поддержку цвета и функциональных клавиш. Выберите ANSI, чтобы использовать расширенный набор символов ASCII. Выберите VT-UTF8, чтобы использовать кодировку UTF8 для преобразования символов Юникода в один или несколько байтов. Варианты: VT100,**ВТ100+**, VT-UTF8 и ANSI.

#### **Биты в секунду**

Используйте эту функцию, чтобы установить скорость передачи для последовательного порта, используемого в перенаправлении консоли. Убедитесь, что на главном компьютере и клиентском компьютере используется одинаковая скорость. Для длинных и загруженных линий может потребоваться более низкая скорость передачи. Возможные варианты: 9600, 19200, 38400, 57600 и**115200**(бит в секунду).

#### **Биты данных**

Используйте эту функцию, чтобы установить размер передачи данных для перенаправления консоли. Варианты: 7 и**8**.

#### **Паритет**

Бит четности может быть отправлен вместе с обычными битами данных для обнаружения ошибок передачи данных. Выберите «Четный», если бит четности установлен на 0, а количество единиц в битах данных четное. Выберите «Нечетный», если бит четности установлен на 0, а количество единиц в битах данных нечетное. Выберите «Нет», если вы не хотите отправлять бит четности вместе с передаваемыми битами данных. Выберите «Отметить», чтобы добавить отметку.

в качестве бита четности, который будет отправлен вместе с битами данных. Выберите «Пробел», чтобы добавить пробел в качестве бита четности, который будет отправляться вместе с битами данных. Варианты:**Никто**, Четный, Нечетный, Марк и Пространство.

#### **Стоп-биты**

Стоповый бит указывает на конец пакета последовательных данных. Выберите 1 стоповый бит для стандартной последовательной передачи данных. Выберите 2 стоповых бита, если используются более медленные устройства. Варианты:**1**и 2.

#### **Управление потоком**

Используйте эту функцию, чтобы настроить управление потоком для перенаправления консоли, чтобы предотвратить потерю данных, вызванную переполнением буфера. Отправьте сигнал «Стоп», чтобы остановить отправку данных, когда принимающий буфер заполнен. Отправьте сигнал «Старт», чтобы начать отправку данных, когда принимающий буфер пуст. Варианты:**Никто**и аппаратное обеспечение RTS/CTS.

#### **Поддержка комбо-ключей VT-UTF8**

Выберите «Включено», чтобы включить поддержку комбинации ключей VT-UTF8 для терминалов ANSI/VT100. Доступные варианты: «Отключено» и «Отключено».**Включено.**

#### **Режим записи**

Выберите «Включено», чтобы захватывать данные, отображаемые на терминале, и отправлять их в виде текстовых сообщений на удаленный сервер. Варианты:**Неполноценный**и Включено.

#### **Разрешение 100x31**

Выберите «Включено» для поддержки расширенного разрешения терминала. Доступные варианты: «Отключено» и «Отключено». **Включено**.

#### **Клавиатура Putty**

Эта функция выбирает настройки функциональных клавиш и клавиатуры, используемые для Putty — эмулятора терминала, разработанного для ОС Windows. Варианты:**ВТ100**, LINUX, XTERMR6, SC0, ESCN и VT400.

## **СОЛ**

#### **Перенаправление консоли**

Выберите «Включено», чтобы включить поддержку перенаправления консоли SOL для последовательного порта, указанного пользователем. Варианты:**Включено**и Инвалид.

**\* Если для элемента выше установлено значение «Включено», для конфигурации пользователя станут доступны следующие элементы:**

#### -**Настройки перенаправления консоли**

#### **Тип терминала**

Эта функция позволяет пользователю выбрать тип эмуляции целевого терминала для перенаправления консоли. Выберите VT100, чтобы использовать набор символов ASCII. Выберите VT100+, чтобы добавить цвет. и поддержка функциональных клавиш. Выберите ANSI, чтобы использовать расширенный набор символов ASCII. Выберите VT-UTF8, чтобы использовать кодировку UTF8 для преобразования символов Юникода в один или несколько байтов. Варианты: VT100,**ВТ100+**, VT-UTF8 и ANSI.

#### **Биты в секунду**

Используйте эту функцию, чтобы установить скорость передачи для последовательного порта, используемого в перенаправлении консоли. Убедитесь, что на главном компьютере и клиентском компьютере используется одинаковая скорость. Для длинных и загруженных линий может потребоваться более низкая скорость передачи. Возможные варианты: 9600, 19200, 38400, 57600 и**115200**(бит в секунду).

#### **Биты данных**

Используйте эту функцию, чтобы установить размер передачи данных для перенаправления консоли. Варианты: 7 и**8**.

#### **Паритет**

Бит четности может быть отправлен вместе с обычными битами данных для обнаружения ошибок передачи данных. Выберите «Четный», если бит четности установлен на 0, а количество единиц в битах данных четное. Выберите «Нечетный», если бит четности установлен на 0, а количество единиц в битах данных нечетное. Выберите «Нет», если вы не хотите отправлять бит четности вместе с передаваемыми битами данных. Выберите «Отметить», чтобы добавить метку в качестве бита четности, который будет отправляться вместе с битами данных. Выберите «Пробел», чтобы добавить пробел в качестве бита четности, который будет отправляться вместе с битами данных. Варианты:**Никто**, Четный, Нечетный, Марк и Пространство.

#### **Стоп-биты**

Стоповый бит указывает на конец пакета последовательных данных. Выберите 1 стоповый бит для стандартной последовательной передачи данных. Выберите 2 стоповых бита, если используются более медленные устройства. Варианты:**1**и 2.

#### **Управление потоком**

Используйте эту функцию, чтобы настроить управление потоком для перенаправления консоли, чтобы предотвратить потерю данных, вызванную переполнением буфера. Отправьте сигнал «Стоп», чтобы остановить отправку данных, когда принимающий буфер заполнен. Отправьте сигнал «Старт», чтобы начать отправку данных, когда принимающий буфер пуст. Варианты:**Никто**и аппаратное обеспечение RTS/CTS.

#### **Поддержка комбо-ключей VT-UTF8**

Выберите «Включено», чтобы включить поддержку комбинации ключей VT-UTF8 для терминалов ANSI/VT100. Доступные варианты: «Отключено» и «Отключено».**Включено.**

#### **Режим записи**

Выберите «Включено», чтобы захватывать данные, отображаемые на терминале, и отправлять их в виде текстовых сообщений на удаленный сервер. Варианты:**Неполноценный**и Включено.

#### **Разрешение 100x31**

Выберите «Включено» для поддержки расширенного разрешения терминала. Доступные варианты: «Отключено» и «Отключено».

#### **Включено**.

#### **Клавиатура Putty**

Эта функция выбирает настройки функциональных клавиш и клавиатуры, используемые для Putty — эмулятора терминала, разработанного для ОС Windows. Варианты:**ВТ100**, LINUX, XTERMR6, SC0, ESCN и VT400.

#### **Перенаправление устаревшей консоли**

# -**Настройки перенаправления устаревшей консоли**

#### **Перенаправление COM-порта**

Для этого параметра выберите COM-порт для отображения перенаправления сообщений Legacy OS и Legacy OPROM. Опции включают в себя**COM1**и СОЛ.

### **Разрешение**

В устаревших ОС используйте этот параметр, чтобы указать количество строк и столбцов, поддерживаемых для перенаправления. Опции включают в себя**80х24**и 80х25.

#### **Перенаправление после публикации**

Для этого параметра, когда выбран загрузчик, перенаправление устаревшей консоли отключается перед загрузкой устаревшей ОС. Если вы выберете «Всегда включать», то перенаправление устаревшей консоли будет включено для устаревших ОС. Опция по умолчанию для этой системы **Всегда включать**.

# **Последовательный порт для внешнего управления / Службы аварийного управления Windows (EMS)**

#### **Перенаправление консоли**

Выберите «Включено», чтобы включить поддержку перенаправления консоли EMS для последовательного порта, указанного пользователем. Варианты:**Включено**и Инвалид.

**\* Если для элемента выше установлено значение «Включено», для конфигурации пользователя станут доступны следующие элементы:**

# -**Настройки перенаправления консоли**

#### **Внеполосный порт управления**

Эта функция выбирает последовательный порт на клиентском сервере, который будет использоваться службами Microsoft Windows Emergency Management Services (EMS) для связи с удаленным хост-сервером. Варианты:**COM1,**COM2 (отключен) и AMT SOL.

# **Тип терминала**

Используйте эту функцию, чтобы выбрать тип эмуляции целевого терминала для перенаправления консоли. Выберите VT100, чтобы использовать набор символов ASCII. Выберите VT100+, чтобы добавить поддержку цвета и функциональных клавиш. Выберите ANSI, чтобы использовать расширенный набор символов ASCII. Выберите VT-UTF8 для использования.

Кодировка UTF8 для преобразования символов Юникода в один или несколько байтов. Возможные варианты: VT100, VT100+, VT-UTF8u ANSI.

#### Битов в секунду

Этот элемент устанавливает скорость передачи для последовательного порта, используемого в перенаправлении консоли. Убедитесь, что на главном компьютере и клиентском компьютере используется одинаковая скорость. Для длинных и загруженных линий может потребоваться более низкая скорость передачи. Возможные варианты: 9600, 19200, 57600 и115200 (бит в секунду).

#### Управление потоком

Используйте этот элемент, чтобы настроить управление потоком для перенаправления консоли, чтобы предотвратить потерю данных, вызванную переполнением буфера. Отправьте сигнал «Стоп», чтобы остановить отправку данных, когда принимающий буфер заполнен. Отправьте сигнал «Старт», чтобы начать отправку данных, когда принимающий буфер пуст. Варианты: Никто, Аппаратное обеспечение RTS/CTS и программное обеспечение Xon/Xoff.

Биты данных

Паритет

Стоп-биты

# -Конфигурация ЦП

#### СМТ-контроль

Используйте этот параметр, чтобы указать одновременную многопоточность. Доступные варианты: «Отключено» и «Отключено». Авто.

#### Основное повышение производительности

Этот параметр используется для настройки Core Performance Boost. Опции включают в себя Автои Инвалид.

#### Глобальный контроль С-состояния

Этот параметр используется для настройки глобального управления С-состоянием. Опции включают в себяАвто, Отключено и Включено.

#### Основной контроль

Это устанавливает количество ядер, которые будут использоваться вашей системой. После использования этой опции для удаления любых ядер требуется перезагрузка и включение питания, чтобы будущие настройки вступили в силу. Возможные варианты: ДВА (1+1), Два (2 + 0), Три (3 + 0), Четыре (2 + 2), Четыре (4 + 0), Шесть (3 + 3) и Авто. Если не уверены, оставьте значение «Авто».

#### Аппаратная предварительная выборка потока L1 / Аппаратная предварительная выборка потока L2

Этот параметр используется для включения или отключения аппаратной предварительной выборки потока L1/L2. Варианты: Авто, Отключено и Включено.

# **Режим СВМ**

Эта настройка**Включает**или Отключает виртуализацию ЦП.

#### -**Информация о процессоре**

Эти разделы предназначены для информационных целей. Они отобразят некоторые сведения об обнаруженных процессорах на материнской плате, например:

- · Версия процессора
- · Количество работающих ядер
- · Семейство процессоров
- · Модель процессора
- · Уровень исправления микрокода
- · Кэш инструкций L1 (размер/метод)
- · Кэш данных L1 (размер/метод)
- · Кэш данных L2 (размер/метод)
- · Кэш L3 на Scoket (размер/метод)

# -**Конфигурация NB**

#### **Ползунок детерминизма**

Используйте этот параметр для настройки ползунка детерминизма. Опции включают в себя**Авто**, Мощность и производительность.

#### **cTDP-контроль**

Используйте этот параметр для настройки управления cTDP. Опции включают ручной и**Авто**.

# **ИОММУ**

Используйте этот параметр для включения/выключения IOMMU. Опции включают «Включено»,**Неполноценный**и Авто.

#### **Включить СКУД**

Используйте этот параметр для включения/выключения ACS. Опции включают «Включено», «Отключено» и «Отключено».**Авто**.

# -**Конфигурация памяти**

# **Часы памяти**

Эта настройка позволяет выбрать различную тактовую частоту памяти. Опции включают в себя**Авто**и поддерживаемые частоты.

# Чередование памяти

Этот параметр управляет чередованием памяти на уровне структуры. Обратите внимание, что канал, кристалл и сокет имеют требования к объему памяти, и они будут игнорироваться, если память не поддерживает выбранную опцию. Доступные варианты: «Отключено» и «Отключено». Авто.

#### Размер чередования памяти

Этот параметр управляет размером чередования памяти. Это определяет начальный адрес чередования (бит 8, 9, 10 или 11). Возможные варианты: 256 байт, 512 байт, 1 КБ, 2 КБ илиАвто.

#### Чередование набора микросхем

The Этот параметр управляет чередованием блоков памяти в микросхеме DRAM для узла 0. Опции отключены иАвто.

### БанкГруппаСвоп

Этот параметр управляет обменом банковских групп. Доступные варианты: Включено, Отключено иАвто.

# -Информация о памяти CPU1

Эти разделы предназначены для информационных целей. Они отобразят некоторые сведения об обнаруженной памяти в зависимости от каждого процессора на материнской плате, например:

- Обнаруженный размер (на слот, в МБ)
- Текущая скорость (МТ/с)

# -Конфигурация PCIe/PCI/PnP

В этом меню представлены настройки и информация о конфигурации PCIe/PCI/PnP.

#### Версия драйвера шины PCI

#### Декодирование выше 4G

Эта настройкаВключаетили Отключает возможность декодирования 64-битных устройств в адресном пространстве выше 4G (только если система поддерживает 64-битное декодирование PCI).

#### Поддержка SR-IOV

Если в системе есть устройства PCI-Е с поддержкой SR-IOV, этот параметр будет включен илиЗапрещать Поддержка виртуализации ввода-вывода с единым корнем для системы.

#### Смягчение последствий ВМЕ DMA

Используйте этот параметр, чтобы повторно включить атрибут мастера шины, который был отключен во время перечисления PCI для мостов РСІ после блокировки SMM. Доступные варианты: «Включено» и «Включено». Неполноценный.

#### АРИ переадресация

Если это поддерживается аппаратным обеспечением и установлено значение «включено», нисходящий порт отключает свое традиционное поле номера устройства, равное 0, при преобразовании запроса конфигурации типа 1 в запрос конфигурации типа 0. Это обеспечивает доступ к расширенным функциям устройства ARI непосредственно под портом. Доступные варианты: «Включено» и «Включено». Неполноценный.

#### Расширение спектра РСІе

Используйте этот параметр, чтобы включить илиЗапрещать Расширение спектра PCI-Е для вашей системы.

#### Целевая скорость соединения

Если это поддерживается аппаратным обеспечением и установлено значение Force to xS GT/S (x - значение 2,5, 5,0 или 8,0) для нисходящих портов, это устанавливает верхний предел рабочей скорости канала путем ограничения значений, объявляемых восходящим компонентом при его обучении. последовательности. КогдаАвтовыбран, будут использоваться данные, инициализированные аппаратным обеспечением.

#### Приоритет VGA

Используйте этот параметр для выбора встроенной или внешней поддержки VGA. Возможные варианты: На борту и вне борта

#### Источник прошивки NVMe

Используйте этот параметр для выбора между поддержкой встроенного ПО AMI или поддержкой встроенного ПО, определяемого поставщиком устройства. Возможные варианты: встроенная поддержка АМІ иПрошивка, определяемая поставщиком.

#### Источник прошивки М.2 (AHCI)

Используйте этот параметр для выбора между поддержкой встроенного ПО АМІ или поддержкой встроенного ПО, определяемого поставщиком устройства. Возможные варианты: встроенная поддержка АМІ иПрошивка, определяемая поставщиком.

# М.2 НС1 РСІ-Е 3.0 Х4/Х2 ОПЗУ M.2 HC2 PCI-E 3.0 X2 OPROM RSC-R1UW-2E16 SLOT1 PCI-E X16 OPROM RSC-R1UW-2E16 SLOT2 PCI-E X16 OPROM RSC-R1UW-E8R **SLOT1 PCI-E X8 OPROM**

Этот параметр включает или отключает указанную опцию OPROM слота PCI-E. Опции отключены, Наследиеили ЭФИ.

#### Встроенная локальная сеть

Варианты: Включено Используйте этот параметр, чтобы включить или отключить встроенную функцию локальной сети. и инвалид..

#### Встроенное дополнительное ПЗУ LAN1

Используйте этот параметр, чтобы выбрать, какое дополнительное ПЗУ должно быть загружено для встроенной локальной сети 1 в системе. Опции включают «Отключено», ПХЕи ЭФИ.

#### **Встроенное дополнительное ПЗУ LAN2**

Используйте этот параметр, чтобы выбрать, какую функцию встроенного ПО необходимо загрузить для встроенной локальной сети LAN2 в системе. Опции включают «Отключено» и «Отключено».**ПХЕ**.

#### **Дополнительное ПЗУ встроенного видео**

Используйте эту настройку, чтобы выбрать, какую функцию встроенного ПО необходимо загрузить для встроенной локальной сети LAN2 в системе. Варианты включают «Отключено»,**Наследие**и ЭФИ.

# -**Конфигурация сетевого стека**

# **Сетевой стек**

Эта настройка позволяет вам**Давать возможность**или отключите сетевой стек UEFI.

#### **Поддержка IPv4 PXE**

Эта настройка позволяет вам**Давать возможность**или Отключите поддержку загрузки IPv4 PXE. Если этот параметр отключен, поддержка загрузки IPv4 PXE будет недоступна.

#### **Поддержка HTTP IPv4**

Этот параметр позволяет вам включить или**Запрещать**Поддержка загрузки HTTP IPv4. Если этот параметр отключен, поддержка загрузки HTTP IPv4 будет недоступна.

#### **Поддержка IPv6 PXE**

Эта настройка позволяет вам**Давать возможность**или Отключите поддержку загрузки IPv6 PXE. Если этот параметр отключен, поддержка загрузки IPv6 PXE будет недоступна.

#### **Поддержка HTTP IPv6**

Этот параметр позволяет вам включить или**Запрещать**Поддержка HTTP-загрузки IPv6. Если этот параметр отключен, поддержка загрузки HTTP IPv6 будет недоступна.

#### **Время ожидания загрузки PXE**

Этот параметр позволяет вам установить в числовом поле время ожидания нажатия клавиши ESC для прерывания загрузки PXE. По умолчанию**0**.

#### **Счетчик обнаружения носителя**

Этот параметр позволяет указать в числовом поле, сколько раз будет проверяться наличие носителя. По умолчанию**1**.

# -**USB-конфигурация**

#### **Устаревшая поддержка USB**

Выберите «Включено», чтобы поддерживать встроенные устаревшие USB-устройства. Выберите «Авто», чтобы отключить поддержку устаревших версий, если устаревшие USB-устройства отсутствуют. Выберите «Отключить», чтобы все USB-устройства были доступны только для приложений EFI. Варианты:**Включено**, Отключено и Авто.

# **Передача XHCI**

Это обходное решение для операционных систем, которые не поддерживают передачу XHCI (расширяемый интерфейс хост-контроллера). Смена владельца XHCI должна быть заявлена драйвером XHCI. Варианты:**Включено**и Отключено.

# **Поддержка драйверов USB-накопителей**

Этот параметр включает или отключает поддержку драйверов запоминающих устройств USB. Варианты: **Включено**и Отключено.

# **Эмуляция порта 60/64**

Выберите «Включено» для поддержки эмуляции порта ввода-вывода 60h/64h, что, в свою очередь, обеспечит полную поддержку устаревшей USB-клавиатуры для операционных систем, которые не поддерживают устаревшие USB-устройства. Варианты:**Включено**и Отключено.

# -**Конфигурация SATA**

В этом разделе отображаются обнаруженные устройства SATA, установленные в системе.

# -**Контроллер ASMedia SATA**

Этот параметр включает или отключает встроенный контроллер SATA. Возможные варианты: Включено, Отключено или**Авто**.

**Горячее подключение**

Этот параметр включает или отключает встроенную функцию горячего подключения SATA. **Включено**, Неполноценный. Варианты:

#### **Поддержка АСПМ**

Этот параметр включает или отключает функцию ASPM (управление питанием в активном состоянии). Опции включены,**Неполноценный**.

# -**Информация ASMedia SATA**

В этом разделе отображается информация об обнаруженных устройствах ASMedia SATA:

· Режим SATA

# **Конфигурация SATA**

# **SATA включить**

Этот элемент включает или отключает встроенный контроллер SATA, поддерживаемый чипом Intel PCH. Варианты:**Включено**и Инвалид.

**SATA с возможностью горячего подключения**

Этот пункт включает или отключает

функция горячего подключения встроенного контроллера SATA (PCH). Варианты:**Включено**и Инвалид.

# **Информация о SATA**

В этом пункте отображается информация об обнаруженных SATA-устройствах, подключенных и обнаруженных.

# -**Конфигурация загрузки HTTP**

# **HTTP-загрузка один раз**

Когда опция загрузки HTTP создана, эта опция, если она включена, позволит системе загрузиться через HTTP в первый раз и вернуться к загрузке по умолчанию после этого. Доступные варианты: «Включено» и «Включено». **Неполноценный**.

# **Описание входа**

Этот параметр представляет собой поле ввода, которое при создании параметра загрузки HTTP можно использовать для ввода текста, описывающего или идентифицирующего HTTP-соединение.

#### **Загрузочный URI**

Эта опция представляет собой поле ввода, используемое для ввода веб-адреса или сетевого адреса, указывающего на загрузочные файлы HTTP. Поддерживается только протоколы HTTP или HTTPS.

# -конфигурация сети

# (Доступно, если EFI выбран в LAN OPROM после перезагрузки, стр. 71) Конфигурация VLAN (LAN1 и LAN2)

# -Войдите в меню конфигурации

### Создать новую VLAN

#### Идентификатор виртуальной локальной сети

Эта опция представляет собой поле ввода, используемое для ввода уникального числового идентификатора VLAN. Допустимый диапазон: 0-4096.

#### Приоритет

Эта опция представляет собой поле ввода, используемое для ввода уникального числового приоритета VLAN 802.1Q. Допустимый диапазон: 0~7.

### Добавить VLAN

Нажмите эту опцию, чтобы создать новую VLAN.

Список конфигурационных VLAN

# Удалить VLAN

Нажмите эту опцию, чтобы удалить существующую VLAN.

# Конфигурация сети IPv4

# Настроить

Выберите «Включено», чтобы активировать конфигурацию сети !Рv4. Доступные варианты: «Включено» и «Включено». Неполноценный.

\* Если для элемента выше установлено значение «Включено», для настройки станет доступен следующий элемент:

# Включить DHCP

Эта функция позволяет пользователю выбрать источник IP-адреса для этого компьютера. Если выбрано «Отключено», вам нужно будет знать локальный IP-адрес этого компьютера и ввести его в систему вручную в поле. Если выбрано «Включено», система будет искать сервер DHCP (протокол динамической конфигурации хоста) в сети, к которой он подключен, и запрашивать следующий доступный IP-адрес для этого компьютера. Варианты: Включенои Инвалид.

\* Если для элемента выше установлено значение «Отключено», для настройки станут доступны следующие элементы:
#### Локальный IP-адрес

Этот элемент устанавливает и отображает локальный IP-адрес этого компьютера. Это должно быть в десятичной и четырехточечной форме.

#### Локальная сетевая маска

Этот пункт задает подсеть, к которой принадлежит данный компьютер. Значение каждого трехзначного числа, разделенного точками, не должно превышать 255.

#### Локальный шлюз

Этот элемент устанавливает IP-адрес шлюза для этого компьютера. Оно должно быть в десятичной и четверной форме с точками (т. е. 172.31.0.1).

#### Локальный DNS

Этот элемент задает адрес локальных DNS-серверов для этого компьютера. Оно должно быть в десятичной и четверной форме с точками (т. е. 172.31.0.1).

#### Сохранить изменения и выйти

Нажмите здесь, чтобы сохранить изменения выше.

## Конфигурация сети IPV6

В этом разделе показаны функции конфигурации для поддержки IPV6.

### Поддержка IPV6

Используйте эту функцию, чтобы включить поддержку IPV6. Варианты: Включенои Инвалид.

### Источник адреса конфигурации

Эта функция позволяет пользователю выбрать источник IP-адреса для этого компьютера. Если выбран Статический, вам нужно будет знать IP-адрес этого компьютера и ввести его в систему вручную в поле. Если выбран DHCP, BIOS будет искать DHCP-сервер (протокол динамической конфигурации хоста) в сети, к которой он подключен, и запрашивать следующий доступный IP-адрес для этого компьютера. Варианты: Неопределенные, Статический и DHCP.

# \* Если для пункта «Источник адреса конфигурации» выше установлено значение «Статический», для настройки станут доступны следующие элементы:

- Адрес станции IPV6
- Длина префикса
- IP-адрес маршрутизатора IPV61

# -**Конфигурация iSCSI**

## **Имя инициатора iSCSI**

Эта функция позволяет пользователю ввести уникальное имя инициатора iSCSI в формате IQN. После ввода имени инициатора iSCSI в систему настройте соответствующие параметры для следующих элементов.

-**Добавить попытку**

-**Удалить попытки**

-**Изменить порядок попыток**

# **5.4 ИПМИ**

Эта вкладка позволяет настроить следующие параметры IPMI для системы.

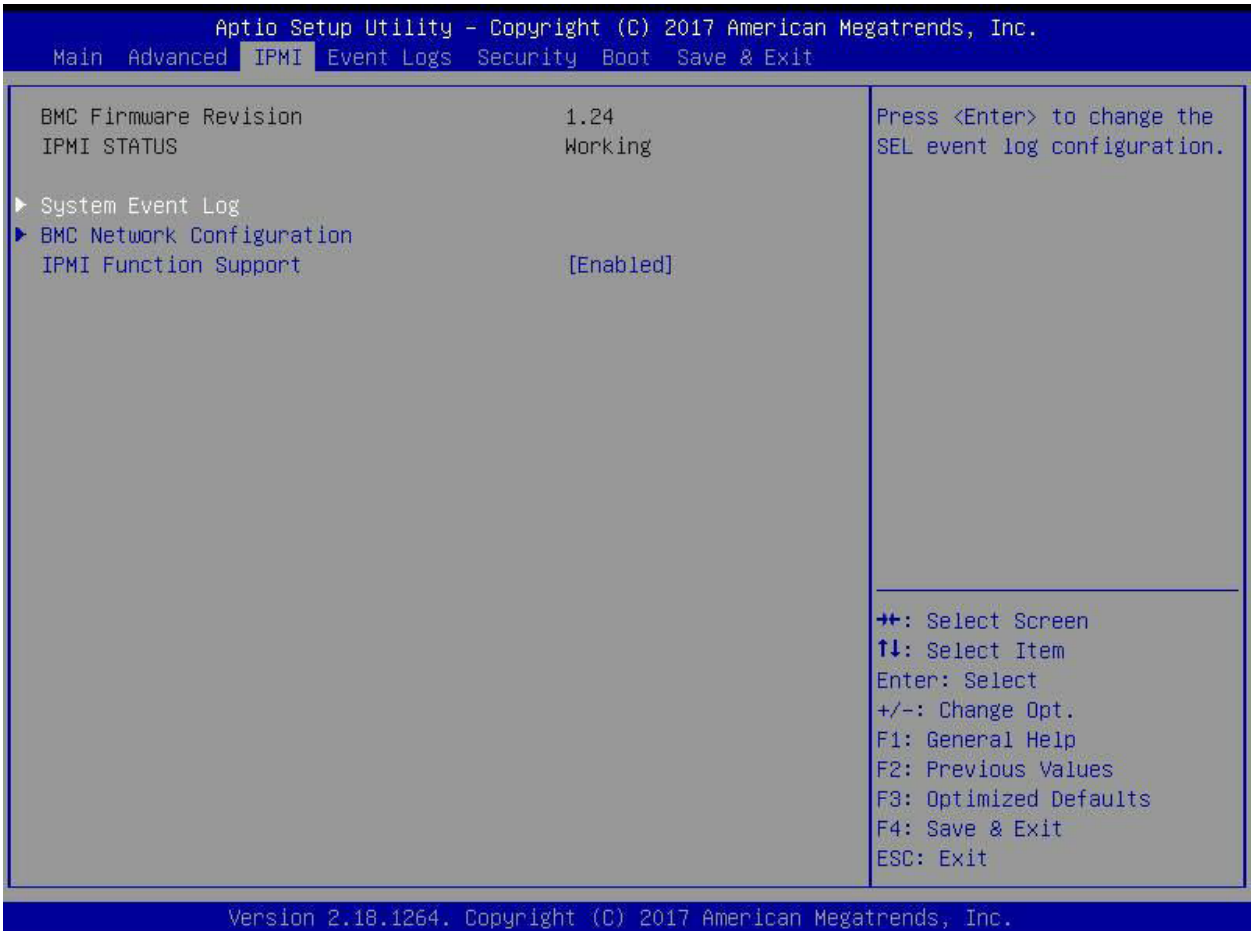

Используйте эту функцию для настройки параметров интеллектуального интерфейса управления платформой (IPMI).

# **Версия прошивки BMC**

Этот пункт указывает версию прошивки IPMI, используемую в вашей системе.

### **Статус IPMI (контроллер управления основной платой)**

Этот пункт указывает состояние прошивки IPMI, установленной в вашей системе.

### -**Журнал системных событий**

## **Включение/отключение опций**

## **Компоненты SEL**

Выберите «Включено» для регистрации всех системных событий при загрузке. Варианты:**Включено**и Инвалид.

## **Удаление настроек**

## **Стереть SEL**

Выберите «Да, при следующем сбросе», чтобы удалить все журналы системных событий при следующей перезагрузке системы. Выберите «Да, при каждом сбросе», чтобы стирать все журналы системных событий при каждой перезагрузке системы. Выберите «Нет», чтобы сохранять все журналы системных событий после каждой перезагрузки системы. Варианты:**Нет,**Да, при следующем сбросе и Да, при каждом сбросе.

## **Когда SEL заполнен**

Эта функция позволяет пользователю решить, что должен делать BIOS, когда журнал системных событий заполнен. Выберите «Стереть немедленно», чтобы удалить все события в журнале, когда журнал системных событий заполнен. Варианты:**Ничего не делать**и Немедленно стереть.

**Примечание**: После внесения изменений в настройки обязательно перезагрузите систему, чтобы изменения вступили в силу.

# -**Конфигурация сети BMC**

## **Конфигурация сети BMC**

## **Обновить конфигурацию IPMI LAN**

Выберите «Да», чтобы включить настройку сети BMC.

### **Выбор IPMI локальной сети**

Этот элемент отображает настройку IPMI LAN. Настройка по умолчанию:**Аварийное переключение**.

### **Статус сетевого соединения IPMI**

Этот элемент отображает состояние сетевого соединения IPMI. Настройка по умолчанию:**Общая локальная сеть**.

## **Обновить конфигурацию IPMI LAN**

Выберите «Да», чтобы BIOS реализовал все изменения IP/MAC-адреса при следующей загрузке системы. Варианты:**Нет**и да.

**\* Если для пункта выше установлено значение «Да», для настройки станет доступен следующий пункт:**

## **Источник адреса конфигурации**

Эта функция позволяет пользователю выбрать источник IP-адреса для этого компьютера. Если выбран Статический, вам нужно будет знать IP-адрес этого компьютера и ввести его в систему вручную в поле. Если выбран DHCP, BIOS будет искать DHCP-сервер (протокол динамической конфигурации хоста) в сети, к которой он подключен, и запрашивать следующий доступный IPадрес для этого компьютера. Варианты:**DHCP**и Статический.

**\* Если для элемента выше установлено значение «Статический», для настройки станут доступны следующие элементы:**

# **IP-адрес станции**

Этот элемент отображает IP-адрес станции для этого компьютера. Это должно быть в десятичной и четырехточечной форме.

### Маска подсети

Этот элемент отображает подсеть, к которой принадлежит данный компьютер. Значение каждого трехзначного числа, разделенного точками, не должно превышать 255.

## МАС-адрес станции

Этот элемент отображает МАС-адрес станции для этого компьютера. Мас-адреса представляют собой 6 двузначных шестнадцатеричных чисел.

## IP-адрес шлюза

Этот элемент отображает IP-адрес шлюза для этого компьютера. Оно должно быть в десятичной форме и в четырехточечной форме (т. е. 172.31.0.1).

# **ВЛАН**

В этом пункте отображаются настройки виртуальной локальной сети. Возможные варианты: «Отключить» и «Включить».

### Настройка поддержки IPV6

В этом разделе показаны функции конфигурации для поддержки IPV6.

### Поддержка IPV6

Используйте эту функцию, чтобы включить поддержку IPV6. Варианты: Включенои Инвалид.

## Источник адреса конфигурации

Эта функция позволяет пользователю выбрать источник IP-адреса для этого компьютера. Если выбран Статический, вам нужно будет знать IP-адрес этого компьютера и ввести его в систему вручную в поле. Если выбран DHCP, BIOS будет искать DHCP-сервер (протокол динамической конфигурации хоста) в сети, к которой он подключен, и запрашивать следующий доступный IP-адрес для этого компьютера. Варианты: Неопределенные, Статический и DHCP.

\* Если для пункта «Источник адреса конфигурации» выше установлено значение «Статический», для настройки станут доступны следующие элементы:

- Адрес станции IPV6
- Длина префикса
- IP-адрес маршрутизатора IPV61

## **5.5 Журналы событий**

Эта вкладка позволяет пользователю настроить следующие параметры журналов событий для системы.

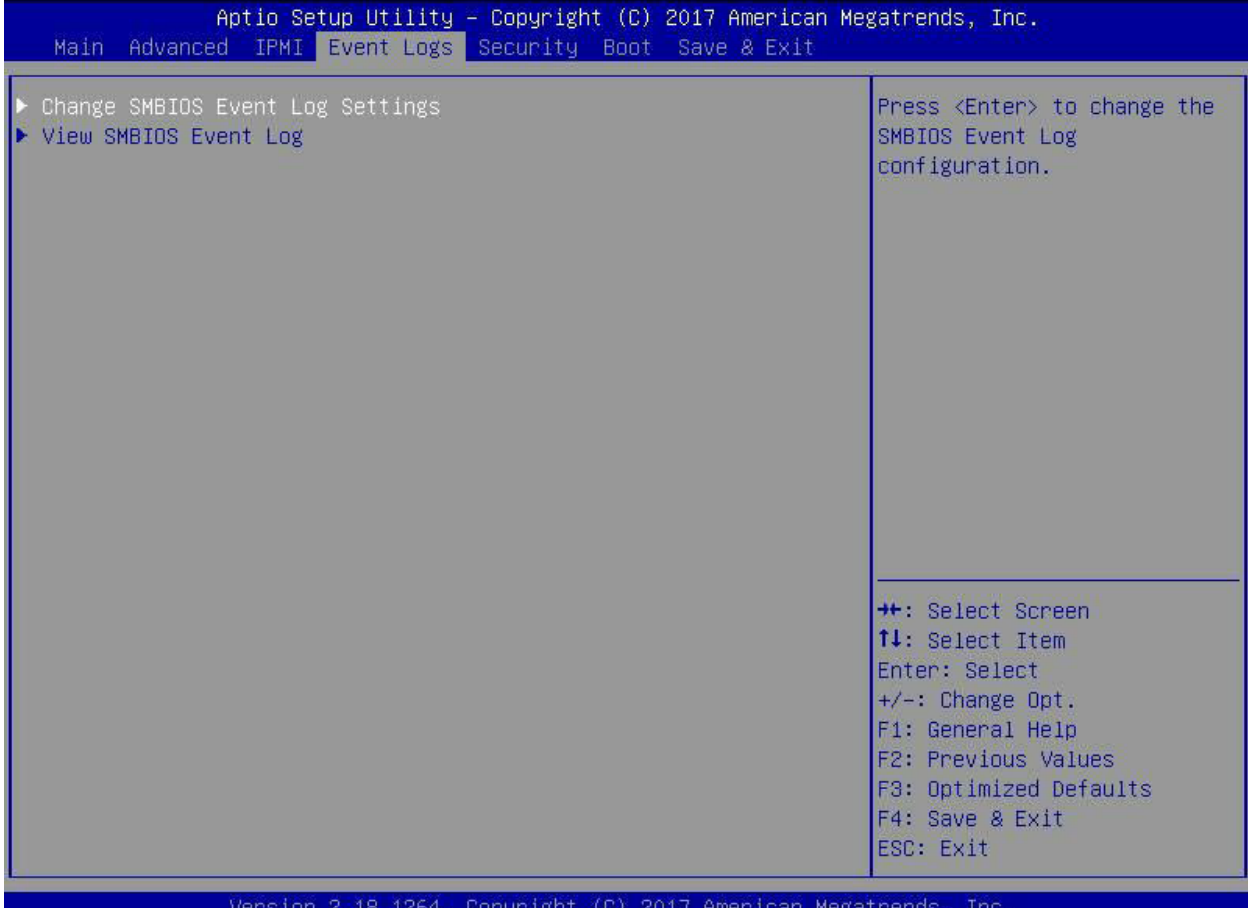

## -**Изменение настроек журнала событий SMBIOS**

Эта функция позволяет пользователю настраивать параметры событий SMBIOS.

### **Включение/отключение опций**

#### **Журнал событий SMBIOS**

Выберите «Включено», чтобы включить ведение журнала событий SMBIOS (System Management BIOS) во время загрузки системы. Варианты:**Включено**и Инвалид.

## **Удаление настроек**

#### **Очистить журнал событий**

Выберите «Да», чтобы стереть все события ошибок в журнале SMBIOS (System Management BIOS) перед инициализацией регистрации событий при загрузке. Варианты:**Нет**, Да, Следующий сброс и Да, каждый сброс.

#### **Когда журнал заполнен**

Выберите «Стереть немедленно», чтобы немедленно удалить все ошибки в журнале событий SMBIOS, когда журнал событий заполнен. Выберите «Ничего не делать», чтобы система ничего не делала, когда журнал событий SMBIOS заполнен. Варианты:**Ничего не делать**и Немедленно стереть.

#### **Стандартные настройки журнала событий SMBIOS**

#### **Журнал событий загрузки системы**

Выберите «Включено», чтобы регистрировать события загрузки системы. Варианты:**Неполноценный**и Включено.

### **MECI (приращение количества нескольких событий)**

Введите значение приращения для счетчика множественных событий. Введите число от 1 до 255. Настройка по умолчанию:**1**.

### **METW (временное окно подсчета нескольких событий)**

Этот элемент используется для определения времени ожидания (в минутах) счетчика множественных событий перед созданием нового журнала событий. Введите число от 0 до 99. Настройка по умолчанию: **60**.

**Примечание**: Пожалуйста, перезагрузите систему, чтобы эти изменения вступили в силу.

## -**Просмотр журнала событий SMBIOS**

Когда ведение журнала событий включено, этот элемент позволяет пользователю просматривать записи в журнале событий SMBIOS. Отображаются следующие категории:

### **Дата/время/код ошибки/серьезность**

## **5.6 Безопасность**

Эта вкладка позволяет настроить следующие параметры безопасности системы.

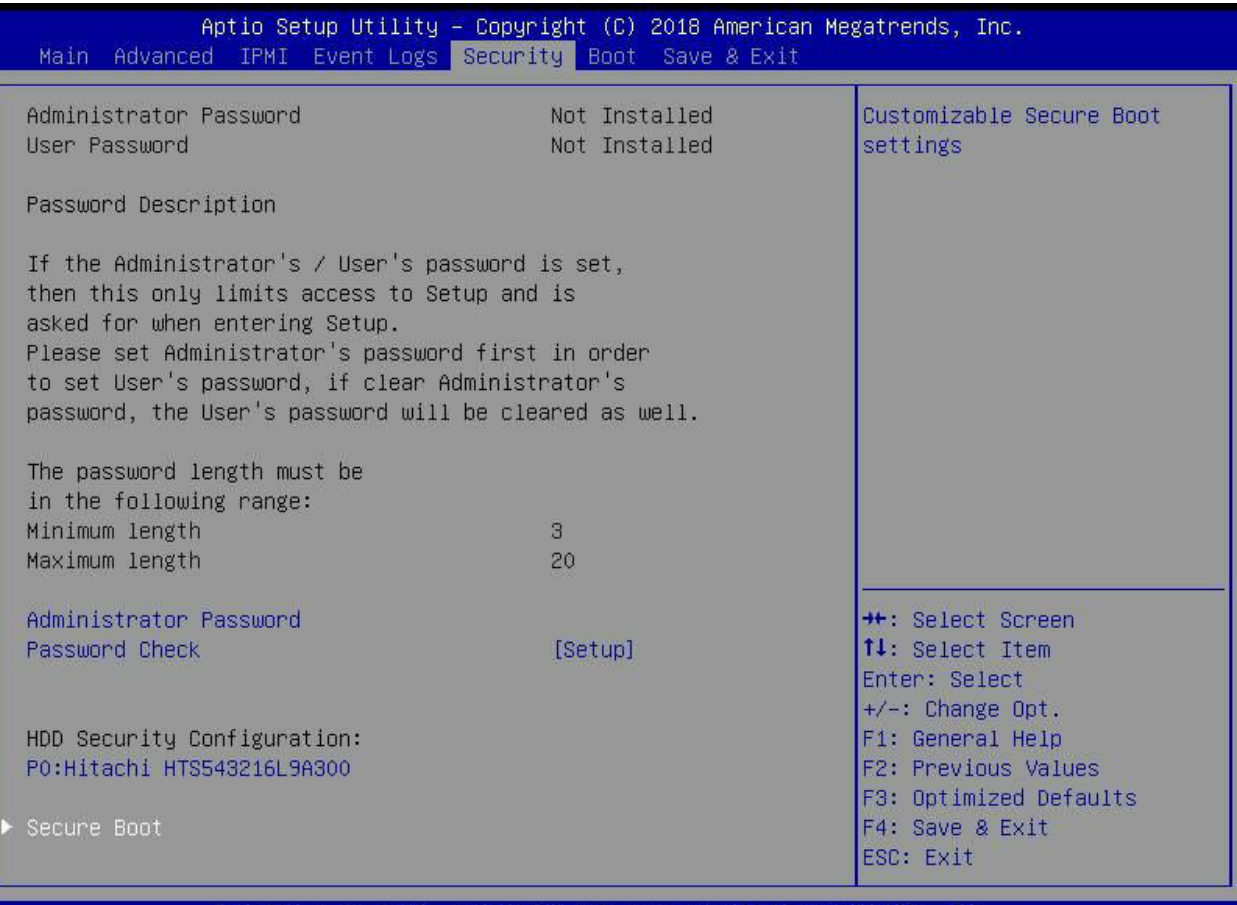

Version 2.18.1264. Copyright (C) 2018 American Megatrends .Inc

### **Пароль администратора**

Нажмите Enter, чтобы создать новый или изменить существующий пароль администратора. Обратите внимание: если пароль администратора будет удален, пароль пользователя также будет удален.

#### **Пользовательский пароль**

Нажмите Enter, чтобы создать новый или изменить существующий пароль пользователя.

## **Проверка пароля**

Выберите «Настройка», чтобы система проверила пароль при настройке. Выберите Всегда, чтобы система проверяла пароль при загрузке или при входе в утилиту настройки BIOS. Варианты: **Настраивать**и всегда.

#### -**Безопасная загрузка**

В этом разделе содержатся параметры и меню для обеспечения безопасности режима загрузки и управления ключами.

#### **Безопасная загрузка**

Этот параметр позволяет указать, когда будет зарегистрирован ключ платформы (PK). Если этот параметр включен, системный режим развертывается пользователем, а функция CSM отключается. Опции включают «Включено» и «Включено».**Неполноценный** .

#### **Безопасный режим загрузки**

Используйте этот пункт для выбора режима безопасной загрузки. Возможные варианты: Стандартный и**Обычай**.

#### **Поддержка CSM**

Выберите «Включено» для поддержки модуля поддержки совместимости EFI (CSM), который обеспечивает поддержку совместимости с традиционным устаревшим BIOS для загрузки системы. Доступные варианты: «Отключено» и « Отключено».**Включено**.

#### -**Ключевой менеджмент**

Это подменю позволяет пользователю настроить следующие параметры управления ключами.

#### -**Установите заводские ключи по умолчанию**

Выберите «Да», чтобы установить все защищенные ключи по умолчанию, установленные производителем. Варианты:**Да**и нет.

#### -**Зарегистрировать образ EFI**

Это позволяет образу работать в режиме безопасной загрузки и регистрировать хеш SHA256 двоичного файла в авторизованной базе данных подписей (db).

#### -**Сохраните все переменные безопасной загрузки.**

Эта функция позволяет пользователю решить, следует ли сохранять все переменные безопасной загрузки.

#### -**Ключ платформы (ПК)**

Эта функция позволяет пользователю настраивать параметры клавиш платформы.

#### **Установить новый ключ**

Выберите «Да», чтобы загрузить новые ключи платформы (PK) по умолчанию, установленные производителем. Выберите Нет, чтобы загрузить ключи платформы из файла. Варианты:**Да**и нет.

#### **Предоставление заводских ключей по умолчанию**

Выберите «Включено», чтобы установить ключи безопасной загрузки по умолчанию, установленные производителем. Варианты: **Неполноценный**и Включено.

## -**Ключи обмена ключами**

#### **Установить новый ключ**

Выберите «Да», чтобы загрузить KEK по умолчанию, установленному производителем. Выберите Нет, чтобы загрузить KEK из файла. Возможные варианты: Да и Нет.

#### **Добавить ключ**

Выберите «Да», чтобы добавить KEK из списка настроек производителя по умолчанию к существующему KEK. Выберите Нет, чтобы загрузить KEK из файла. Возможные варианты: Да и Нет.

#### -**Авторизованные подписи**

#### **Установить новый ключ**

Выберите «Да», чтобы загрузить базу данных по умолчанию, установленную производителем. Выберите Нет, чтобы загрузить БД из файла. Возможные варианты: Да и Нет.

#### **Добавить ключ**

Выберите «Да», чтобы добавить базу данных по умолчанию, установленную производителем, в существующую базу данных. Выберите Нет, чтобы загрузить БД из файла. Возможные варианты: Да и Нет.

#### -**Запрещенные подписи**

#### **Установить новый ключ**

Выберите «Да», чтобы загрузить DBX по умолчанию, установленному производителем. Выберите Нет, чтобы загрузить DBX из файла. Возможные варианты: Да и Нет.

#### **Добавить ключ**

Выберите «Да», чтобы добавить DBX из настроек производителя по умолчанию к существующему DBX. Выберите Нет, чтобы загрузить DBX из файла. Возможные варианты: Да и Нет.

#### -**Авторизованные временные метки**

#### **Установить новый ключ**

Выберите «Да», чтобы загрузить DBT по умолчанию, установленному производителем. Выберите Нет, чтобы загрузить DBT из файла. Возможные варианты: Да и Нет.

#### **Добавить ключ**

Выберите «Да», чтобы добавить DBT из списка настроек производителя по умолчанию к существующему DBT. Выберите Нет, чтобы загрузить DBT из файла. Возможные варианты: Да и Нет.

#### -**Подпись ОСВосстановления**

Этот элемент загружает и устанавливает подпись OSRecovery. Вы можете выбрать параметры «Установить новый» для ключа по умолчанию или выбрать «Добавить», чтобы получить его из файла. Принимаемые форматы файлов:

1) Сертификат открытого ключа

- а. Список подписей EFI
- б. EFI CERT X509 (кодировка DER)
- в. EFI CERT RSA2048 (корзина)
- д. EFI SERT SHA256 (корзина)
- 2) Переменная EFI, аутентифицированная по времени

При появлении запроса выберите «Да», чтобы загрузить заводские настройки, или «Нет», чтобы загрузить из файла.

## **5.7 Загрузка**

Используйте эту вкладку для настройки параметров загрузки:

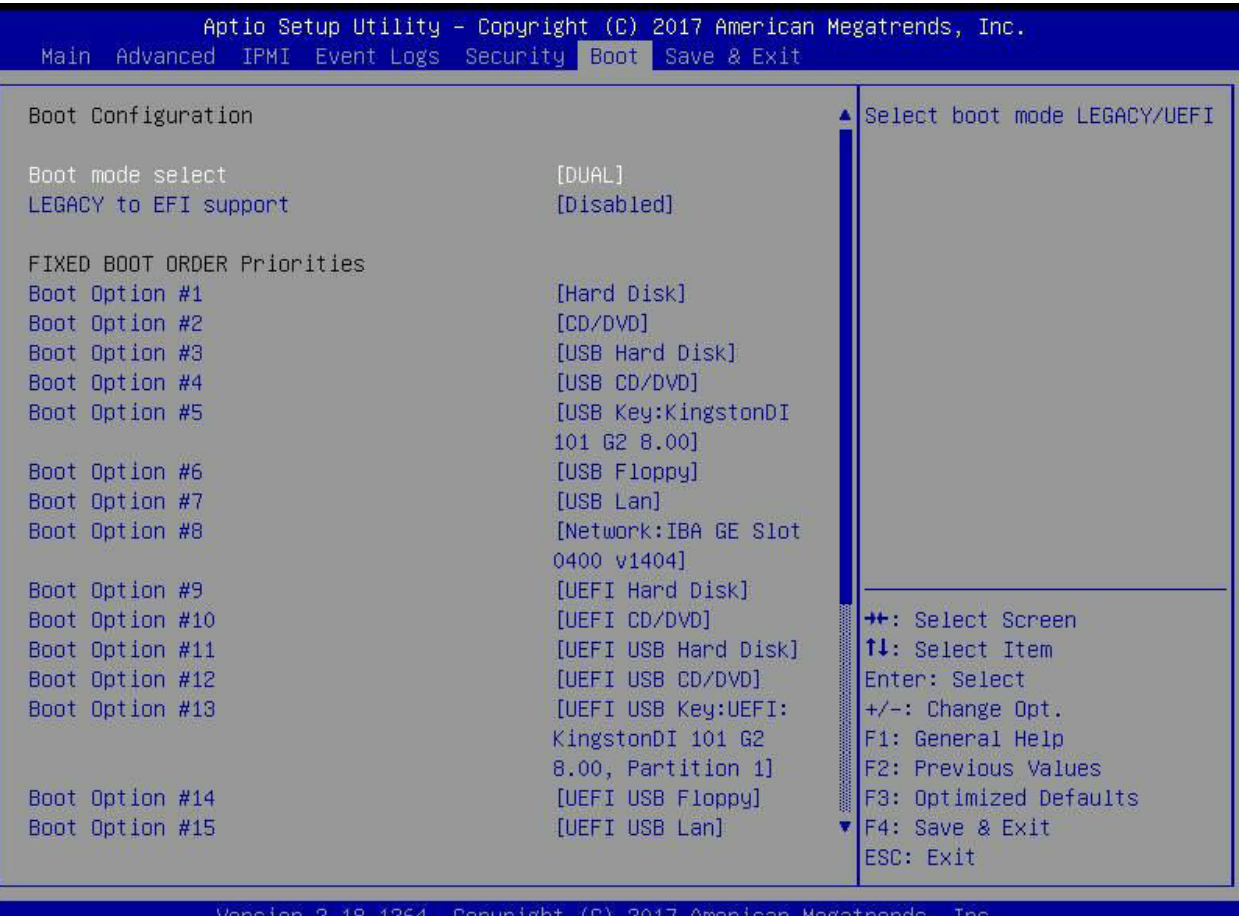

#### **Выбор режима загрузки**

Используйте этот пункт для выбора типа устройства, с которого будет загружаться система. Возможные варианты: LEGACY, UEFI и**ДВОЙНОЙ.**Настройка по умолчанию — ДВОЙНОЙ.

### **Наследие поддержки EFI**

Эта опция включает или**Отключает**система загружается в ОС EFI после сбоя загрузки из устаревшего порядка загрузки.

#### **ФИКСИРОВАННЫЕ ПРИОРИТЕТЫ ПОРЯДКА ЗАГРУЗКИ**

Эта опция определяет приоритет порядка загрузочных устройств, с которых загружается система. Нажмите <Enter> для каждой записи сверху вниз, чтобы выбрать устройства.

#### -**Удалить вариант загрузки**

Используйте эту функцию, чтобы удалить заранее определенное загрузочное устройство, с которого система будет загружаться во время запуска. Настройки: [любое предопределенное загрузочное устройство].

### -**Приоритеты загрузки приложений UEFI**

Эта функция позволяет пользователю указать, какие устройства UEFI являются загрузочными устройствами.

·Порядок загрузки UEFI № <sup>1</sup>

## -**NETWORK Drive Приоритеты BBS**

Эта функция позволяет пользователю указать, какие сетевые диски UEFI являются загрузочными устройствами.

## **5.8 Сохранить и выйти**

Выберите вкладку «Сохранить и выйти», чтобы войти в экран «Сохранить и выйти из настройки BIOS».

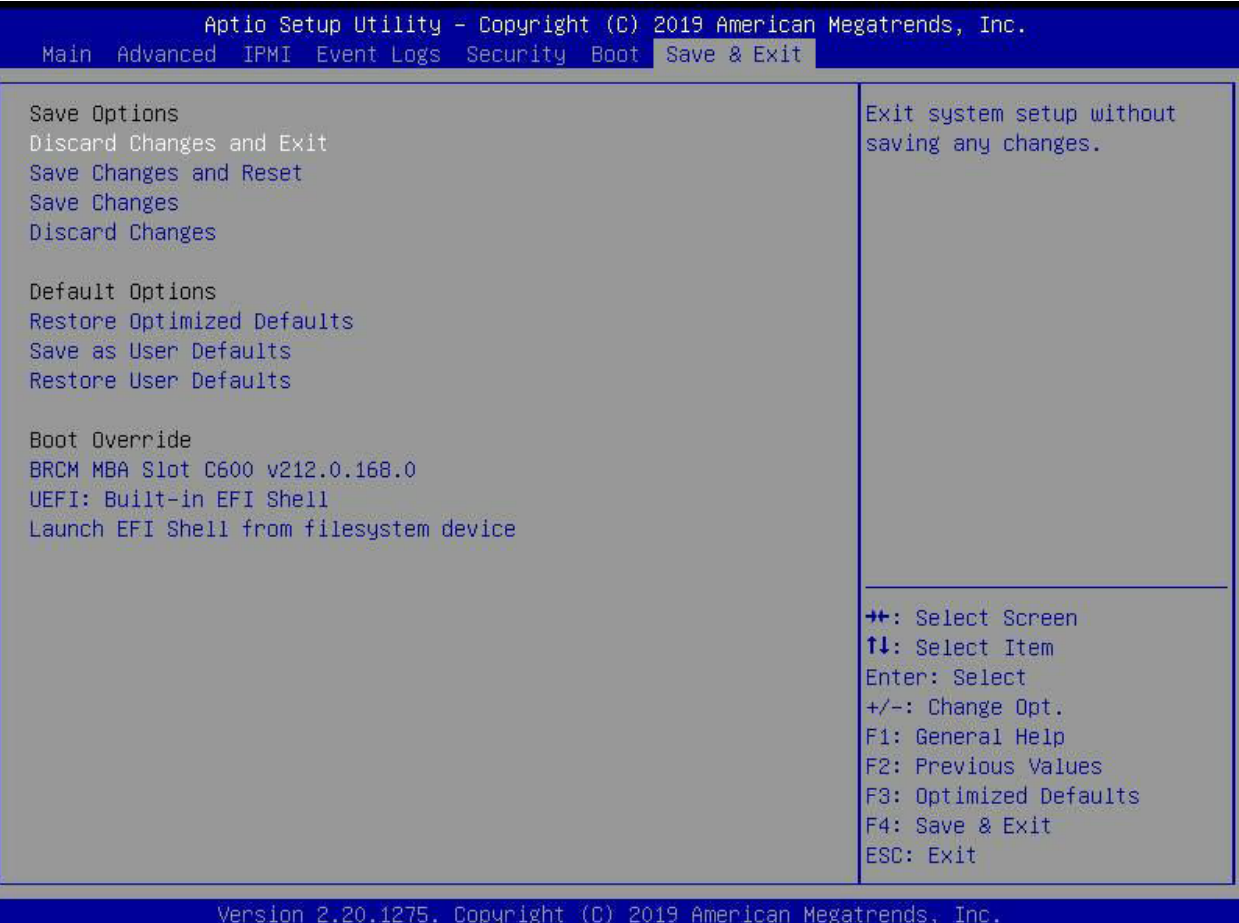

#### **Отменить изменения и выйти**

Выберите этот вариант, чтобы выйти из программы настройки BIOS без внесения каких-либо необратимых изменений в конфигурацию системы и перезагрузить компьютер. Выберите «Отменить изменения и выйти» в меню «Выход» и нажмите <Enter>.

#### **Сохранить изменения и выполнить сброс**

Выберите этот вариант, чтобы перезагрузить систему после сохранения изменений.

#### **Сохранить изменения**

После завершения изменения конфигурации системы выберите этот вариант, чтобы сохранить внесенные изменения. Это не приведет к сбросу (перезагрузке) системы.

## **Отменить изменения**

Выберите эту опцию и нажмите <Enter>, чтобы отменить все изменения и вернуться к утилите AMI BIOS.

#### **Параметры по умолчанию**

#### **Восстановить значения по умолчанию**

Чтобы установить эту функцию, выберите «Восстановить настройки по умолчанию» в меню «Сохранить и выйти» и нажмите <Enter>. Это заводские настройки, предназначенные для максимальной стабильности системы, но не для максимальной производительности.

#### **Сохранить как настройки пользователя по умолчанию**

Чтобы установить эту функцию, выберите «Сохранить как настройки пользователя по умолчанию» в меню «Выход» и нажмите <Enter>. Это позволяет пользователю сохранять любые изменения в настройках BIOS для использования в будущем.

#### **Восстановить настройки пользователя по умолчанию**

Чтобы настроить эту функцию, выберите «Восстановить настройки пользователя по умолчанию» в меню «Выход» и нажмите <Enter>. Используйте эту функцию для получения ранее сохраненных пользовательских настроек.

#### **Раздел переопределения загрузки**

В этом разделе перечислены другие варианты загрузки системы (например, встроенная оболочка EFI). Выберите опцию и нажмите <Enter>. Ваша система загрузится с выбранным вариантом загрузки.

# Приложение

# Установка программы

# А.1 Установка программного обеспечения

FTP-сайт Supermicro содержит драйверы и утилиты для вашей системы по адресу: ftp://ftp.supermicro. ком. Некоторые из них необходимо установить, например драйвер набора микросхем.

После доступа к FTP-сайту перейдите в каталог CDR\_Images и найдите файл ISO для вашей материнской платы. Загрузите этот файл, чтобы создать компакт-диск/DVD с содержащимися в нем драйверами и утилитами. (При желании вы также можете использовать утилиту для извлечения файла ISO.)

После создания CD/DVD с файлами ISO вставьте диск в привод CD/DVD вашей системы, после чего должен появиться экран, показанный на рисунке В-1.

Другой вариант - зайти на сайт Supermicro по адресуhttp://www.supermicro.com/products/. Найдите здесь страницу продукта для вашей материнской платы, где вы можете загрузить отдельные драйверы и утилиты на жесткий диск или USB-накопитель и установить их оттуда.

Примечание: Для установки ОС Windows воспользуйтесь инструкциями, размещенными на нашем сайте по адресу http://www.supermicro.com/support/manuals/.

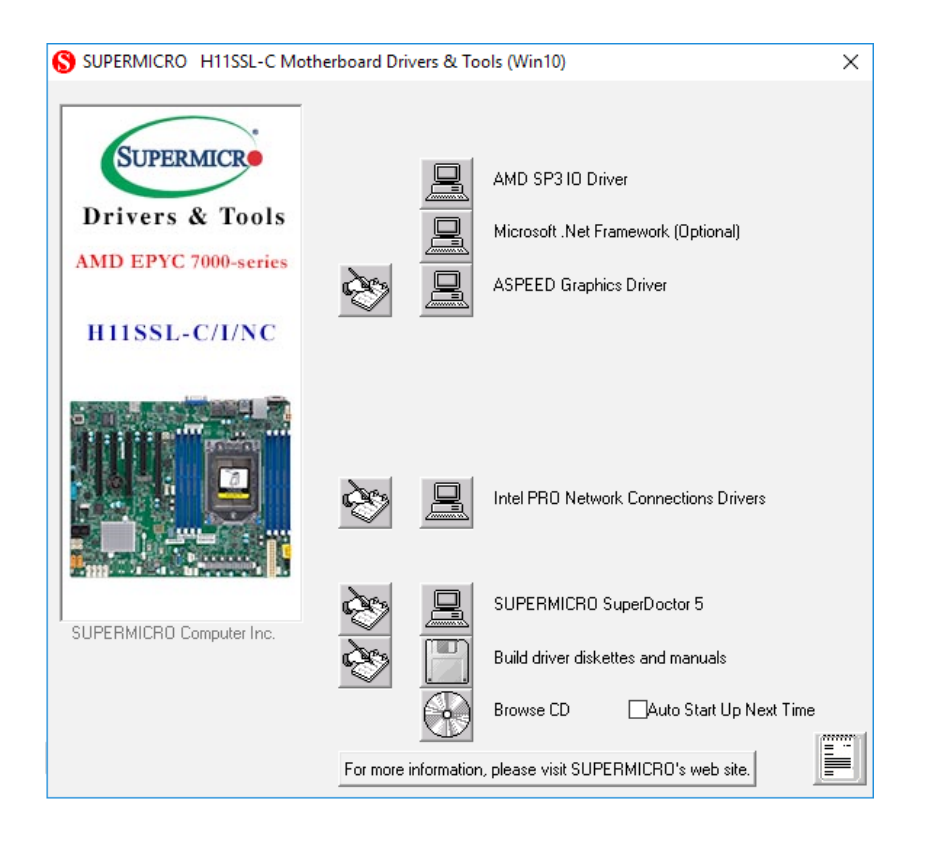

## Рисунок А-1. Экран установки драйвера/инструмента

Нажимайте на значки, изображающие почерк на бумаге, чтобы просмотреть файлы readme для каждого элемента. Щелкните значок компьютера справа от элемента, чтобы установить элемент (сверху вниз) по одному. После установки каждого элемента необходимо перезагрузить систему, прежде чем переходить к следующему элементу в списке. Нижний значок с изображением компакт-диска позволяет просмотреть все содержимое компакт-диска.

При создании дискеты с драйверами хранилища путем загрузки с компакт-диска с драйверами установите для конфигурации SATA значение «Совместимый режим» и настройте SATA как IDE в настройке BIOS. После создания дискеты с драйверами обязательно измените настройки SATA на исходные.

# А.2 СуперДоктор®5

Supermicro SuperDoctor 5 - это программа мониторинга оборудования, которая работает в командной строке или через веб-интерфейс в операционных системах Windows и Linux. Программа отслеживает информацию о состоянии системы, такую как температура процессора, напряжение системы, энергопотребление системы, скорость вращения вентилятора, и отправляет оповещения по электронной почте или по простому протоколу сетевого управления (SNMP).

SuperDoctor 5 поставляется в версиях для локального и удаленного управления и может использоваться с Nagios для максимизации потребностей в мониторинге вашей системы. С помощью сервера управления SuperDoctor 5 (SSM Server) вы можете удаленно управлять включением/выключением питания и сбрасывать вторжение в корпус для нескольких систем с SuperDoctor 5 или IPMI. Сервер управления SD5 отслеживает службы HTTP, FTP и SMTP, чтобы оптимизировать эффективность вашей работы.

Примечание: Имя пользователя и пароль по умолчанию для SuperDoctor 5 - admin / admin.

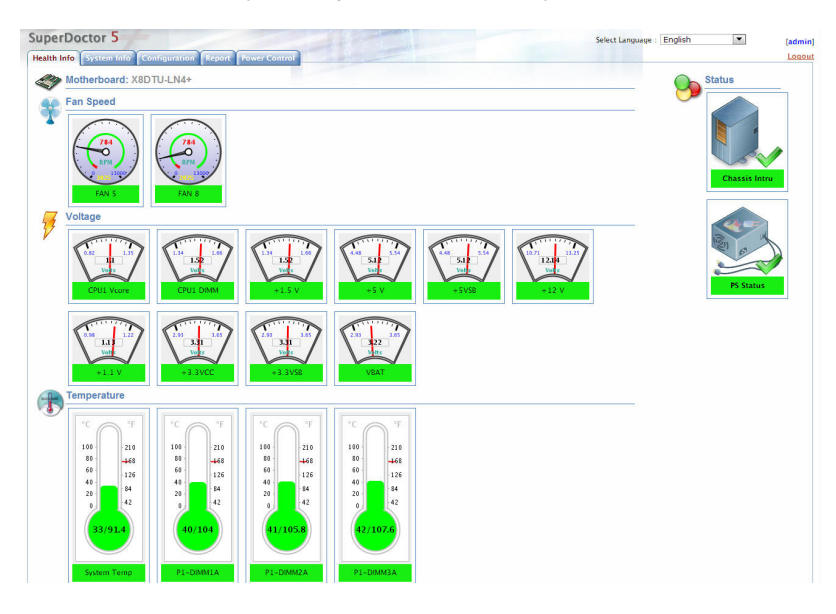

Рисунок А-2. Экран дисплея интерфейса SuperDoctor 5 (информация о состоянии здоровья)

Примечание: Программу SuperDoctor 5 и руководство пользователя можно загрузить с сайта Supermicro no agpecy:http://www.supermicro.com/products/nfo/sms\_sd5.cfm.

# **Приложение Б**

# **Стандартизированные предупреждения**

Следующие утверждения являются стандартными предупреждениями, предназначенными для предупреждения пользователя о ситуациях, которые могут привести к телесным повреждениям. Если у вас возникнут вопросы или трудности, обратитесь за помощью в отдел технической поддержки Supermicro. Только сертифицированные технические специалисты должны пытаться устанавливать или настраивать компоненты.

Прежде чем устанавливать или настраивать компоненты, прочтите этот раздел полностью. Эти предупреждения также можно найти на нашем веб-сайте по ад[ресу:http://www.supermicro.com/about/](http://www.supermicro.com/about/policies/safety_information.cfm) [policy/safety\\_information.cfm](http://www.supermicro.com/about/policies/safety_information.cfm).

## **B.1 Обращение с аккумулятором**

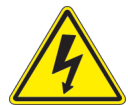

**Предупреждение!**При неправильной замене аккумулятора существует опасность взрыва. Заменяйте аккумулятор только на аккумулятор того же или эквивалентного типа, рекомендованного производителем. Утилизируйте использованные батареи в соответствии с инструкциями производителя.

# **電池の取り扱い**

**電池交換が正しく⾏われなかった場合、破裂の危険性があります。交換する電池はメーカーが推 奨す る型、 または同等のものを使⽤下さい。使⽤済電池は製造元の指⽰に従って処分して下さい。**

# 警告

Защитные приспособления для наружного применения.池。请按制造商的说明处理废旧 电池。

# 警告

電池更換不當會有爆炸危險。請使用製造商建議之相同或功能相當的電池更換原有電池。請按 照製 造商的說明指⽰處理廢棄舊電池。

Предупреждение

Bei Einsetzen einer falschen Batterie besteht Explosionsgefahr. Ersetzen Sie die Batterie nur durch den gleichen или vom Hersteller empfohlenen Batterietyp. Entsorgen Sie die benutzten Batterien nach den Anweisungen des Herstellers.

## Внимание

Опасность взрыва, если свая не подлежит замене. Не заменяйте стопку подобных или эквивалентных типов, рекомендованных производителем. Используйте сваи в соответствии с инструкциями производителя.

## ¡Предупреждение!

Если батарея будет заменена неправильным способом, произойдет взрыв. Замените эксклюзивную батарею с соответствующим типом или эквивалентом, рекомендованным производителем. Следуйте инструкциям производителя.

אזהרה!

קיימת סכנת פיצוץ של הסוללה במידה והוחלפה בדרך לא תקינה. יש להחליף את הסוללה בסוג התואם מחברת יצרן מומלצת .

סילוק הסוללות המשומשות יש לבצע לפי הוראות היצרן .

# Лидер Дэниел Сэнсэйл-Ластер и Дэниэл Кейнс

اسحبذال البطارية Он был убит в фильме "Триумф" и в Сэнсэй Сэнсэй, جخلص من البطاريات المسحعملة وفقا لحع .успеха добилась которая

# 경고!

Нажмите на кнопку «Получить» и нажмите кнопку «Получить». 배터리와 동일하거나 제조사 에서 권장하는 동등한 종류의 배터리로만 교체해야 합니 다. Нажмите на кнопку «Получить» и нажмите кнопку «Получить».

# Вааршувинг

Это ontploffingsgevaar indien de batterij verkeerd vervangen wordt. Обратите внимание на батареи, соответствующие эквивалентному типу дверцы производителя. Используйте аккумуляторную батарею в течение длительного периода времени.

# **B.2 Утилизация продукта**

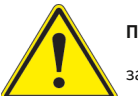

**Предупреждение!**Окончательная утилизация этого продукта должна осуществляться в соответствии со всеми национальными законами и правилами.

## **製品の廃棄**

**この製品を廃棄処分する場合、国の関係する全ての法律·条例に従い処理する必要があります。**

警告

本产品的废弃处理应根据所有国家的法律和规章进⾏。 警

告

本產品的廢棄處理應根據所有國家的法律和規章進行。

Предупреждение

Die Entsorgung dieses Produkts sollte gemäß allen Bestimmungen und Gesetzen des Landes erfolgen.

¡Предупреждение!

Полностью очистив этот продукт, необходимо соблюдать все национальные правила и правила.

Внимание

La mise au rebut или le recyclage de ce produit sont généralement soumis à des lois и/или директивы по уважению к окружающей среде. Renseignez-vous auprès de l'organisme compétent.

סילוק המוצר

אזהרה!

סילוק סופי של מוצר זה חייב להיות בהתאם להנחיות וחוקי המדינה .

# Дэниел Сэнсэй Сэнсэйл и Линн Хейлл Уинстон عند التخلص

경고!

Если вы хотите, чтобы устройство было готово, оно должно быть готово.

# Вааршувинг

Специализация продукта, который вы используете, соответствует всем национальным правилам.

# Приложение С

# **Восстановление UFFI BIOS**

Предупреждение: Не обновляйте BIOS, если в вашей системе нет проблем, связанных с BIOS. Перепрошивка неправильного BIOS может нанести непоправимый ущерб системе. Ни при каких обстоятельствах Supermicro не несет ответственности за прямой, косвенный, особый, случайный или косвенный ущерб, возникший в результате обновления BIOS. Если вам необходимо обновить BIOS, не выключайте и не перезагружайте систему во время обновления BIOS. Это может привести к сбою загрузки.

# С.1 Обзор

Унифицированный расширяемый интерфейс встроенного ПО (UEFI) обеспечивает программный интерфейс между операционной системой и встроенным ПО платформы в предзагрузочной среде. Спецификация UEFI поддерживает независимый от архитектуры механизм инициализации дополнительной карты, позволяющий загрузчику ОС UEFI, хранящемуся на дополнительной карте, загружать систему. UEFI обеспечивает чистое автоматическое управление компьютерной системой при загрузке.

# С.2 Восстановление образа UEFI BIOS

Флэш-чип UEFI BIOS состоит из блока восстановления BIOS и основного блока BIOS (основного образа BIOS). Загрузочный блок содержит важные коды BIOS, включая коды обнаружения памяти и восстановления, позволяющие пользователю прошить новый образ BIOS, если исходный основной образ BIOS поврежден. При включении питания системы сначала выполняются коды загрузочного блока. После завершения основной код BIOS продолжит инициализацию и загрузку системы.

# С.3 Восстановление блока BIOS с помощью USB-устройства

Эта функция позволяет пользователю восстановить образ BIOS с помощью USB-устройства без необходимости использования дополнительных утилит. Для этой цели можно использовать флэш-устройство USB, например USB-накопитель или USB-устройство CD/DVD. В настоящее время жесткий диск USB нельзя использовать для восстановления BIOS.

Поддерживаемая UEFI файловая система - FAT (включая FAT12, FAT16 и FAT32), установленная на загрузочном или незагрузочном USB-устройстве. Обратите внимание, что BIOS может потребоваться несколько минут, чтобы найти файл SUPER.ROM, если размер носителя становится слишком большим из-за того, что он содержит слишком много папок и файлов.

Чтобы выполнить восстановление UEFI BIOS с помощью USB-устройства, следуйте инструкциям ниже.

1. Используя другую систему, скопируйте файл двоичного образа «Super.ROM» в корневой каталог диска USB-устройства или записываемого CD/DVD.

**Примечание:**Если вы не можете найти файл «Super.ROM» на диске с драйверами, посетите наш вебса[йт по адресу:www.supermi](http://www.supermicro.com)cro.comчтобы загрузить образ BIOS на USB-накопитель и переименовать его в «Super.ROM».

- 2. Пока система выключена, вставьте USB-устройство, содержащее новый двоичный образ BIOS (SUPER.ROM).
- 3. Включите систему.

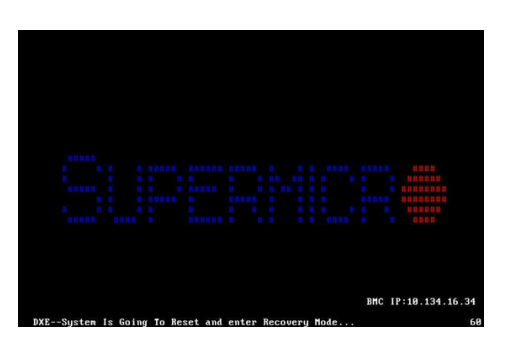

4. После включения системы система войдет в меню восстановления BIOS. Выберите «Продолжить обновление флэш-памяти», чтобы начать процесс восстановления BIOS. НЕ ПРЕРЫВАЙТЕ ЭТОТ ПРОЦЕСС, ПОКА ОН НЕ ЗАВЕРШЕН!

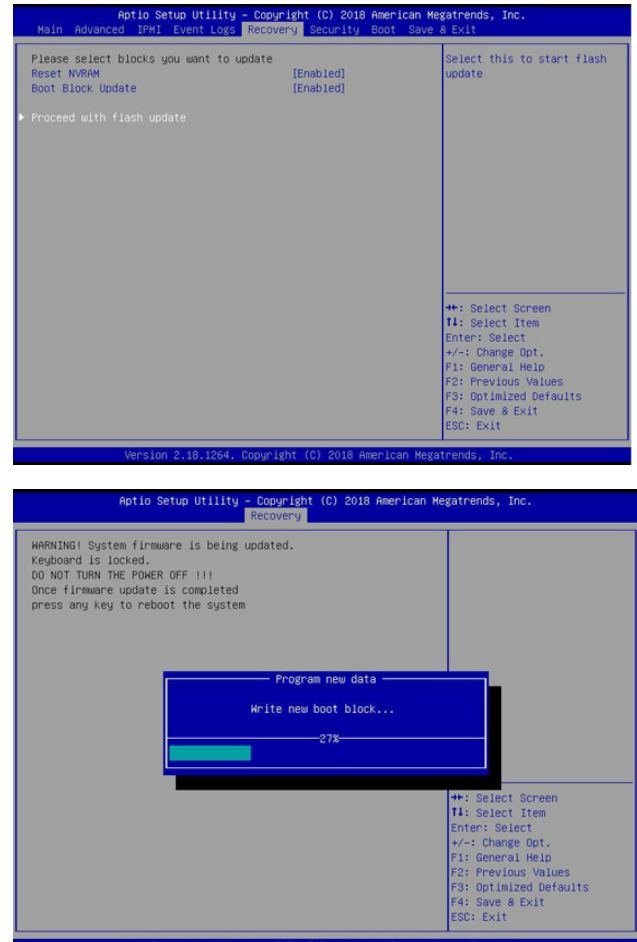

5. После завершения процесса восстановления загрузочного сектора нажмите любую клавишу, чтобы перезагрузить

#### систему.

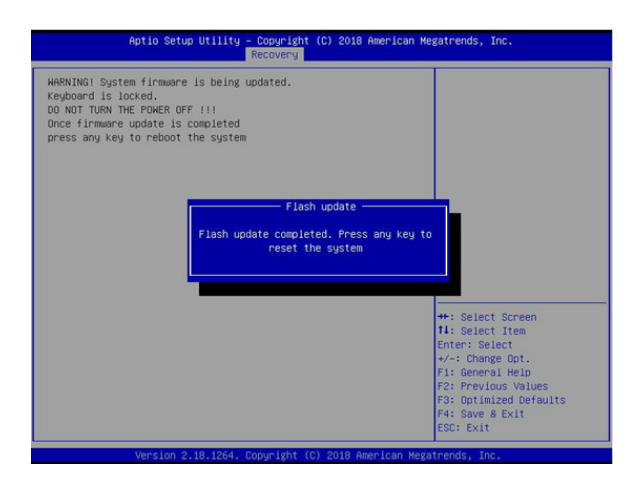

#### **Примечания:**

- ·Восстановление BIOS (SUPER.ROM) не будет работать, если в BIOS произошел многоблочный сбой.
- ·Если вы приобрели лицензию OOB, вы можете снова выполнить перепрошивку BIOS через BMC WebGUI или SUM. Пожалуйста, обратитесь к этим видеороликам, связанным с программным обеспечением SUPERMICRO:
	- ·Активировать лицензию [OOB:https://www.youtube.com/watch?v=V4spX\\_DOV7I](https://www.youtube.com/watch?v=V4spX_DOV7I)
	- ·Обновление BIOS SUPERMICO:<https://www.youtube.com/watch?v=S8z6iOEHGwY>
- ·Если восстановление флэш-памяти BIOS не удалось, обратитесь в наш отдел RMA, чтобы перепрограммировать микросхему BIOS. Для этого потребуется отправить плату в Supermicro для ремонта.
	- ·Отправьте запрос на RMA по адре[суhttps://www.supermicro.com/support/rma](https://www.supermicro.com/support/rma)
- ·Пожалуйста, обязательно следуйте всем инструкциям при возврате материнской платы.